# **あんしんフィルター for docomo (iOS)**

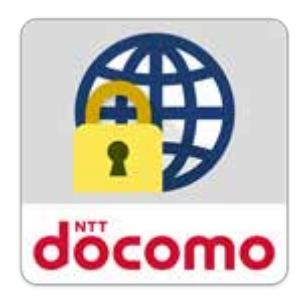

## **サービスマニュアル**

第 2.4 版

■目次

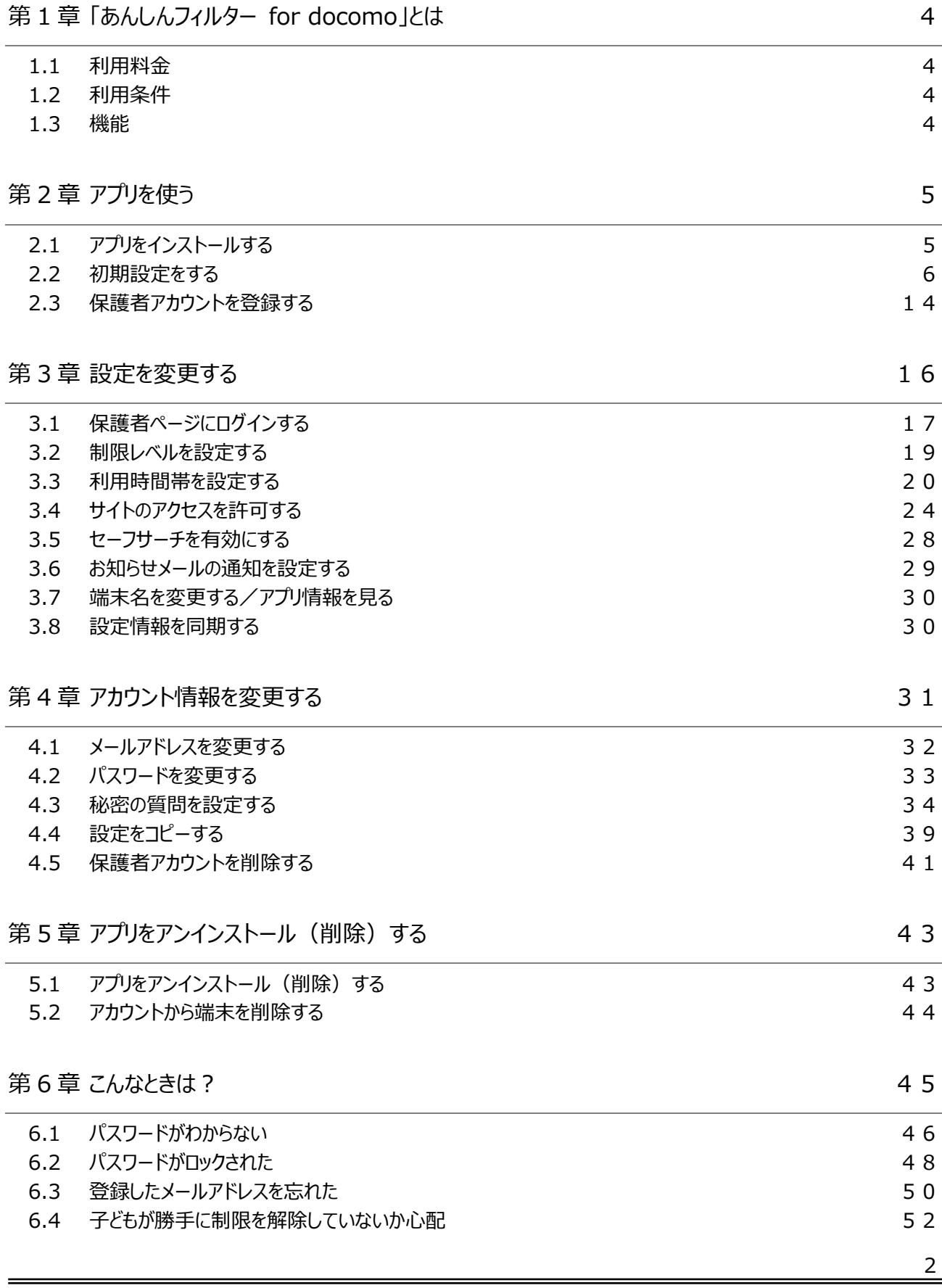

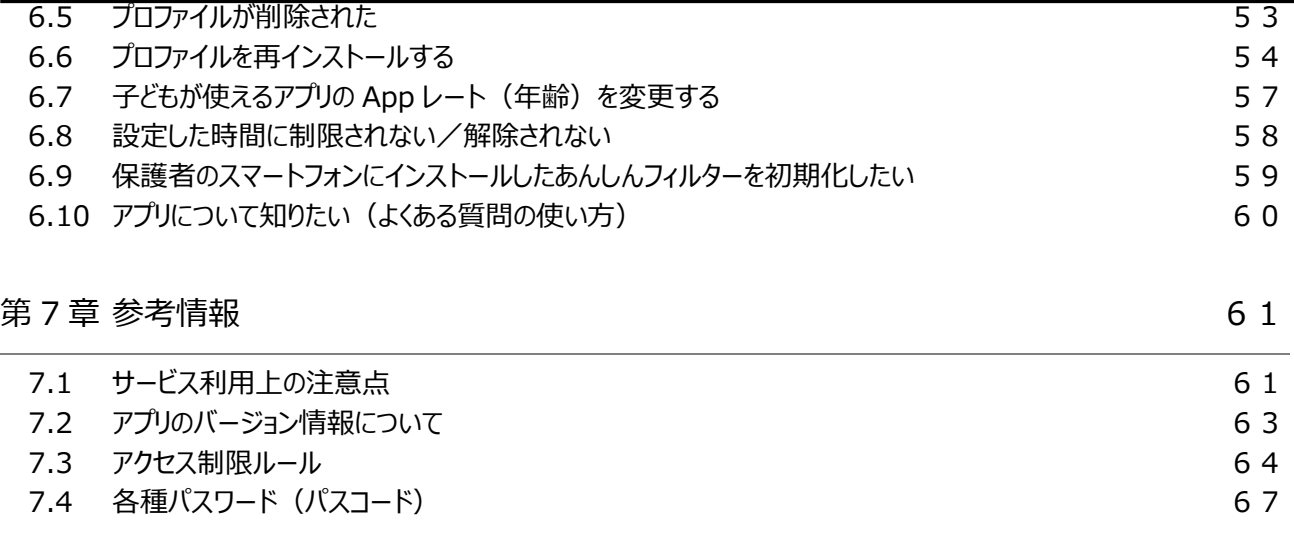

### <span id="page-3-0"></span>**第1章 「あんしんフィルター for docomo」とは**

「あんしんフィルター for docomo」はお子さまが安心してスマートフォンをご利用いただけるように、 お子さまの状況 に応じて、3G/4G/5G/Wi-Fi 等の接続環境に依存せず、出会い系サイトなどの有害・不適切なサイトへのアクセスを 制限するアプリです。

#### <span id="page-3-1"></span>1.1 利用料金

月額利用料は、無料です。

<span id="page-3-2"></span>ただし、「あんしんフィルター for docomo」のダウンロード、およびウェブサイトアクセスに伴うパケット通信料は有料で す。

#### 1.2 利用条件

iOS12.0 以降の iPhone、iOS12.0~12.4 または iPadOS13.1 以降の iPad でご利用になれます。詳細は、対 応機種一覧 ([https://www.docomo.ne.jp/service/anshin\\_filter/compatible\\_model/index.html](https://www.docomo.ne.jp/service/anshin_filter/compatible_model/index.html)) をご参照ください。

<span id="page-3-3"></span>海外でもご利用いただけますが、本アプリのブラウザ機能でウェブサイトを閲覧する場合等、通信料金にご注意くださ い。

#### 1.3 機能

「あんしんフィルター」には、以下の機能があります。

ブラウザ機能

インターネットに接続して、ウェブサイトを表示できます。

ウェブアクセス制限

お子さまに適さないウェブサイトへのアクセスを制限できます。

利用時間制限 ※1

夜間や授業中などのウェブアクセスやアプリの利用を制限するこができます。

お知らせメール機能 ※設定が必要です

一定期間「あんしんフィルター」のご利用がない場合(※2)、保護者へメールでお知らせできます。

設定カスタマイズ ※2

保護者アカウントを登録すると、「あんしんフィルター」アプリや保護者ページから、お子さまがご利用の「あんしんフィルタ ー」の設定をカスタマイズすることができます。

※1 利用時間制限は、「あんしんフィルター(Ver 3.1.0 以降)」でご利用いただけます。

※2 保護者ページからの設定カスタマイズは、「あんしんフィルター(Ver 3.0.0 以降)」でご利用いただけます。

<span id="page-4-2"></span><span id="page-4-1"></span><span id="page-4-0"></span>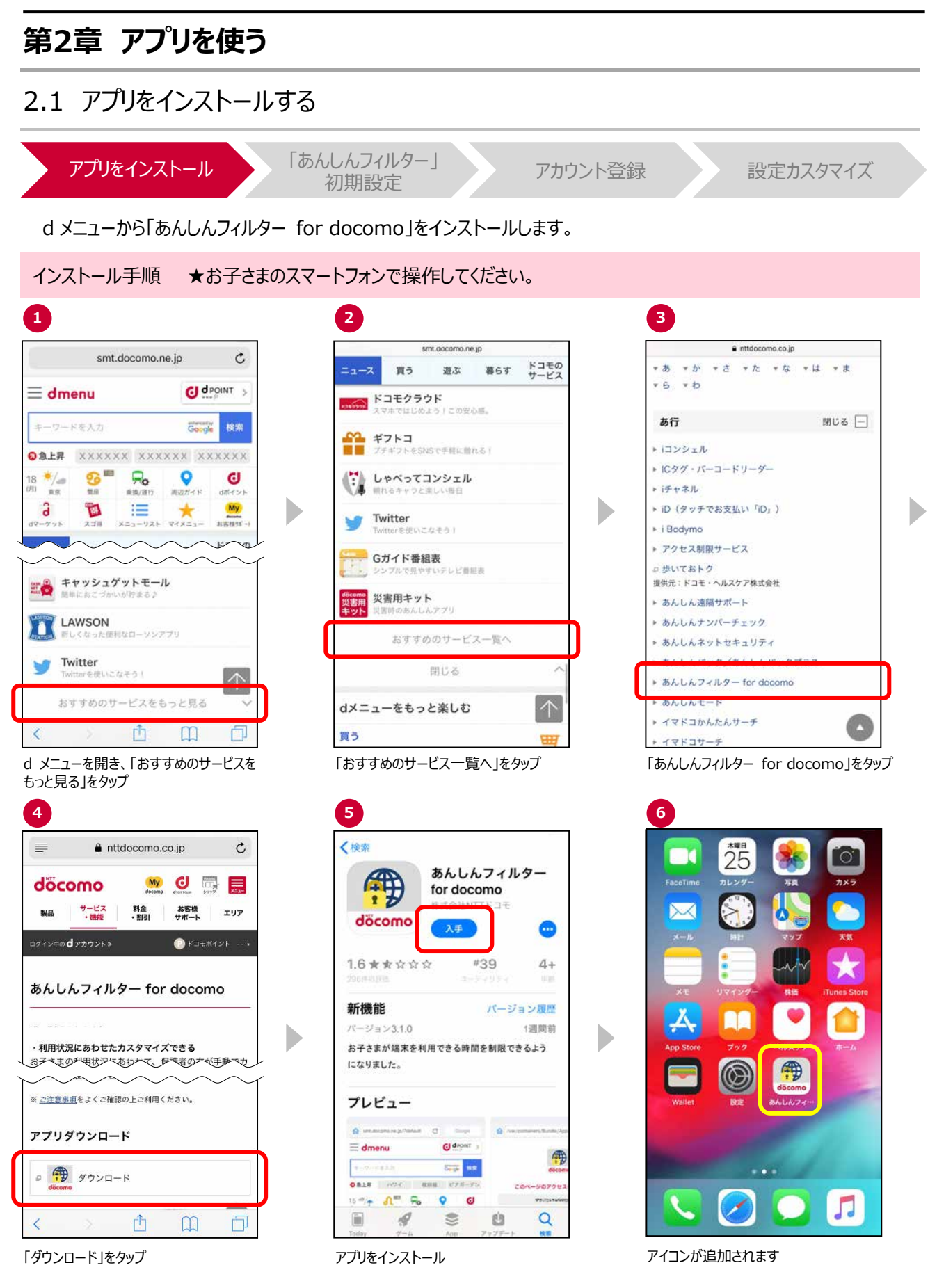

※「あんしんフィルター for docomo」の容量は約 8M バイトです。

<span id="page-5-0"></span>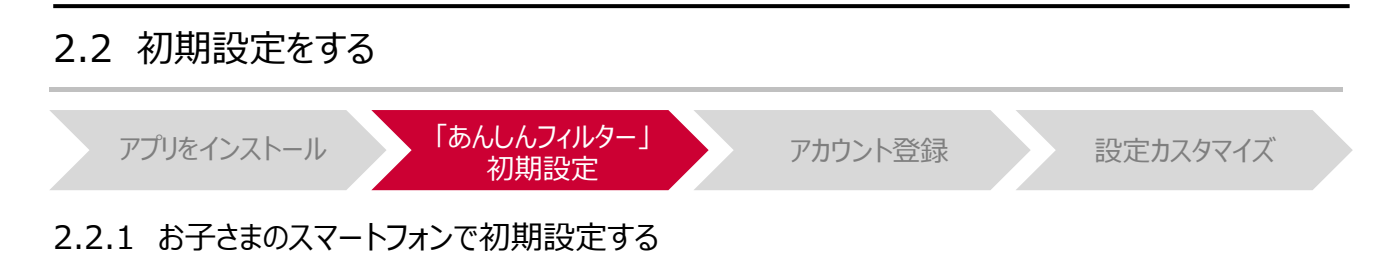

<span id="page-5-1"></span>初期設定では、アプリケーション・プライバシーポリシーと利用規約に同意の上、制限レベルの設定等を行います。

#### 操作手順 ★お子さまのスマートフォンで操作してください

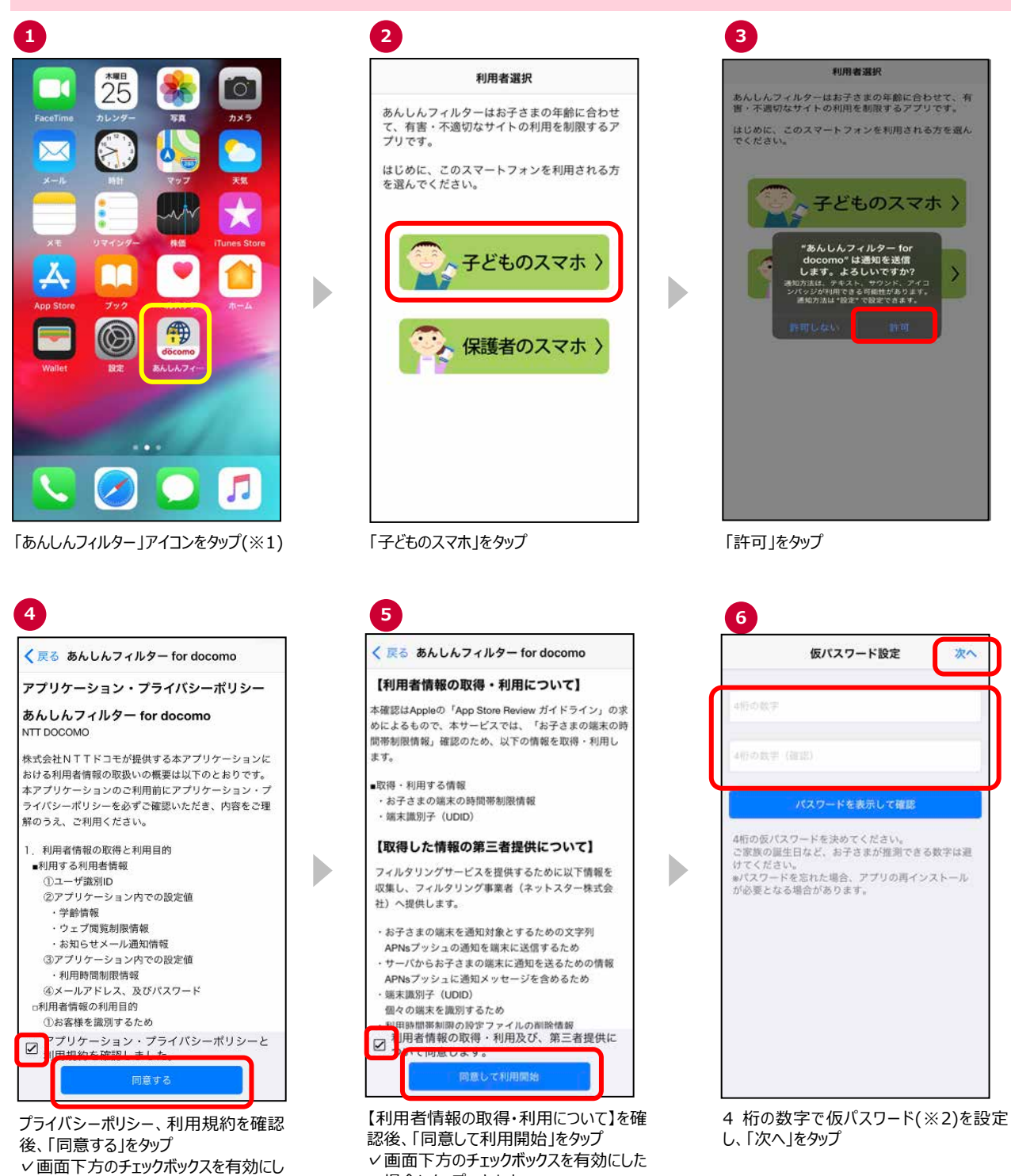

場合にタップできます

た場合にタップできます

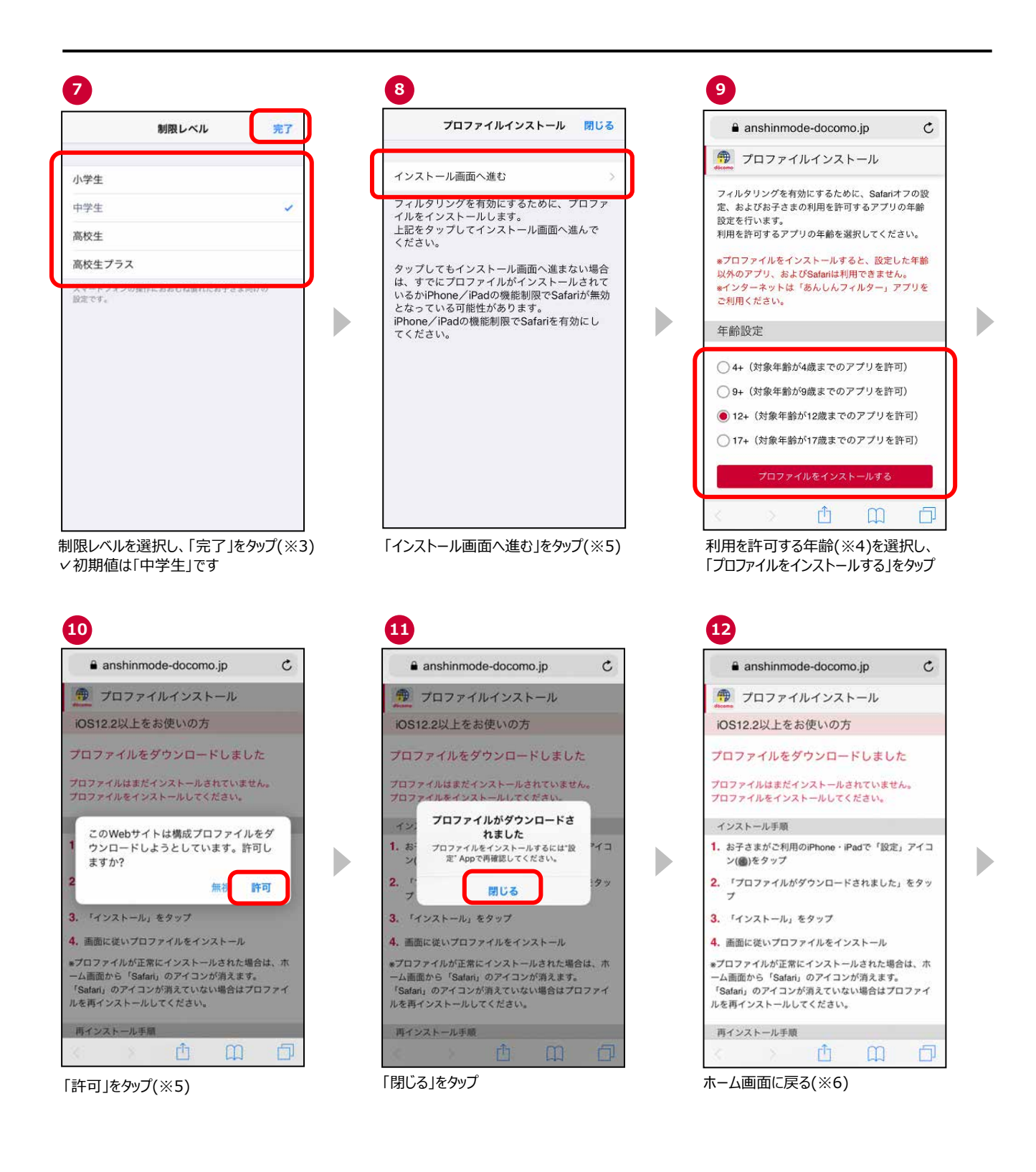

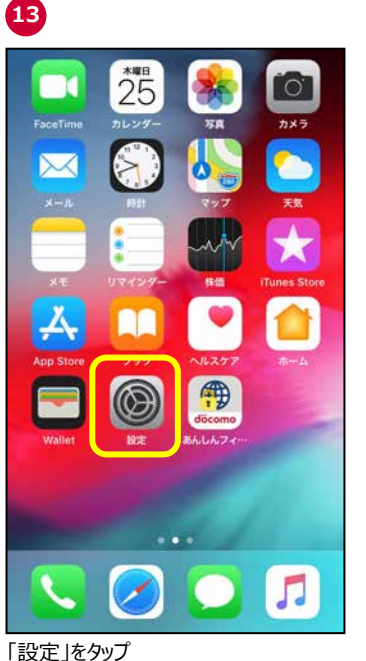

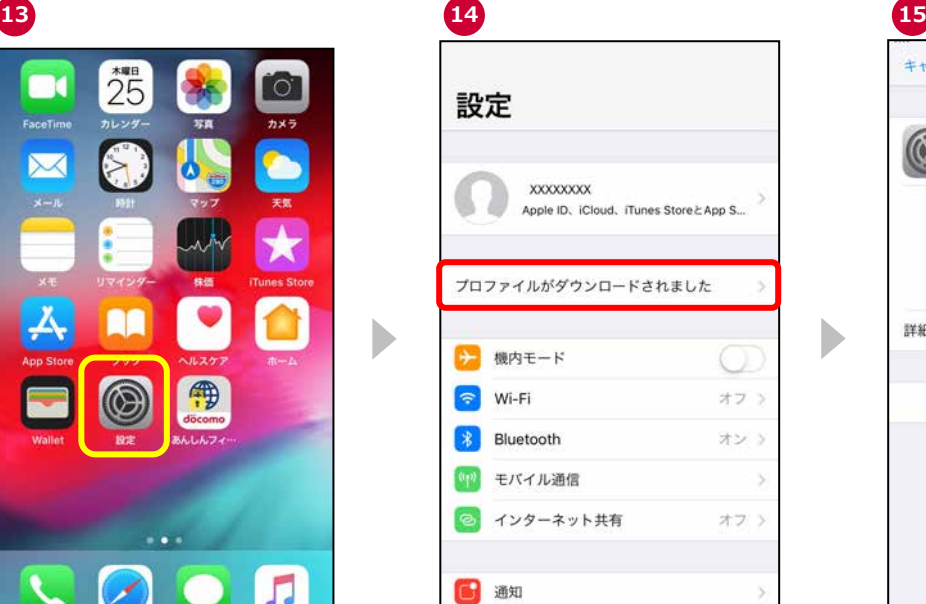

「プロファイルがダウンロードされました」

キャンセル プロファイルをイ… インストール **BALAZYAY-for docomo** ■名者 mdm.anshin-mode.netstar-inc.com enso u 説明 この離末のフィルタリングを有効にするためのプロフ<br>- アイルです。プロファイルを削除すると、保護者の方<br>- ヘメールでお知らせが届きます。 内容 デバイス登録チャレンジ man s ダウンロード済みプロファイルを削除 「インストール」をタップ(※5)

Þ

 $\blacktriangleright$ 

「設定」をタップ

| 17 <sup>2</sup> | 18                                                                                          |
|-----------------|---------------------------------------------------------------------------------------------|
| パスコードを入力 キャンセル  | プロファイルのインストール                                                                               |
|                 | あんしんフィルター for docomo<br>証明<br>NTT DOCOMO, INC.<br>のり<br>署名者 mdm.anshin-mode.netstar-inc.com |
|                 | 検証済み ノ<br>調明 この端末のフィルタリングを有効にするためのプロフ<br>ァイルです。プロファイルを削除すると、保護者の方                           |
|                 | ヘメールでお知らせが届きます。<br>内容 デバイス登録チャレンジ                                                           |
|                 | inc.<br>詳細<br>の管                                                                            |
|                 | ダウンロード済みプロファイルを削除                                                                           |
|                 |                                                                                             |
|                 |                                                                                             |
|                 | インストール                                                                                      |
|                 | キャンセル                                                                                       |

**17**

をタップ

 $\blacktriangleright$ 

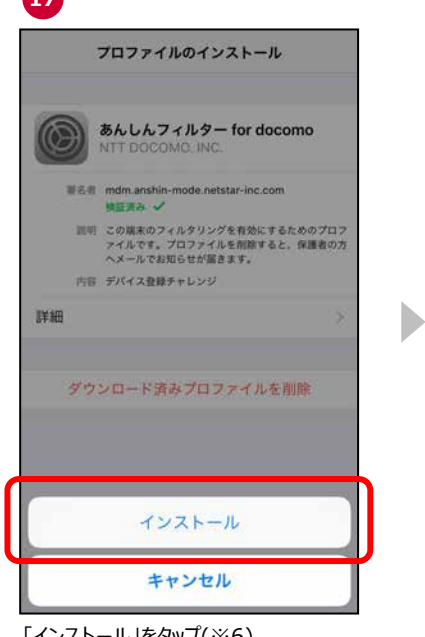

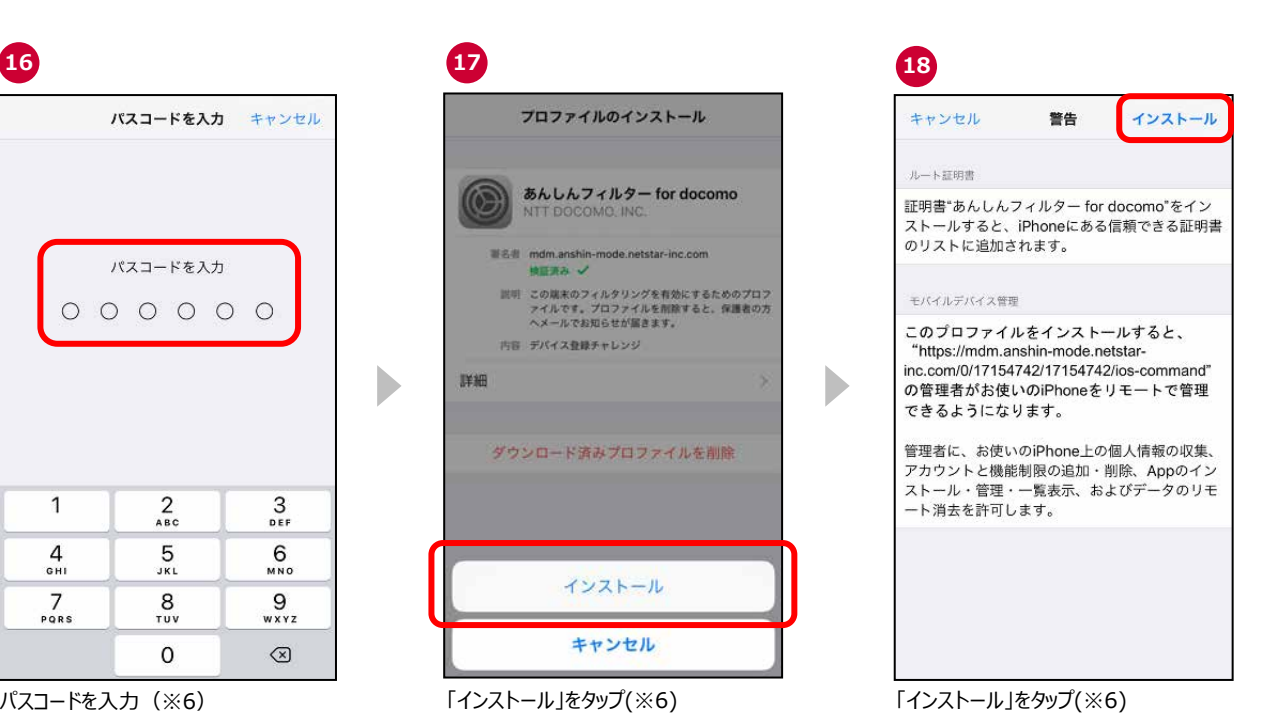

19

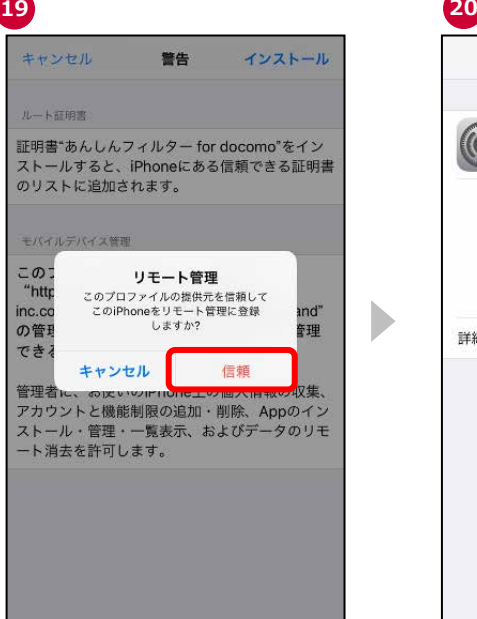

「信頼」をタップ(※6)

**22**

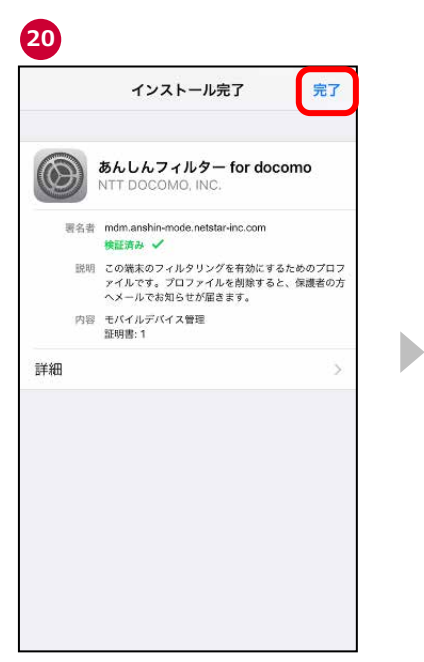

「完了」をタップ

 $\blacktriangleright$ 

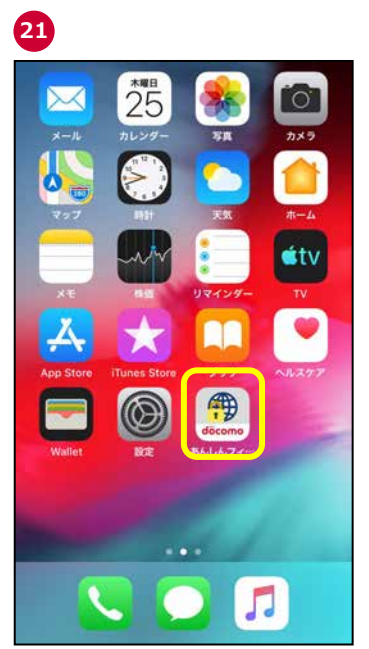

 $\blacktriangleright$ 

「あんしんフィルター」アイコンをタップ ※ホーム画面を表示し、safari のアイコ ンが表示されていなければ、初期設定 は完了です。

| ۵ï |                |            | smt.docomo.ne.jp/?defa C |        |                                                      | Google |  |
|----|----------------|------------|--------------------------|--------|------------------------------------------------------|--------|--|
|    | $\equiv$ dmenu |            |                          |        | G dPOINT                                             |        |  |
|    | ホーワードを入力       |            |                          |        | Gorgia                                               | 检索     |  |
|    | 日常上昇           |            |                          |        |                                                      |        |  |
|    |                |            | 保護者の方へ                   |        |                                                      |        |  |
|    |                |            |                          | てください。 | 保護者アカウントが登録されていませ<br>ん。今すぐ登録をタップして、登録し               |        |  |
|    |                |            | 今すぐ登録する                  |        |                                                      | H      |  |
|    |                |            |                          | 後で登録する |                                                      |        |  |
|    | П.             |            | 次回から表示しない                |        |                                                      |        |  |
|    |                | <b>GTD</b> |                          |        | もう手放せない?スマホの利点は                                      |        |  |
|    |                | ください。      |                          |        | 保護者アカウントが登録されていません。カスタマイ<br>ズ設定を利用する場合は、ここをタップして登録して |        |  |
|    |                |            | Ю                        | o      | m                                                    | 10     |  |

保護者アカウントを登録する場合、「今すぐ 登録する」をタップ 登録しない場合、「後で登録する」をタップ

- ※1 インターネット接続可能な環境で初期設定を行ってください。
- ※2 4 桁の仮パスワードと iPhone/iPad のパスコード、スクリーンタイム・パスコード、および機能制限パスコードは異な ります。
- ※3 各ルールの選択基準は以下のとおりです。
	- ・ 小学生 ・・・・・・・・ スマートフォンを初めて使うお子さまや操作に少し慣れたお子さま向け
	- ・ 中学生 ・・・・・・・・ スマートフォンの操作におおむね慣れたお子さま向け
	- ・ 高校生 ・・・・・・・・ スマートフォン利用のルール・マナー、危険性を理解したお子さま向け
	- ・ 高校生プラス ・・・・ SNS 利用のルールやマナー、危険性を理解したお子さま向け
- ※4 プロファイルインストール時の年齢は、iPhone/iPad のスクリーンタイムの App レートに準じます。 App レートは、4+/9+/12+/17+の 4 つがあり、12+を選択した場合、17+のアプリは利用できません。 App レートは、AppStore で該当のアプリを検索し、アプリの詳細画面の年齢欄で確認できます。

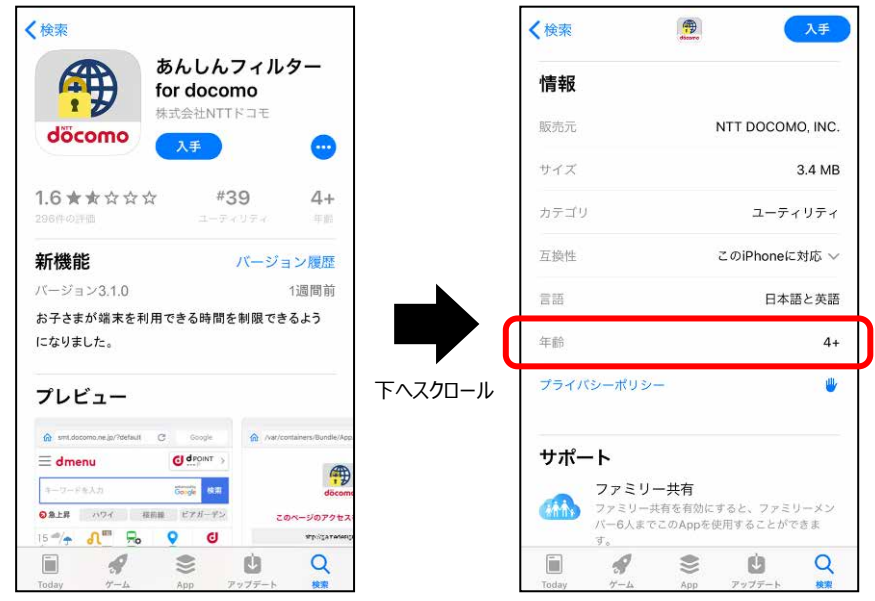

- ※5 iOS12.2以上の場合は⑧「閉じる」➉「無視」⑮「キャンセル」、iOS12.2未満の場合は⑧「閉じる」➉「無視」⑪ 「キャンセル」をタップすると、プロファイルはインストールされませんので、「プロファイルを再インストールする」を参照の 上、必ずプロファイルをインストールしてください。
- ※6 iOS12.2 以上の場合は⑯⑰⑱⑲の画面で「キャンセル」をタップすると⑮の画面に、iOS12.2 未満の場合は⑫ ⑬⑭⑮の画面で「キャンセル」をタップすると⑪の画面に戻りますので、画面にしたがってプロファイルをインストールし てください。

#### 初期設定完了後の設定値

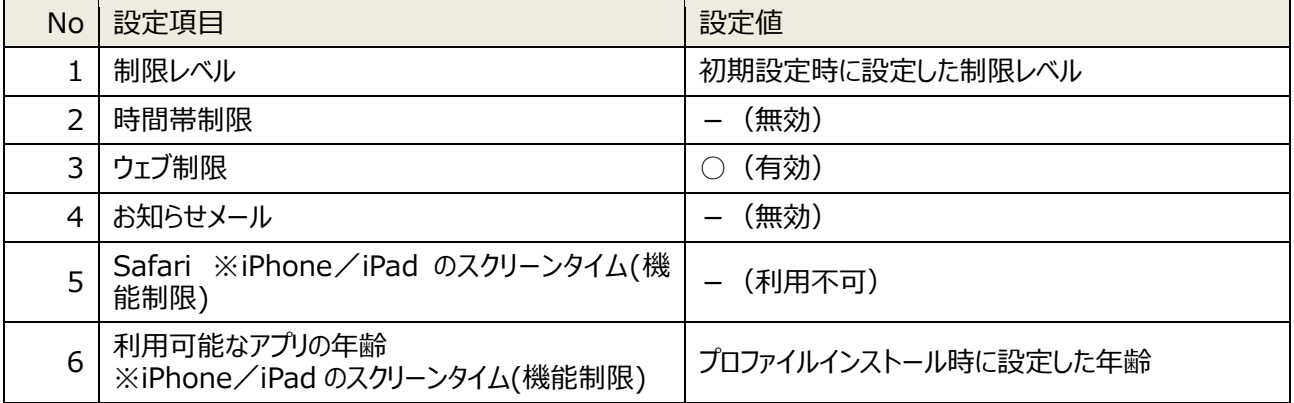

#### 2.2.2 お子さまのスマートフォンで初期設定する(アップデートの場合)

Ver 3.0.0 以前の「あんしんフィルター」からバージョンアップした場合は、アプリケーション・プライバシーポリシーと利用 規約に同意後、旧バージョンで設定した保護者パスワードを入力して初期設定してください。

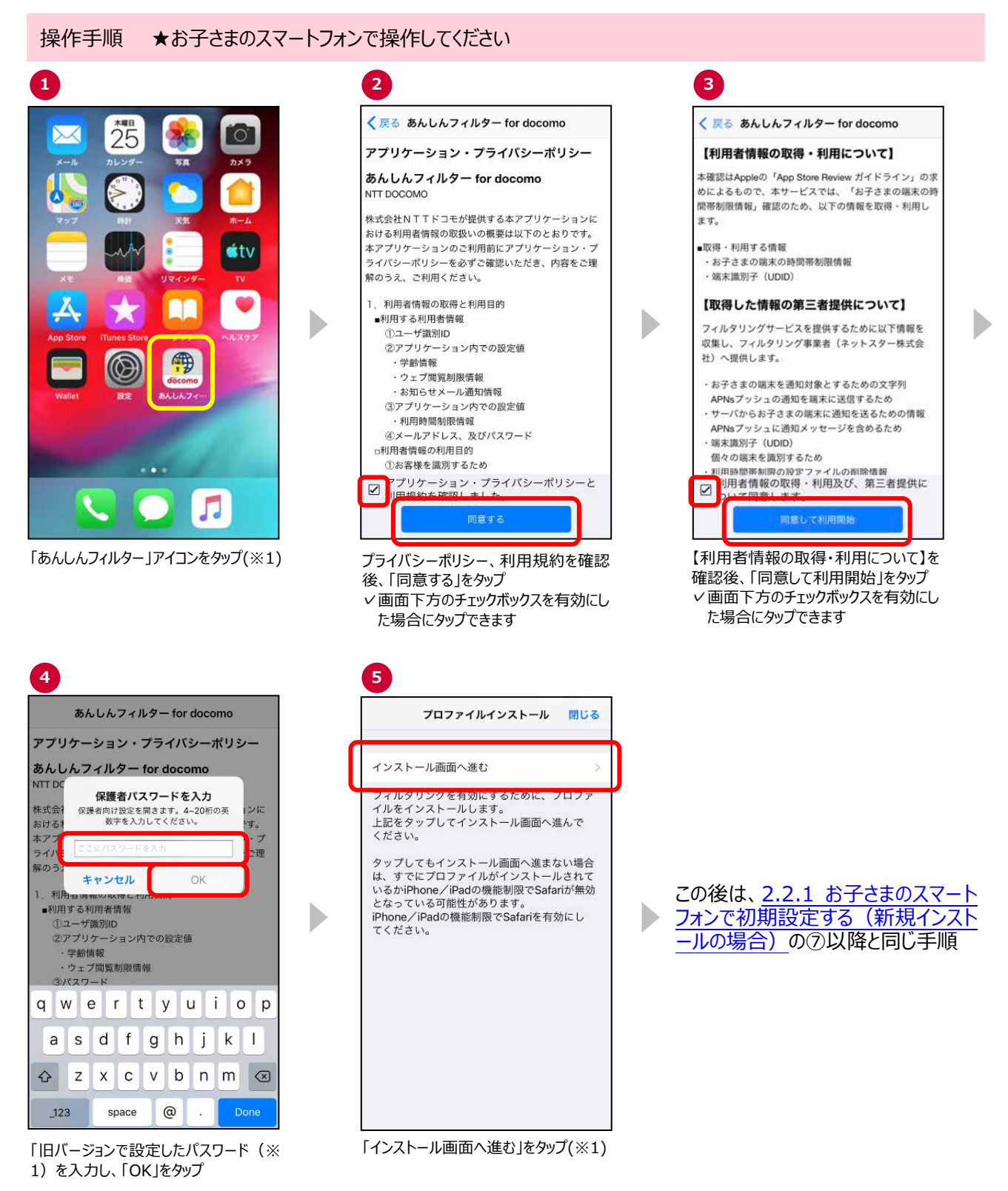

※1 iPhone/iPad のスクリーンタイムや機能制限により Safari を利用できない場合はプロファイルをインストールでき ませんので、Safari の利用を許可してから、プロファイルをインストールしてください。

初期設定完了後、ホーム画面であんしんフィルターのアイコンをタップした際、保護者アカウントの登録状況により、表示 される内容が異なります。

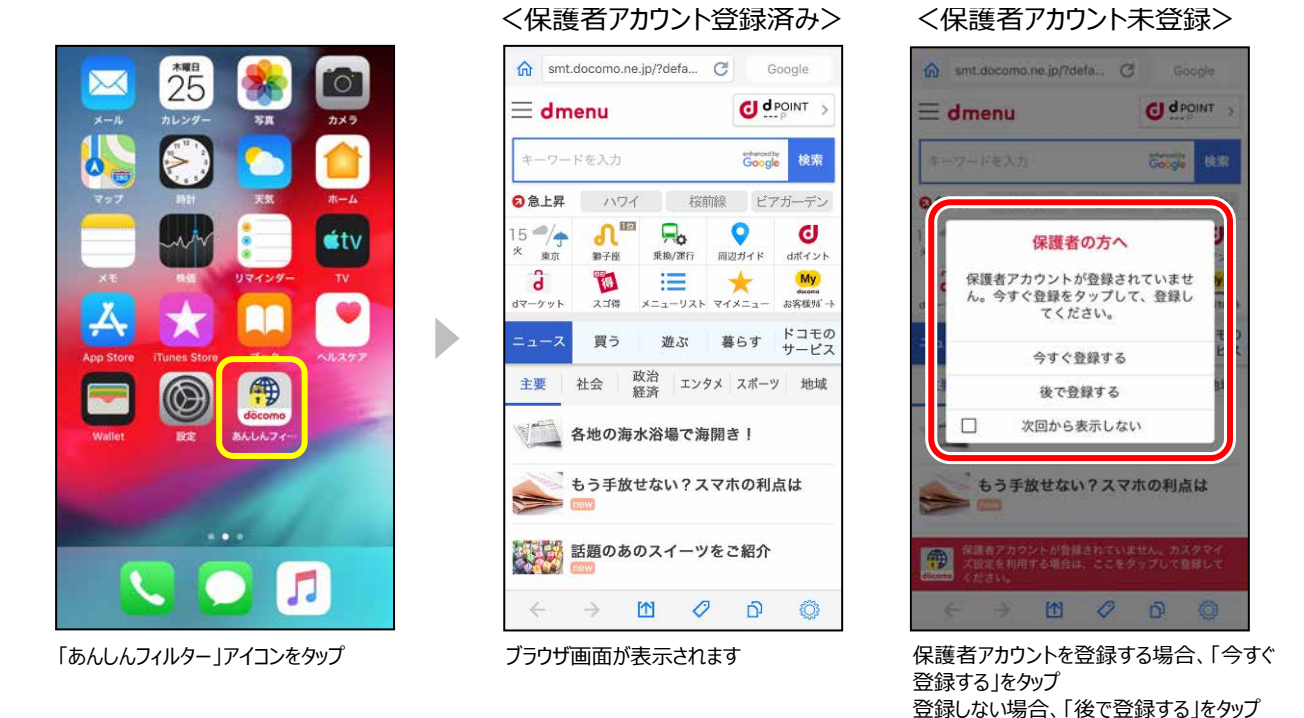

※1 Ver 2.6.0 以前からアップデートした場合、以前のバージョンで設定した、4~20 桁のパスワードです。 iPhone/iPad のパスコード、スクリーンタイム・パスコード、および機能制限パスコードではありません。 旧バージョンで設定したパスワードがわからない場合、アプリをアンインストール (削除) 後、再度アプリをインストー ルしてください。

#### <span id="page-12-0"></span>2.2.3 保護者のスマートフォンで初期設定する

保護者の方が利用する場合、アプリから直接保護者ページにアクセスできるようになります。

接作手順 ★保護者のスマートフォンで操作してください

D

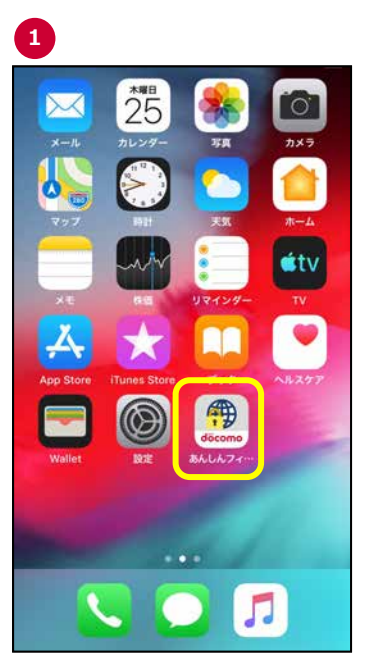

「あんしんフィルター」アイコンをタップ

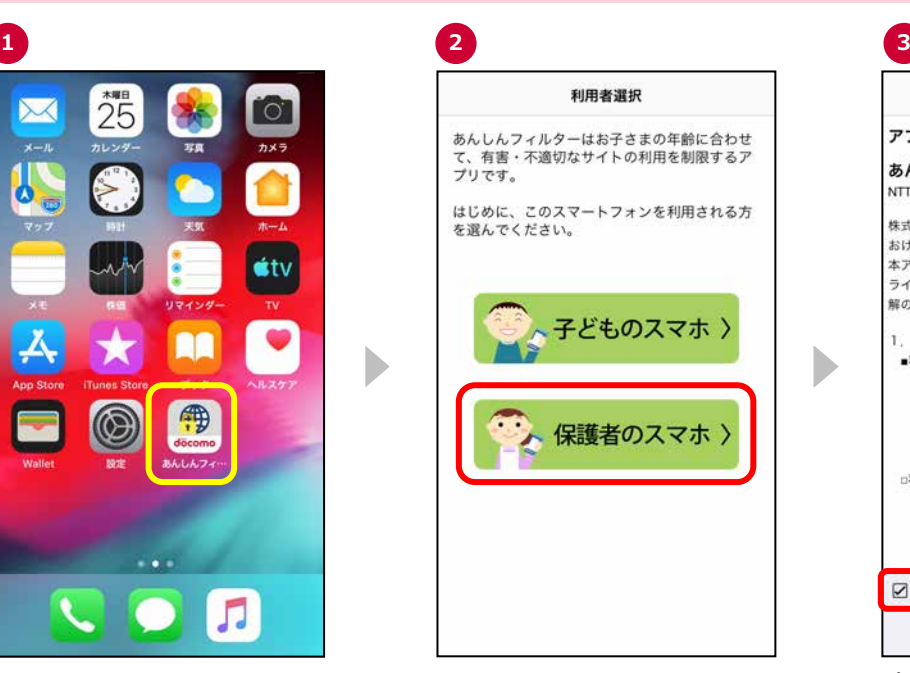

あんしんフィルター for docomo アプリケーション・プライバシーポリシー あんしんフィルター for docomo NTT DOCOMO 株式会社NTTドコモが提供する本アプリケーションに おける利用者情報の取扱いの概要は以下のとおりです。 解のうえ、ご利用ください。 1. 利用者情報の取得と利用目的 ■利用する利用者情報 ①ユーザ識別ID 2アプリケーション内での設定値 ·学齢情報 ・ウェブ関覧制限情報 **3パスワード □利用者情報の利用目的** ①お客様を識別するため ②ウェブ閲覧制限機能提供のため ③ウェブ閲覧制限の設定を行うため ■ フリケーション・プライバシーポリシーと <u>na se penda standa da</u> 同意する 「保護者のスマホ」をタップ

D

✓画面下方のチェックボックスを有効にし

後、「同意する」をタップ

た場合にタップできます

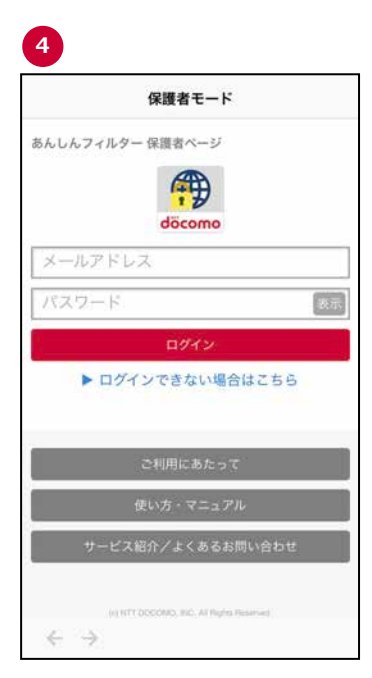

保護者ページのログイン画面が表示され ますので、保護者アカウント登録完了 後、登録したアドレス・パスワードを入力 してください

## <span id="page-13-0"></span>2.3 保護者アカウントを登録する 「あんしんフィルター」 [アプリをインストール](#page-4-2) アカウント登録 アカウント登録 設定カスタマイズ

保護者アカウントを登録すると、「あんしんフィルター」の設定を、お子さまのスマートフォンだけでなく、パソコンや保護者 の方のスマートフォンからも変更することができます。

保護者アカウントを登録しない場合、各種設定が初期値のままとなりますので、保護者アカウントを登録し、ご利用 状況に合わせた設定変更をお願いします。

操作手順 ★①~④、⑨はお子さまのスマートフォン、⑤~⑧以降は保護者のスマートフォンで操作してください

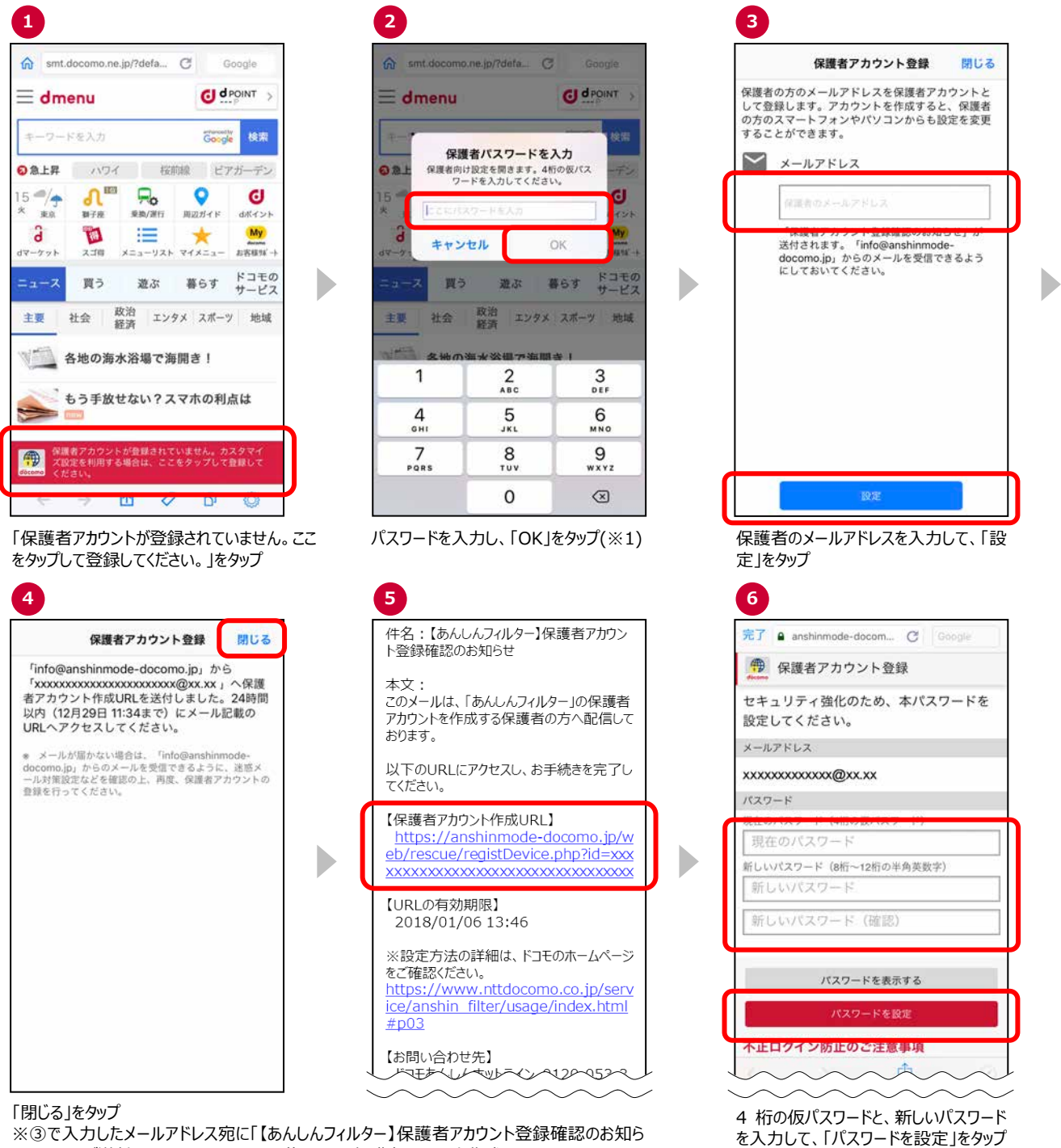

せ 」メールが送付されるので、メールに記載された、保護者アカウント作成 URL にアクセス

14

(※1、※2、※3、※4)

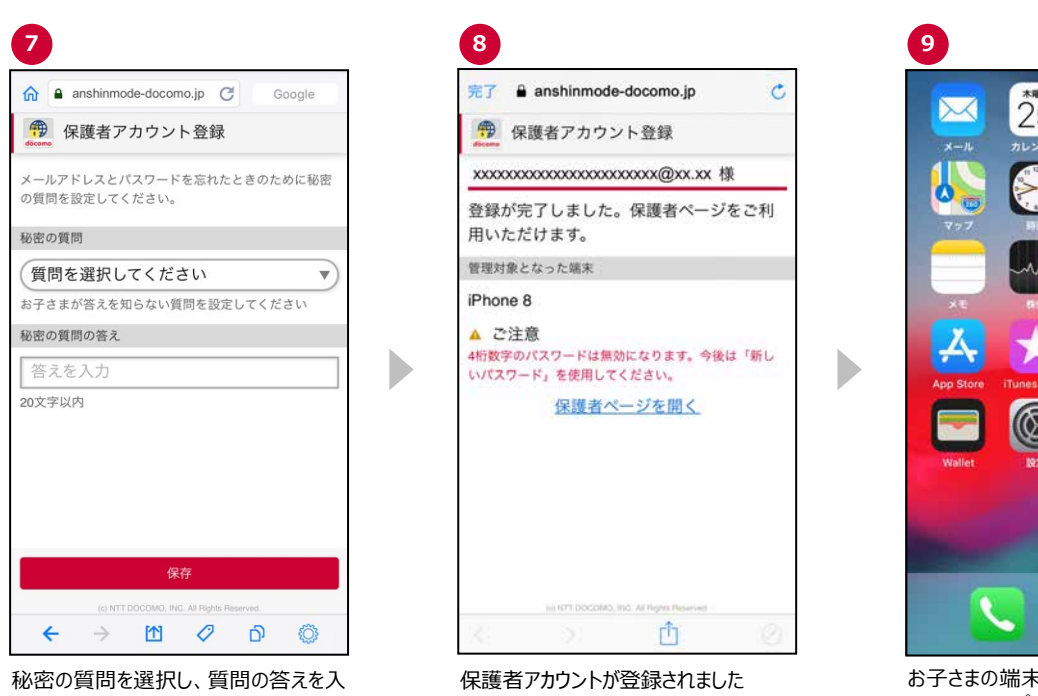

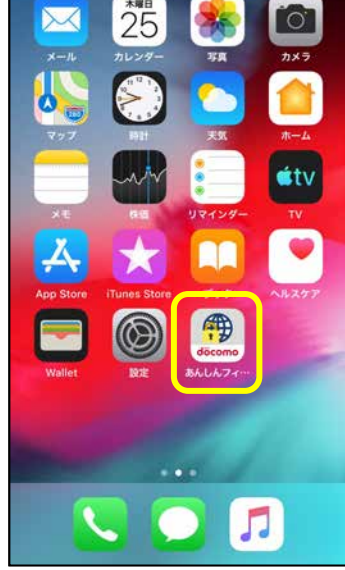

力後、「保存」をタップ

お子さまの端末で⑨を行ってください

お子さまの端末で、あんしんフィルター アイコンをタップ

- ※1 初期設定④で設定した数字4桁の仮パスワードを入力してください。
- ※2 2 台目以降を登録する場合、⑥の画面が以下になります。最初に保護者アカウントを登録した時に設定したパス ワードを入力してください。

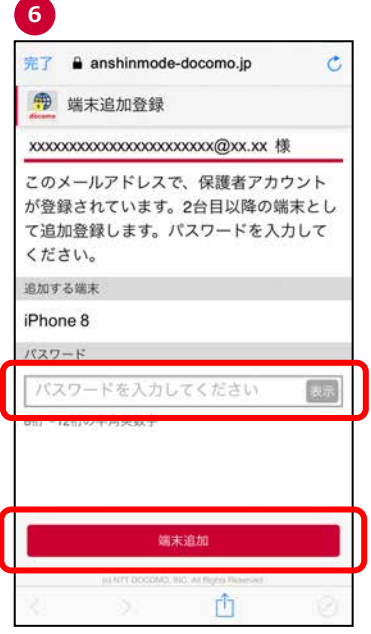

最初に保護者アカウントを登録をした時に 設定したバスワードを入力し、「端末追 加」をタップ

※3 パスワードは「●●●●●」と表示されます。入力した値を確認したい場合は、「パスワードを表示」ボタンをタップし てください。再度タップすると、パスワードが「●●●●●」と表示されます。

※4 保護者アカウントの登録後、初期設定時に登録した 4 桁の仮パスワードは使用できません。

## <span id="page-15-0"></span>**第3章 設定を変更する** 「あんしんフィルター」 [アプリをインストール](#page-4-2) アカウント登録 アカウント登録 設定カスタマイズ<br>- 初期設定

「あんしんフィルター」は、初期設定が完了していれば利用できますが、お子さまの利用状況合わせてカスタマイズする ことにより、より安全にスマートフォンをお使いいただくことができます。

保護者アカウント登録後、お子さまのスマートフォンだけでなく、保護者の方のスマートフォンやパソコンからも設定をカ スタマイズできます。

目次

3.1 [保護者ページにログインする](#page-16-0)

- 3.2 [制限レベルを設定する](#page-18-0)
- 3.3 [利用時間帯を制限する](#page-19-0)
- 3.4 [サイトのアクセスを許可する](#page-23-0)
- 3.5 [セーフサーチを有効にする](#page-27-0)
- 3.6 [お知らせメールの通知を設定する](#page-28-0)
- 3.7 [端末名を変更する/アプリ情報を見る](#page-29-0)
- 3.8 [設定情報を同期する](#page-29-1)

### <span id="page-16-0"></span>3.1 保護者ページにログインする

「あんしんフィルター」の設定は、保護者ページにログインして行います。

#### 3.1.1 保護者のスマートフォンにインストールした「あんしんフィルター」でログインする

操作手順 ★保護者のスマートフォンまたはパソコンで操作してください

保護者のスマートフォンであんしんフィルターアイコン おみ をタップ

※初回はメールアドレスとパスワードでログインしますが、2 回目以降は、パスワードの入力のみでログインできます。

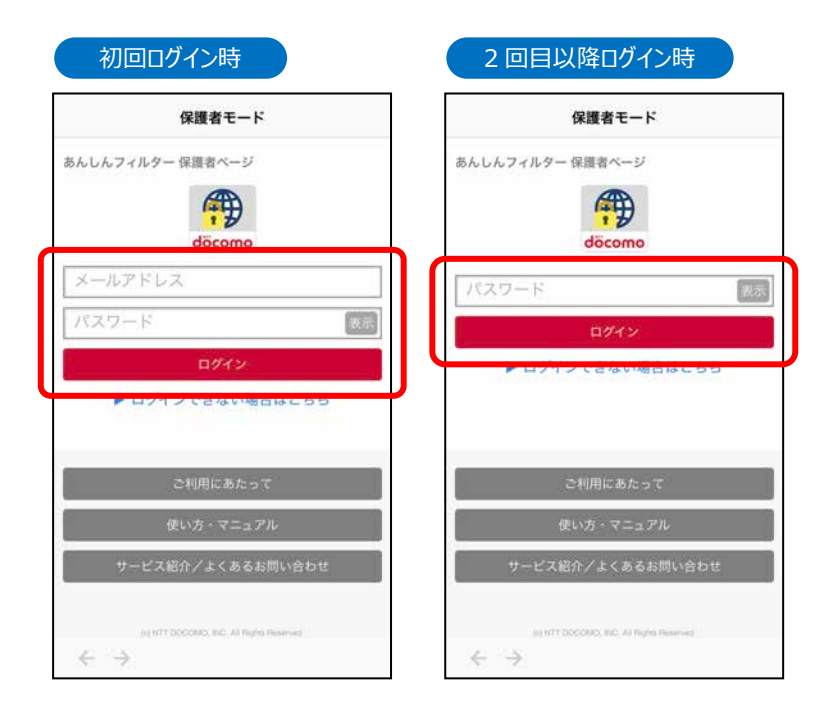

#### 注意事項

初回ログイン時にメールアドレスを記憶します。他の保護者アカウントでご利用いただく場合は、「6.9 [保護者のスマ](#page-54-0) [ートフォンにインストールしたあんしんフィルターを初期化したい」](#page-54-0)を参照のうえ、アプリを再設定してください。

「あんしんフィルター」をアンインストールする際、「あんしんフィルター」の初期化は必要ありませんので、「5.1 [アプリをア](#page-38-1) [ンインストール](#page-38-1)(削除)する」をご参照のうえ、アンインストール(無効化)してください。

#### 3.1.2 ウェブサイトからログインする

操作手順 ★保護者のスマートフォンまたはパソコンで操作してください

保護者ページ: <https://anshinmode-docomo.jp/> ヘアクセス (※1、※2)

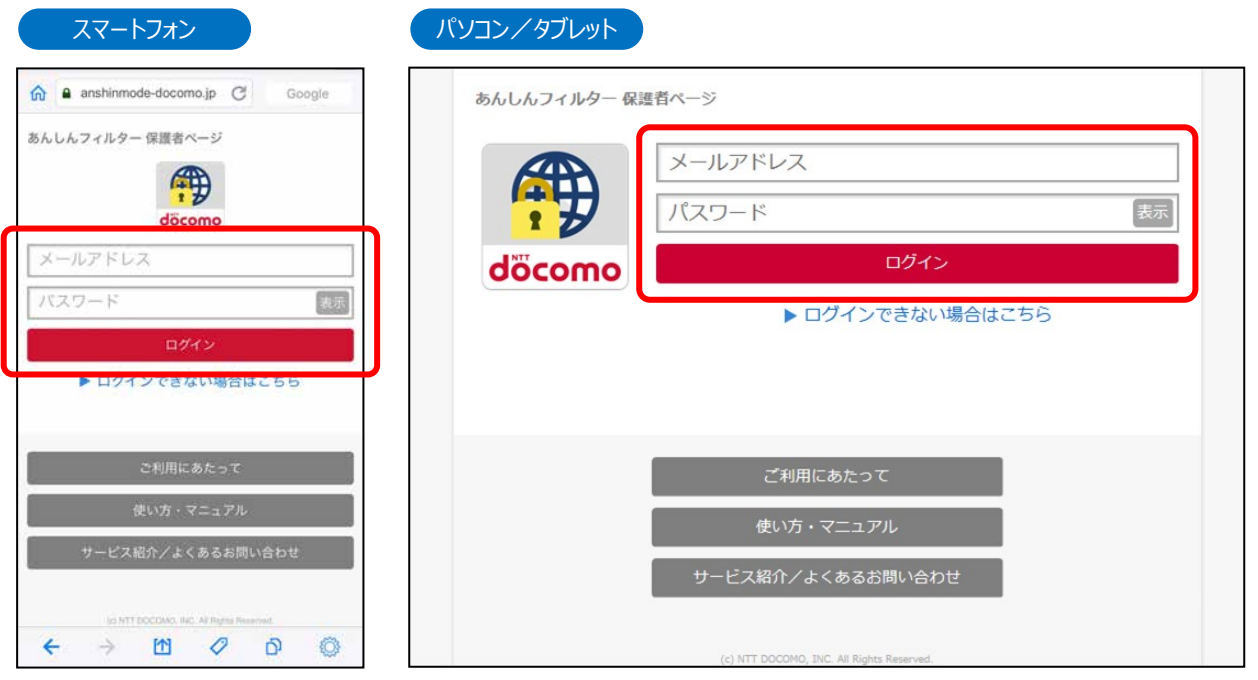

あらかじめ登録した保護者アカウントの「メールアドレス」「パスワード」を入力し、ログインをタップ(パソコンの場合は、 クリック)

※1 保護者ページの推奨ブラウザは、以下のとおりです。

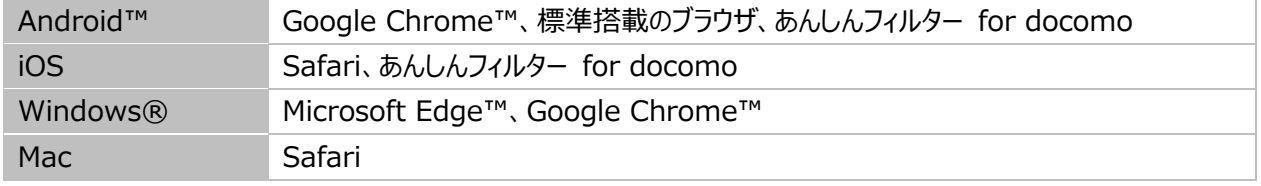

※最新バージョンを使用してください。

※2 お子さまの「あんしんフィルター」アプリからログインする場合の手順は以下のとおりです。

「あんしんフィルター」画面の右下の「◎」をタップ ⇒ 「保護者ページ」をタップ ⇒ パスワードを入力

#### <span id="page-18-0"></span>3.2 制限レベルを設定する

スマートフォンを利用するお子さまの学齢(小学生/中学生/高校生/高校生プラス)を設定します。

- ・ 小学生 ・・・・・・・・・・・スマートフォンを初めて使うお子さまや操作に少し慣れたお子さま向け
- ・ 中学生 ・・・・・・・・・・・スマートフォンの操作におおむね慣れたお子さま向け
- ・ 高校生 ・・・・・・・・・・・スマートフォン利用のルール・マナー、危険性を理解したお子さま向け
- ・ 高校生プラス ・・・・・・ SNS 利用のルールやマナー、危険性を理解したお子さま向け

操作手順 ★保護者のスマートフォンまたはパソコンで操作してください ※スマートフォン画面での説明となります

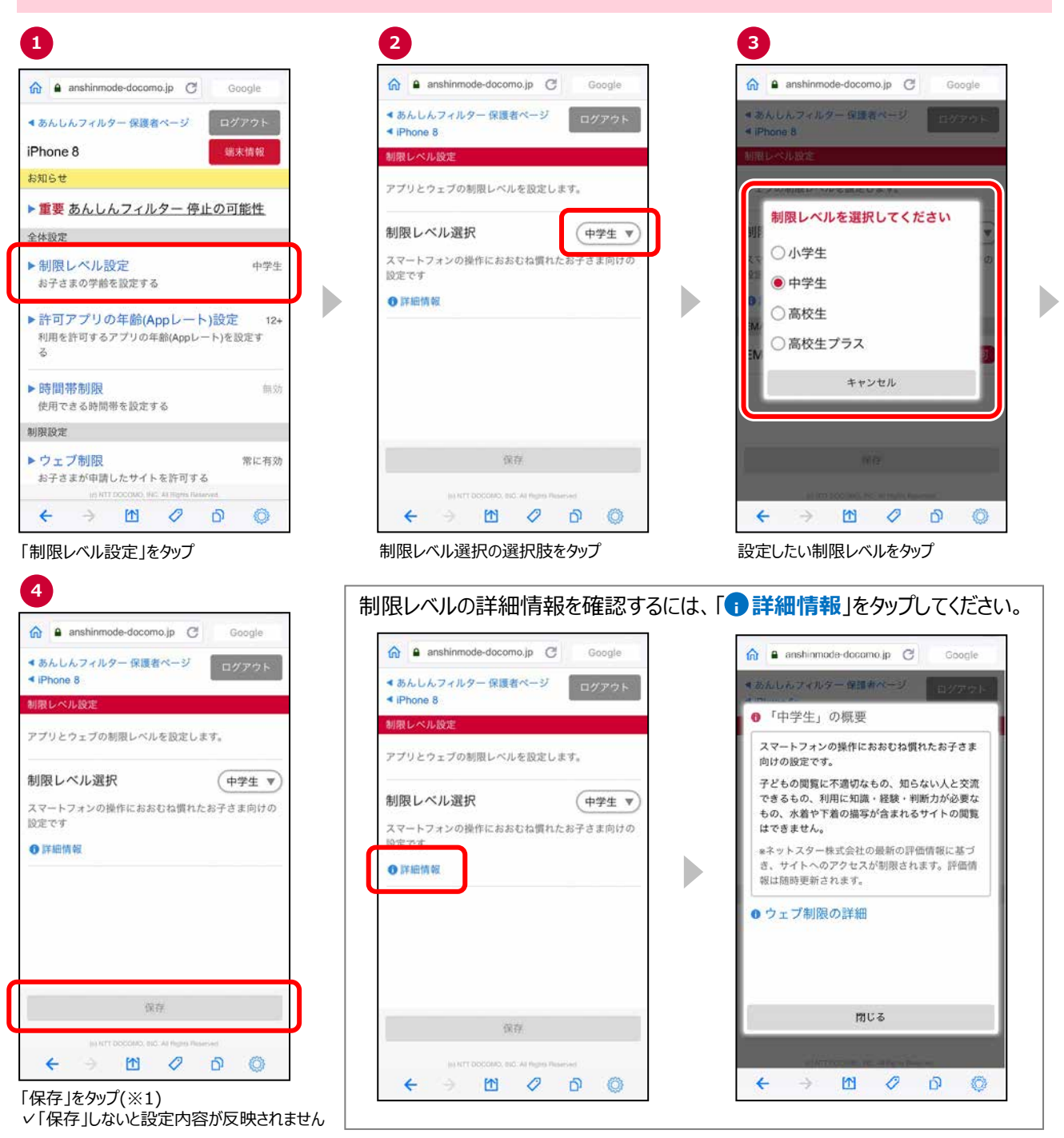

※1 「保存」後、お子さまの端末であんしんフィルターアイコンをタップしてください。

#### <span id="page-19-0"></span>3.3 利用時間帯を設定する

有効にすることで、アプリやウェブを使える時間を設定可能となり、夜間や授業中などのスマートフォン利用を防ぐことが できます。

#### 操作手順 ★保護者のスマートフォンまたはパソコンで操作してください ※スマートフォン画面での説明となります **3 1 2 ⋒** anshinmode-docomo.jp C 夼 a anshinmode-docom... C 命 a anshinmode-docom... C Google ● あんしんフィルター 保護者ページ ● あんしんフィルター 保護者ページ ログアウト ●あんしんフィルター保護者ページ  $\Box \mathcal{GPP} \mathcal{D} \models$  $\triangleleft$  iPhone 8  $\triangleleft$  iPhone 8 iPhone 8 端末情報 as nin air お知らせ アプリとウェブの利用を時間帯ごとに制限します。 アプリとウェブの利用を時間帯ごとに制限します。 、<br>利用時間制限中はAppStoreからダウンロードした全ての<br>アプリが利用できません。 利用時間制限中はAppStoreからダウンロードした全ての<br>アプリが利用できません。 ▶重要 あんしんフィルター 停止の可能性 全体設定 時間帯制限 有効 時間帯制限 有効 ▶制限レベル設定 中学生 お子さまの学齢を設定する 詳細設定 D Þ ▶時間帯を編集する ▶時間帯を編集する ▶許可アプリの年齢(Appレート)設定 12+ 利用を許可するアプリの年齢(Appレート)を設定す 月 业  $\frac{B}{2}$  $2k$ 木 金  $+$  $\overline{z}$ 'n 1C ▶ 時間帯制限 無効 使用できる時間帯を設定する 保存 ▶ウェブ制限 保存 常に有効 お子さまが申請したサイトを許可する 保存が完了しました (16:16) 保存が完了しました (16:16)  $\leftarrow$   $\rightarrow$   $\text{M}$   $\oslash$ G O  $Q$   $\Box$ **M 2 5**  $\leftarrow$  $\blacksquare$ O  $\leftarrow$  $\circledcirc$ 「時間帯を編集する」をタップ 「有効」または「無効」をタップして設定を変更し 「時間帯制限」をタップ

た後、「保存」をタップ

b

**4 n** anshinmode-docomo.jp **C** Google あんしんフィルター保護者ペ 時間帯編集の使い方 設定ボタンをスワイプして<br>時間帯を選択 左右の余白でページをスライド 今後は表示しない  $\leftarrow$  $\rightarrow$ 图  $\mathcal{O}$  $\mathbf{D}$ ි

「OK」をタップ

✓次回以降この画面を表示しない場合、 「今後は表示しない」をタップ

**5 A** anshinmode-docomo.jp **C** Google ●あんしんフィルター保護者ページ iPhone 8  $\frac{\Box}{\partial \rho}$ 月 火  $\n *n*$  $\star$ 金  $+$  $0:00$  $\overline{\mathsf{Q}}$  $\delta$  $1.00$  $\infty$  $\circ$  $2:00$  $\overline{\circ}$  $\overline{8}$  $3:00$  $\circ$  $\circ$ 初期値<br>に戻す 保存 キャ<br>セル  $\leftarrow$  $\rightarrow$   $M$  0  $\mathbf{D}$  $\circ$ 

✓「保存」しないと設定内容が反映されません

変更する曜日をタップし、制限する時間帯を設 定した後、「保存」をタップ ✓30 分単位で設定できます。

✓保存しない場合、「キャンセル」をタップ

✓「保存」しないと設定内容が反映されません

D

#### <span id="page-20-0"></span>3.3.1 利用時間帯設定 – 利用できるアプリの年齢を変更する

プロファイルインストール時に選択した、利用できるアプリの年齢を変更することができます。

利用できるアプリの年齢は、iPhone/iPad のスクリーンタイムの App レートに準じます。 App レートは、4+/9+/12+/17+の 4 つがあり、12+を選択した場合、17+のアプリは利用できません。 App レートは、AppStore で該当のアプリを検索し、アプリの詳細画面の年齢欄で確認できます。

時間帯制限が有効でない場合、利用できるアプリの年齢は変更できません。

#### 操作手順 ★保護者のスマートフォンまたはパソコンで操作してください ※スマートフォン画面での説明となります **1 2 3 ⋒** anshinmode-docomo.jp C A anshinmode-docomo.jp C Google  $\hat{\mathfrak{m}}$ a anshinmode-docomo.jp @ Google Google ● あんしんフィルター 保護者ページ 4 あんしんフィルダー 保護者ページ ログアウト ●あんしんフィルター保護者ページ ログアウト iPhone 8 端末情報 |用許可アプリの年齢設? お知らせ 利用を許可するアプリの年齢を設定します。 ▶重要 あんしんフィルター 停止の可能性 利用を許可するアプリの年齢を選 択してください 利用を許可するアプリの年齢  $(12+$  $\overline{\mathbf{v}}$ 全体設定 対象年齢が4歳/9歳/12歳までのアプリカ ▶制限レベル設定 中学生  $\bigcirc$  4+ お子さまの学齢を設定する D Þ  $\bigcirc$ 9+ D 制限時間帯では、上記の設定にかかわら ▶許可アプリの年齢(Appレート)設定  $12+$  $\odot$  12+ ず、標準インストールされているアプリ以 利用を許可するアプリの年齢(Appレート)を設定す 外は利用できません。  $\overline{z}$  $\bigcirc$  17+ ▶ 時間帯制限 血炎 キャンセル 使用できる時間帯を設定する 制限設定 ▶ウェブ制限 常に有効 保存 お子さまが申請したサイトを許可する  $\leftarrow$  $\mathbb{Z}$  $\oslash$   $\oslash$ O  $\leftarrow$  $\rightarrow$   $\blacksquare$  0 ் **EO**  $\leftarrow$   $\rightarrow$  $\begin{array}{ccc} \hline \mathbb{M} & \mathcal{O} \end{array}$ D. ♦

「許可アプリの年齢 (App レート)選択」 をタップ

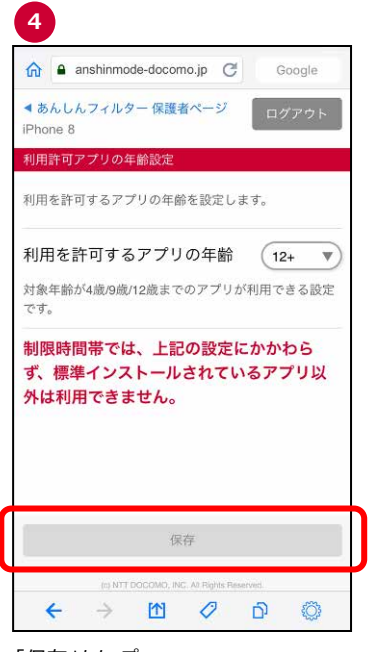

「保存」をタップ ✓「保存」しないと設定内容が反映され ません

利用を許可するアプリの年齢の選択肢を タップ

利用を許可するアプリの年齢をタップ

#### 制限時のアイコン表示

#### ホーム画面でアイコンの並び替えやフォルダ分けを行っていた場合、「制限」⇒「許可」に戻った際は制限される前の状態 には戻りません。iOS のデフォルトの並び順になります。

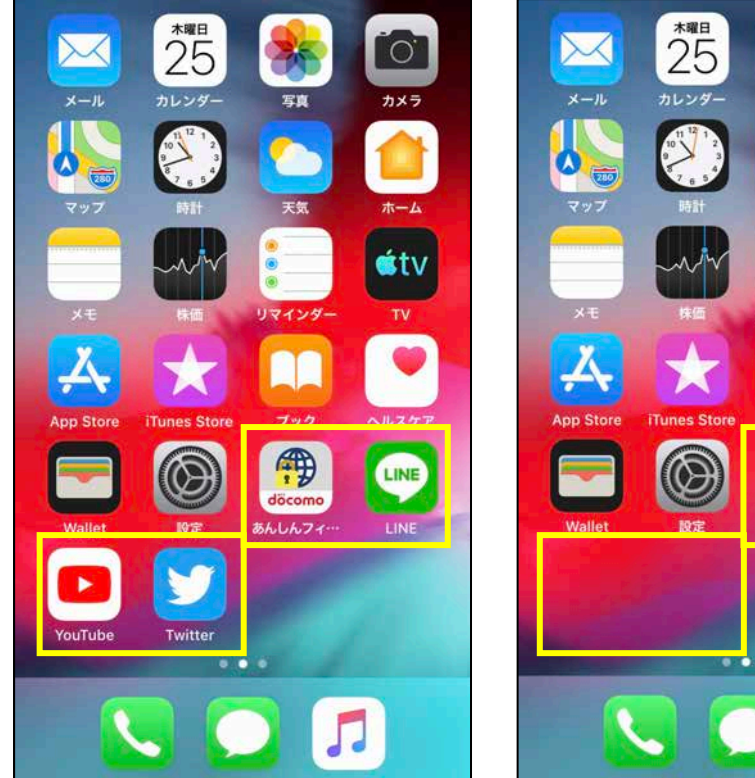

<アプリ利用許可時> <アプリ利用制限時(※1、※2)>

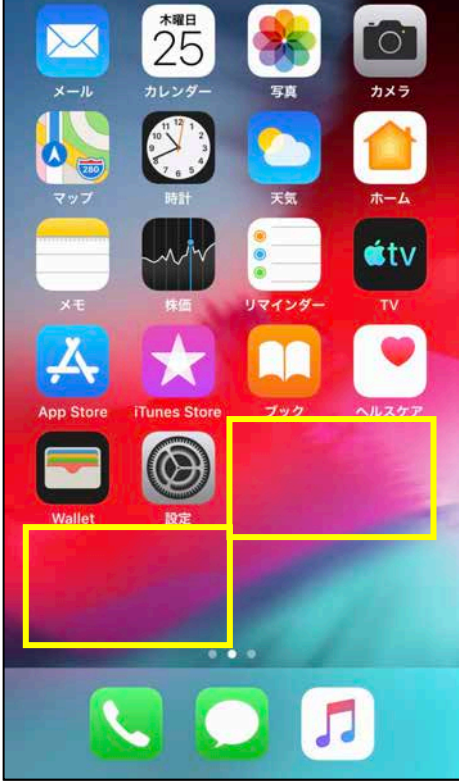

- ※1 アプリ利用制限時には、AppStore からダウンロードしたすべてのアプリが表示されません。 あんしんフィルターアプリ自体も表示されません。
- ※2 「制限 |⇒「許可 |、または「許可 |⇒「制限 |となる時に端末が通信できない場合は、 「制限」⇒「許可」、または「許可」⇒「制限」に切り替わりません。

手動で切り替える場合、あんしんフィルターアプリのデータ同期を行ってください。

#### アプリ利用の制限開始予告通知

#### アプリの利用が制限される 5 分前に通知を表示します。 iPhone・iPad の通知を許可していない場合は、表示されません

#### <バナーによる通知> そんちゃん インターからの通知>

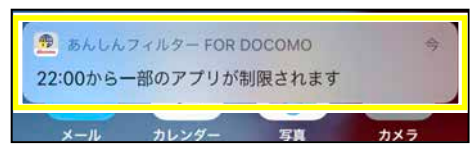

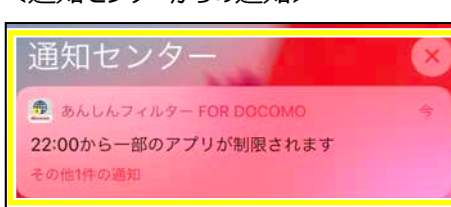

#### アプリ利用時間の制限開始予告の通知を受けるには、アプリの「設定」 > 「データ同期」をタップして、あんしんフィルタ ー for docomo からの通知の送信を「許可」してください。

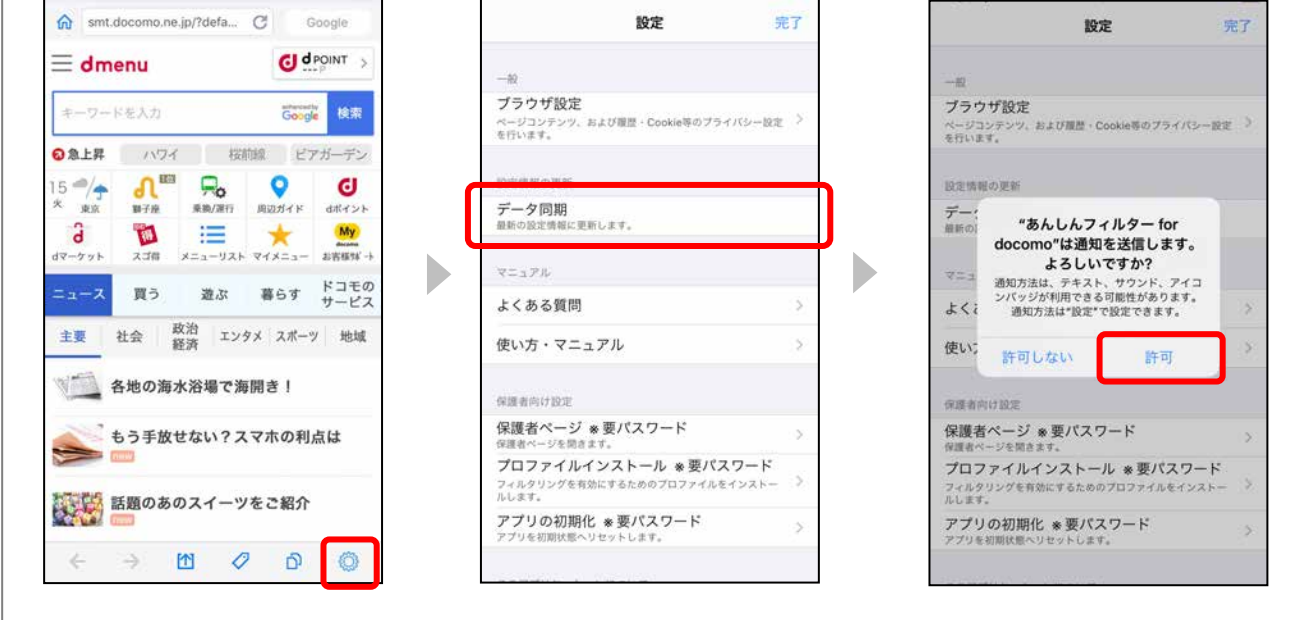

### <span id="page-23-0"></span>3.4 サイトのアクセスを許可する

保護者の方が、アクセス制限対象のサイトを個別にアクセスできるように許可することができます。

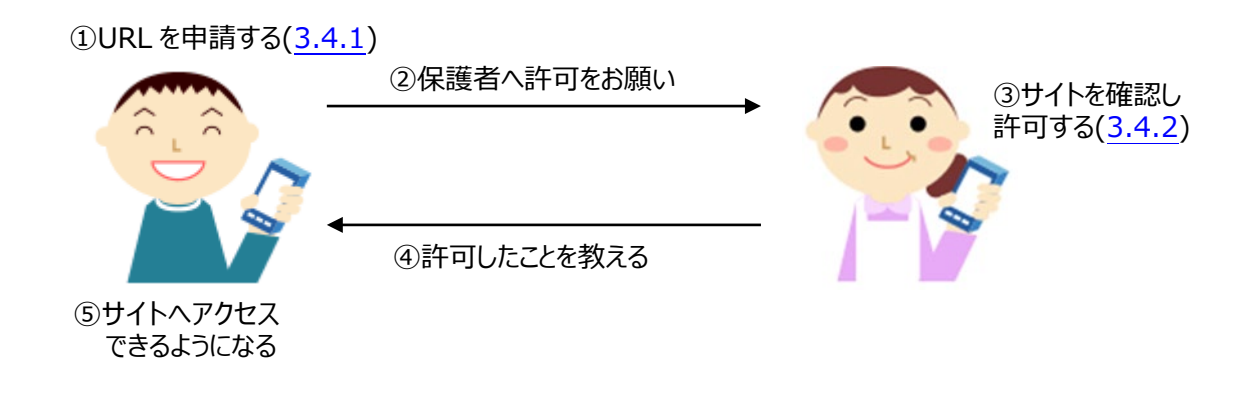

#### <span id="page-23-1"></span>3.4.1 URL を申請する

アクセス制限対象のサイトを見たい場合、制限画面から URL を申請し、保護者の方にアクセスを許可してもらってく ださい。

URL は 60 件まで登録できます。

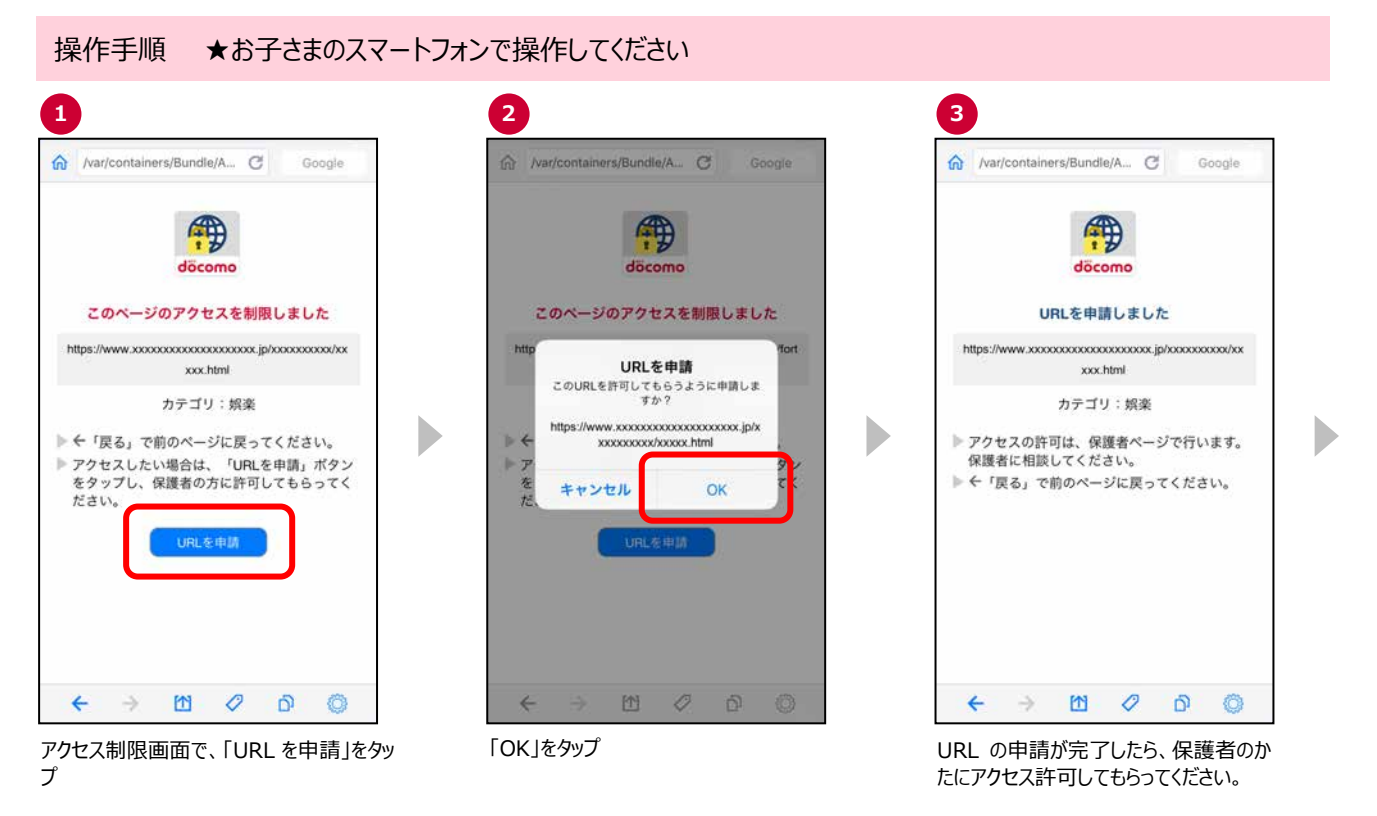

#### <span id="page-24-0"></span>3.4.2 個別にウェブサイトへのアクセスを許可する

お子さまからアクセス許可申請のあったウェブサイトへのアクセスを個別に許可したり、既にアクセス許可したウェブサイト を再度制限することができます。

保護者の方は、ウェブサイトの内容を確認の上、適切に設定してください。

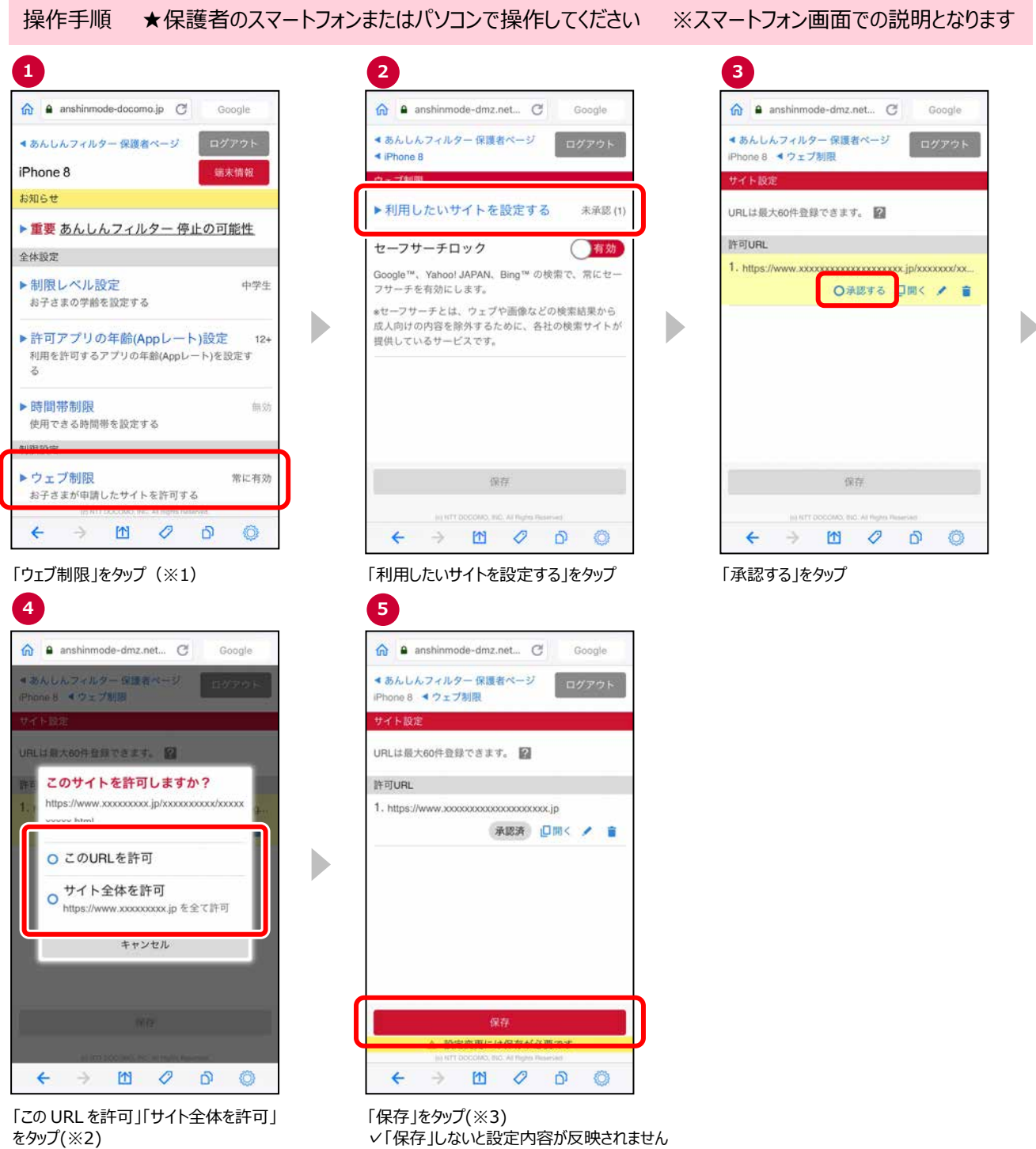

- ※1 アクセス許可申請 URL がある場合、お知らせ欄にアクセス許可申請がある旨、メッセージが表示されます。
- ※2 対象のページのみ許可する場合、「この URL を許可」をタップ、対象ページのドメイン配下全てのページを許可する 場合、「サイト全体を許可」をタップしてください。
- ※3 「保存」後、お子さまの端末であんしんフィルターアイコンをタップしてください。

#### 【アクセス許可される範囲】

設定例

http://anshin.nttodocomo.co.jp

● アクセスが許可される URL の例

http://anshin.nttodocomo.co.jp/abc/ http://anshin.nttodocomo.co.jp/abc/def/ http://anshin.nttodocomo.co.jp/xyz/file.ht ml

● アクセスが許可されない URL の例 (前方が一致しま せん)

http://www.nttodocomo.co.jp http://other.nttdocomo.co.jp https://anshin.nttdocomo.co.jp

#### 【設定アイコンについて】

- ・・・ アクセス許可申請された URL の承認 ○承認する を行う。
- $\vert$ □開く ・・・・・・・・・アクセス許可申請されたURLのウェブ を開いて確認する。
- ・・・・・・・・・・・ アクセス許可申請された URL を編集 する。
- ・・・・・・・・・・・ アクセス許可された URL の許可を取 り消す、またはアクセス許可申請され た URL を許可しない。

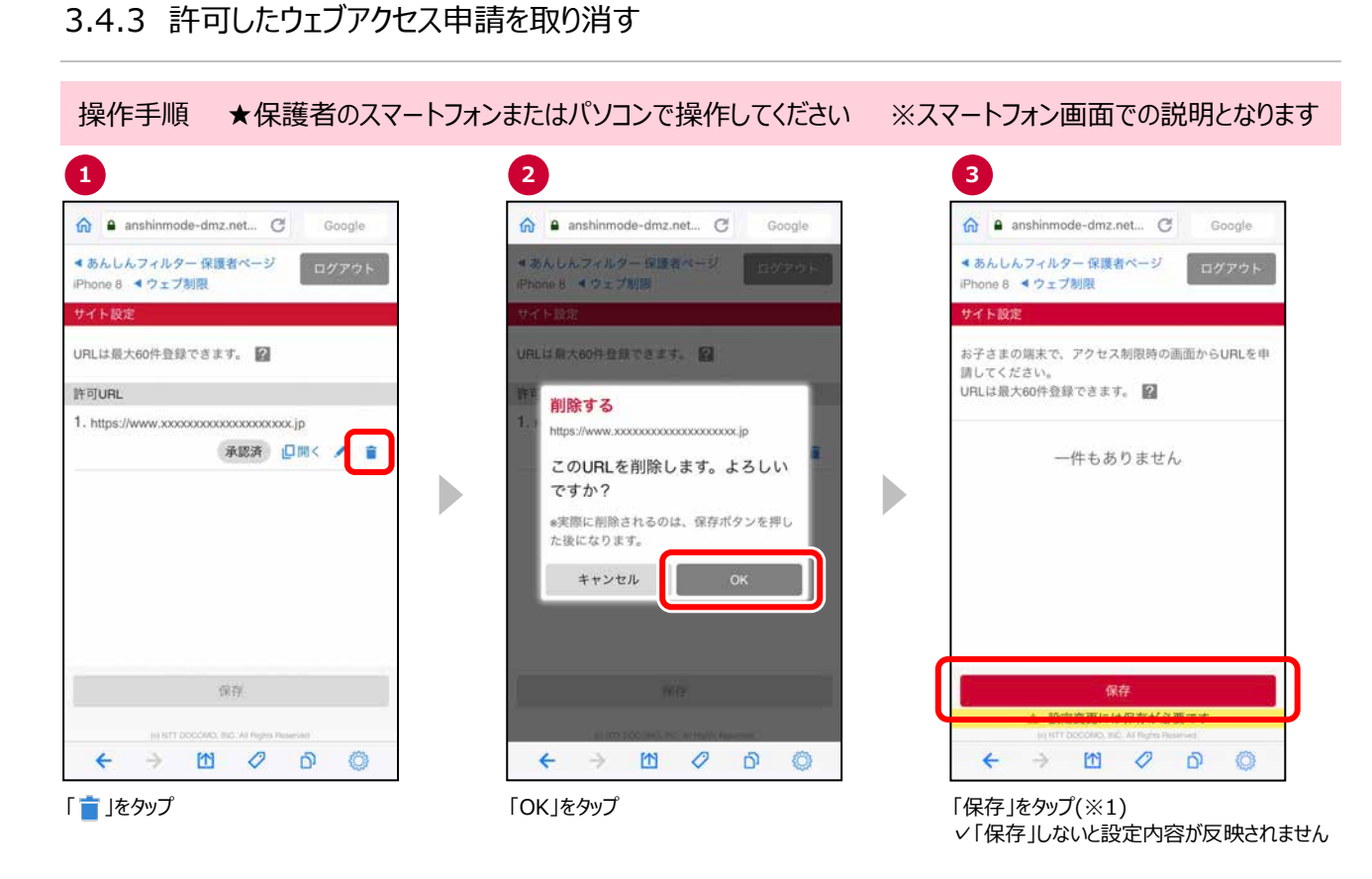

※1 「保存」後、お子さまの端末であんしんフィルターアイコンをタップしてください。

#### <span id="page-27-0"></span>3.5 セーフサーチを有効にする

セーフサーチとは、ウェブや画像などの検索結果から成人向けの内容を除外するために、各社の検索サイトが提供し ているサービスです。

操作手順 ★保護者のスマートフォンまたはパソコンで操作してください ※スマートフォン画面での説明となります

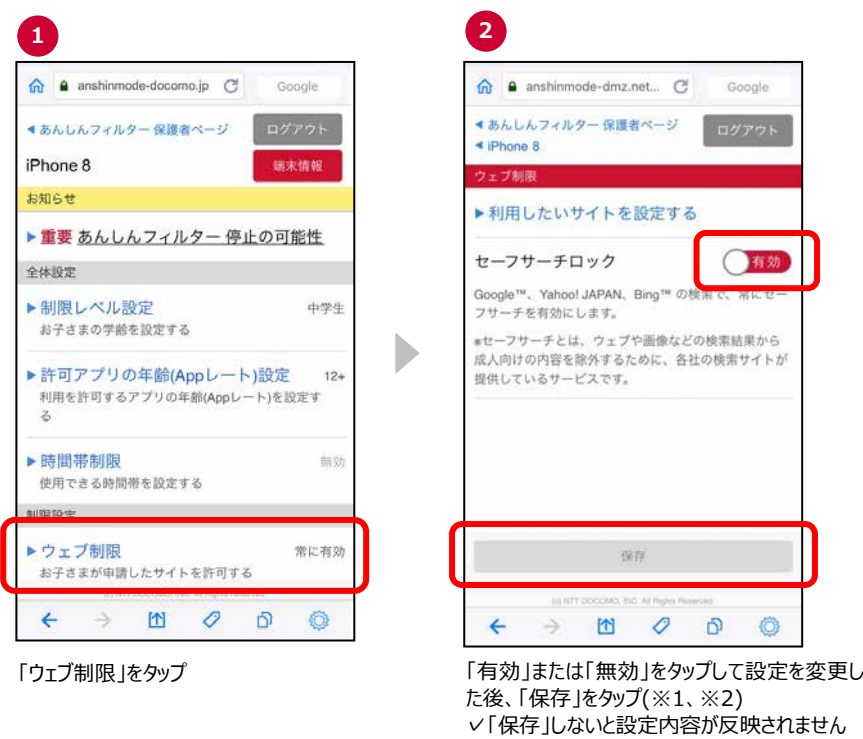

- ※1設定変更後、「有効」/「無効」がすぐに検索結果へ反映されない場合、ブラウザ設定で [設定] [Cookie を 消去] または [閲覧情報を消去] を行ってください。
- ※2 「保存」後、お子さまの端末であんしんフィルターアイコンをタップしてください。

### <span id="page-28-0"></span>3.6 お知らせメールの通知を設定する

「あんしんフィルター」の利用状況をお知らせします。

設定しておくことで、アンインストールなどにより一定期間「あんしんフィルター」のご利用がない場合、保護者の方へメ ールでお知らせします。

操作手順 ★保護者のスマートフォンまたはパソコンで操作してください ※スマートフォン画面での説明となります

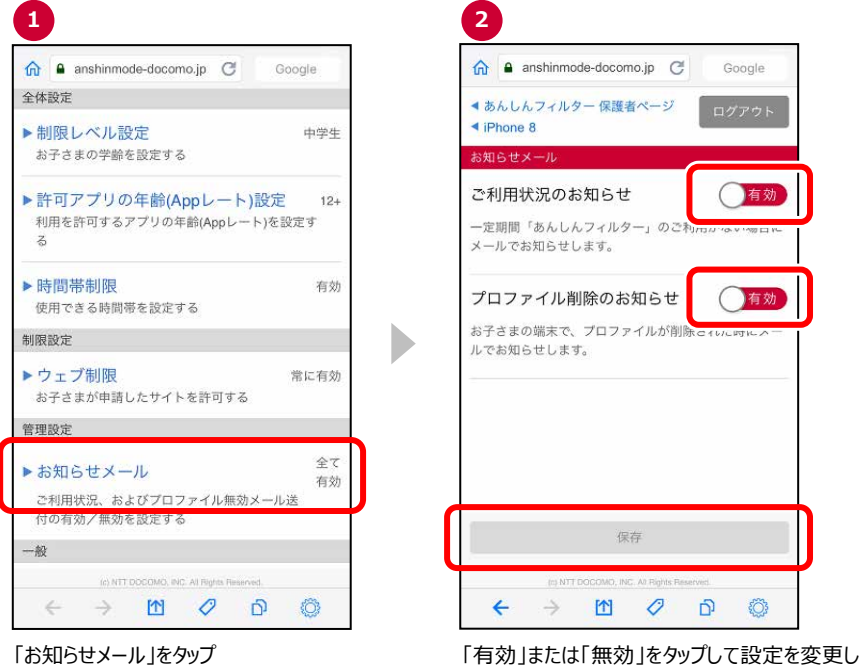

た後、「保存」をタップ ✓「保存」しないと設定内容が反映されません

#### お知らせメールの種類

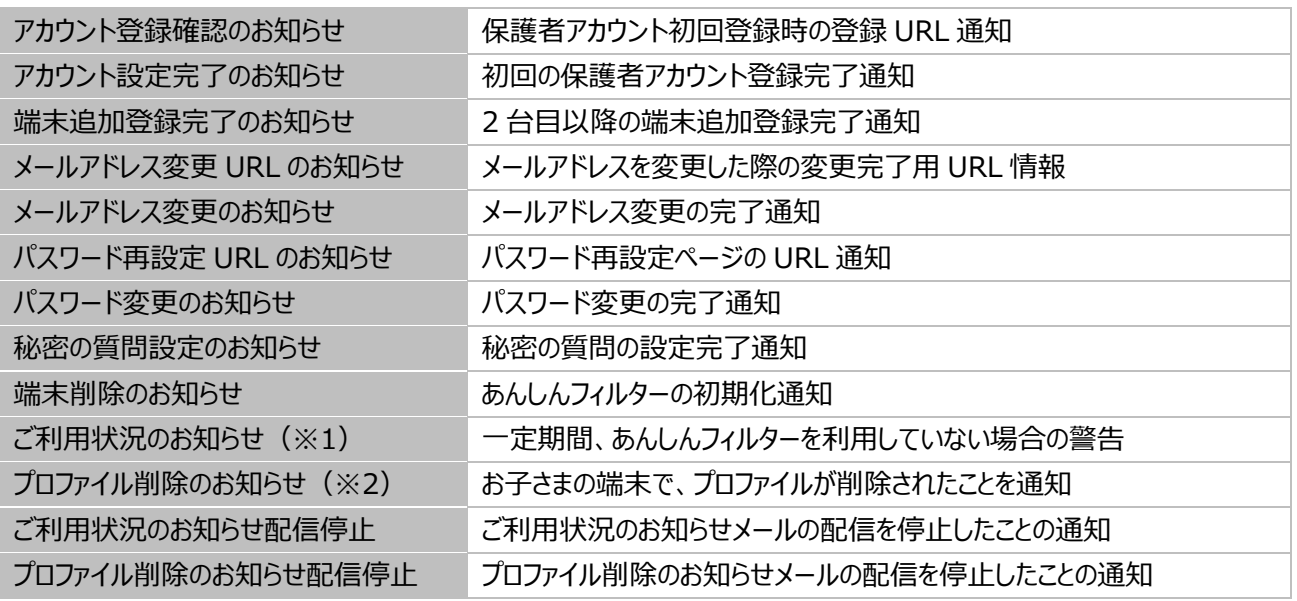

※1 お知らせメールの「ご利用状況のお知らせ」が有効な場合のみ配信 3 日間(72 時間)アプリを起動していない場合、10 時~17 時に配信

※2 お知らせメール「プロファイル削除のお知らせ」が有効な場合のみ配信

#### <span id="page-29-0"></span>3.7 端末名を変更する/アプリ情報を見る

「あんしんフィルター」がインストールされている機種の情報を表示します。 管理している機種の名称をわかりやすい名前に変更することができます。

操作手順 ★保護者のスマートフォンまたはパソコンで操作してください ※スマートフォン画面での説明となります

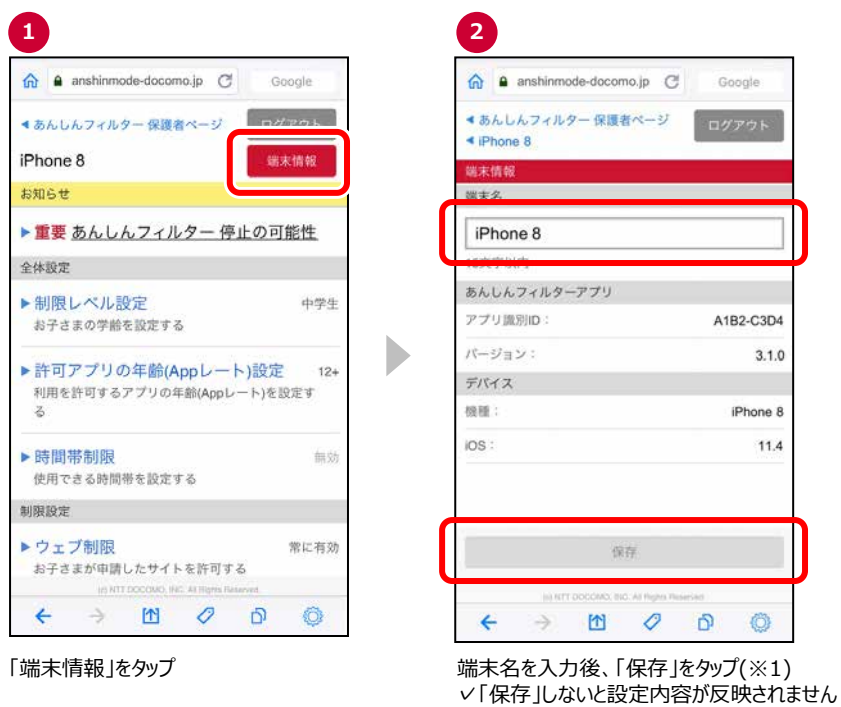

※1 端末名に、丸数字(①②等)やローマ数字(ⅠⅡ等)の特殊文字を登録した場合、画面上では正しく表示されま すが、保護者の方へ送信されるお知らせメールで、該当の文字が文字化けします。

#### <span id="page-29-1"></span>3.8 設定情報を同期する

設定が変更されると、自動的に「あんしんフィルター」アプリと同期しますが、通信環境等により即時に同期されない場 合があります。

その場合、お子さまのスマートフォンで、「あんしんフィルター」アイコンをタップして、データを同期してください。

### <span id="page-30-0"></span>**第4章 アカウント情報を変更する**

目次

- 4.1 [メールアドレスを変更する](#page-31-0)
- 4.2 [パスワードを変更する](#page-32-0)
- 4.3 [秘密の質問を設定する](#page-33-0)
- 4.4 [設定をコピーする](#page-34-0)
- 4.5 [保護者アカウントを削除する](#page-36-0)

#### <span id="page-31-0"></span>4.1 メールアドレスを変更する

保護者の方のメールアドレスを変更した場合など、保護者アカウントのメールアドレスを変更できます。

ただし、現在保護者アカウントとして使用しているメールアドレスへは変更できません。現在保護者アカウントとして使用 しているメールアドレスに変更したい場合は、アプリを初期化し、再度保護者アカウント登録をする必要があります。

操作手順 ★保護者のスマートフォンまたはパソコンで操作してください ※スマートフォン画面での説明となります **1 2 3** a anshinmode-docomo.jp C Goog  $\bigcirc$  **a** anshinmode-docomo in  $\bigcirc$  $\triangle$  $\bigtriangleup$  **a** anshinmode-docomo.in  $\bigcap$ Gonole Gonole ●あんしんフィルター保護者ページ あんしんフィルター 保護者ページ ●あんしんフィルター保護者ページ ログアウト ログアウト ●保護者アカウント 保護ポアカウント ▶メールアドレスを変更 新しいメールアドレス ールやパスワードの変更などができます ▶パスワードを変更 メールアドレス変更方法 管理している傑実  $\triangleright$  iPhone 8  $\triangleright$ 吉 #61.15メールマビしてA 地理期間(ID) ADMがされます。 ▶秘密の質問を設定 info@anshinmode-docomo.jp」からのメールを受信で きるようにしておいてください ▲ 保護者の方へお知らせがある場合に表示します b ■設定をコピー Þ 24時間以内にメールに記載されたURLへアクセスするこ ■ 調査を削除する場合になってします とで、変更手続が完了します。 ■ お子さまの端末にダウンロードしているアプリを最 | お子さまの端末にダウンロードしているアプリを最<br>|新パージョンヘアップデートしてください<br>|\*アプリパージョンが4.2.0以降にアップデートできな ▶保護者アカウント削除 保護者アカウントとして使用しているメールアドレスへ は変更できません。 い場合は、削除できません 保存 前回ログイン日時: 2018/01/22 10:49  $\leftarrow$   $\rightarrow$   $\omega$  $\overline{O}$  $\mathbf{D}$ 0  $\leftarrow$   $\rightarrow$   $\quad \blacksquare$  0  $\mathbf{D}$ 6  $\leftarrow$  $\rightarrow$   $M$   $Q$   $\cap$ 6 メールアドレスをタップ 「メールアドレスを変更」をタップ アンチャング 新しいメールアドレスを入力し、「保存」 をタップ **4 5 6** 件名:【あんしんフィルター】メールアドレス変 A anshinmode-docomo.jp C Google A anshinmode-docomo.jp C Google …<br>更URLのお知らせ ●あんしんフィルター保護者ページ ログアウト あんしんフィルター保護者ページ 大文 このメールは、「あんしんフィルター」保護者ア ールアドレス変更完了 **メールアドレスを変更** カウントのメールアドレス変更を希望された方 メールアドレス変更が完了しました へ配信しております。 メールアドレス変更は未完了です 新しいメールアドレスで保護者ページをご利用くださ 以下のURLへアクセスし、メールアドレス変 「info@anshinmode-docomo.jp」から「xxxxxxxxxxxxxx x@xx xx: へ変更確認URLを送付しました。24時間以内 更のお手続きを完了してください。 (1月23日 10:52 まで) にメールに記載されたURL クセスしてください。 【メールアドレス変更URL】 保護者ページを開く \*メールが届かない場合、迷惑メール対策設定などを確 https://anshinmode-docomo.jp/w 認の上、再度設定してください。 eb/account/mailchange.php?id=fd a4075a86282082213d2d2fb9a277 b D 3f9a647444dbee12342b4fd8bfa6b 2e34c 【変更URLの有効期限】 2018/01/06 17:24 【お問い合わせ先】 ドコモあんしんホットライン 0120-053-3 20 携帯電話·PHSOK 受付時間:午前9時~午後8時 (年中 無休)  $\leftarrow$   $\rightarrow$ m  $\mathcal{O}$  $\overline{D}$ 6  $\leftarrow$   $\rightarrow$  $\triangleright$  $\mathcal{O}$  $\hat{D}$ 6 メールアドレスの変更が完了しました ③で入力したメールアドレス宛に送信された「【あんしんフィルター】メールアドレス変更のお知ら せ」メールに記載のメールアドレス変更 URL にアクセス 保護者ページを開く場合、「保護者ペー

> ジを開く | をタップ ✓変更前のメールアドレスに「【あんしん フィルター】メールアドレス変更のお知 らせ」メールが送信されます

### <span id="page-32-0"></span>4.2 パスワードを変更する

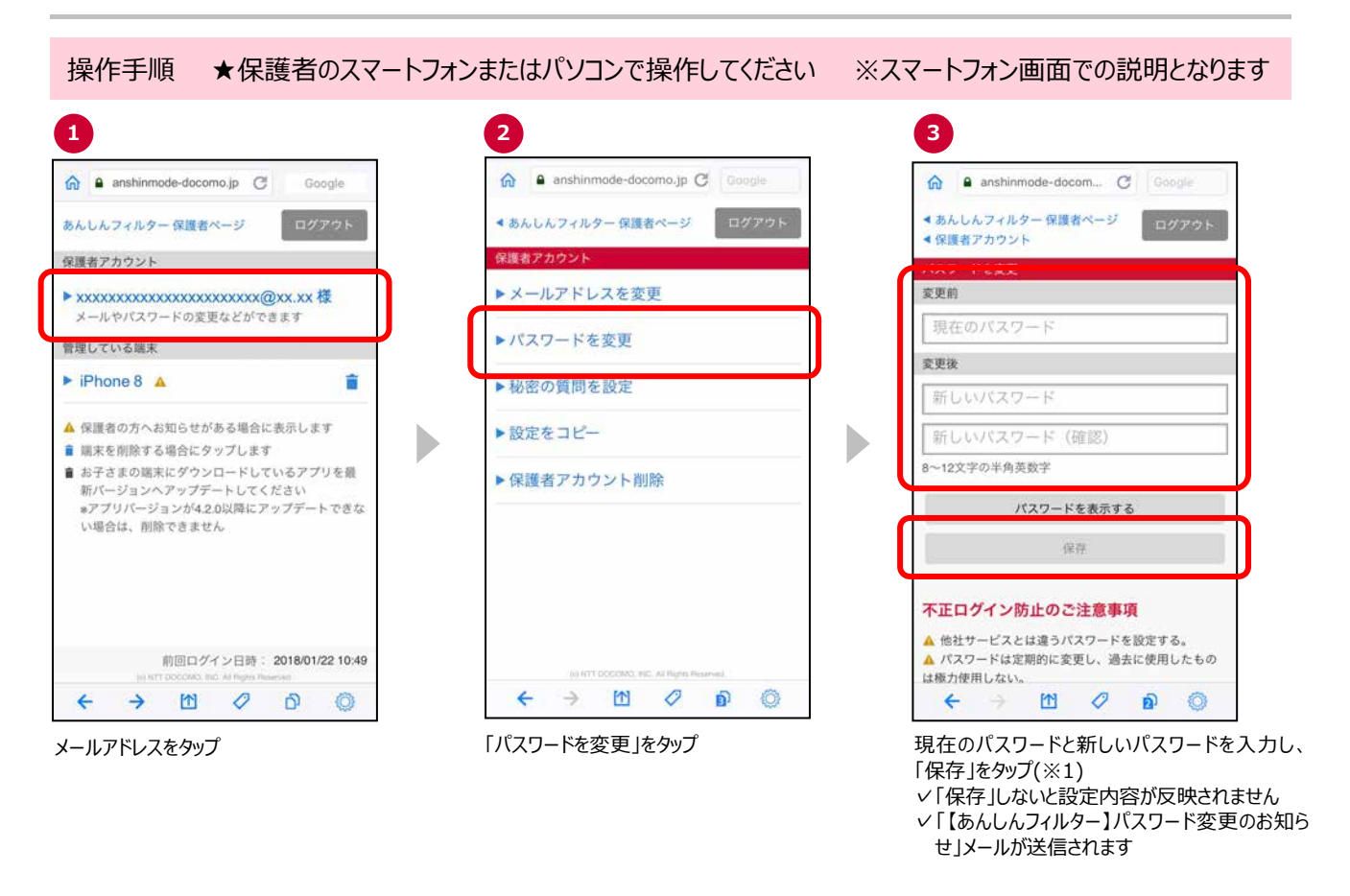

※1 パスワードは「●●●●● |と表示されます。入力した値を確認したい場合は、「パスワードを表示する」ボタンをタッ プしてください。再度タップすると、パスワードは「●●●●●」と表示されます。

### <span id="page-33-0"></span>4.3 秘密の質問を設定する

秘密の質問は、アドレスとパスワードを忘れた場合に必要な情報のため、設定してください。

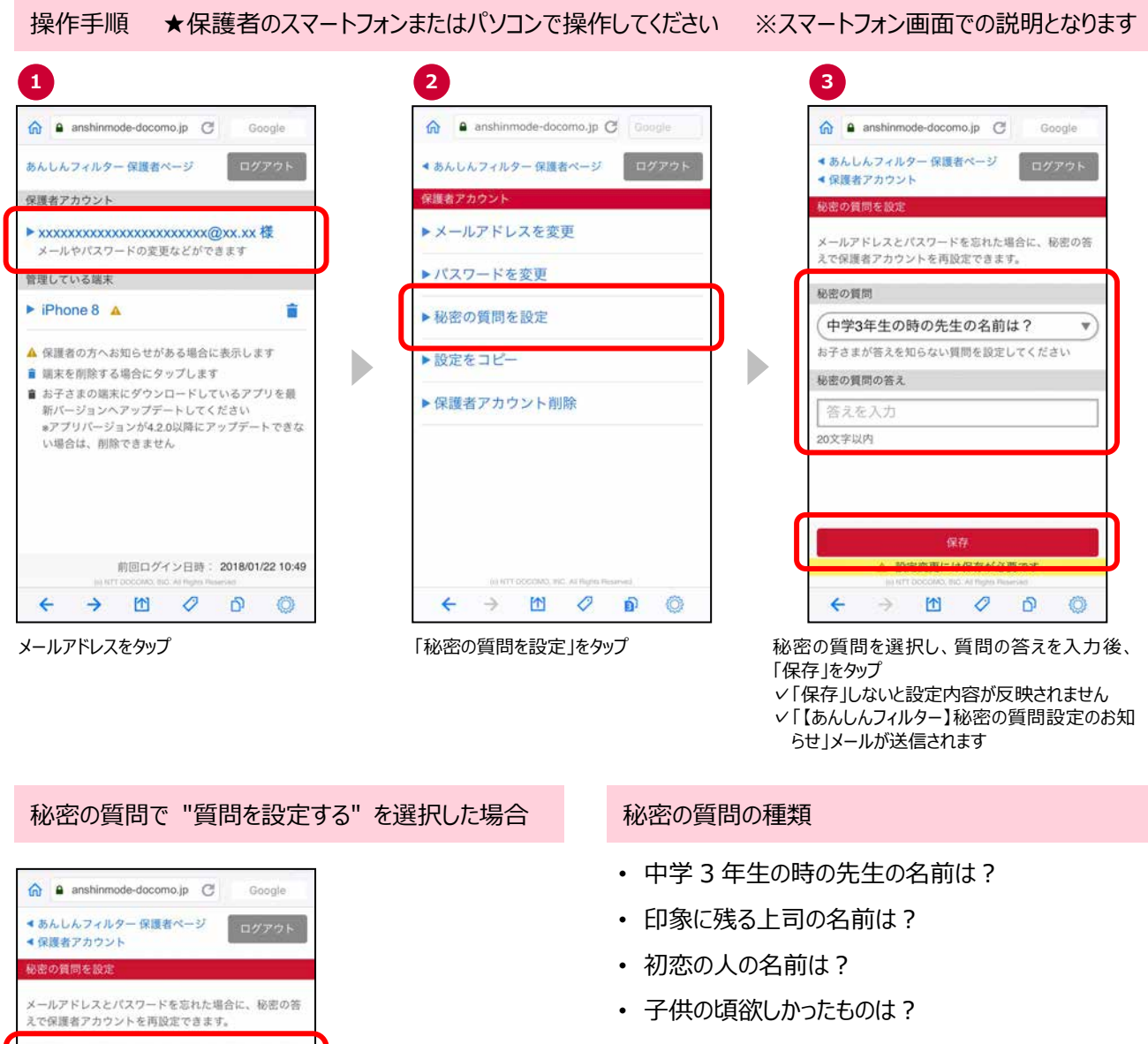

- ・ 初めての給料で買ったものは?
- ・ 質問を設定する(独自の質問を設定する)

秘密の質問 質問を設定する 質問を入力 20文字以内 秘密の質問の答え 答えを入力 20文字以内  $\leftarrow$   $\rightarrow$   $\omega$   $\circ$   $\omega$ 0

秘密の質問と答えを入力後、「保存」をタップ

✓「保存」しないと設定内容が反映されません

✓「【あんしんフィルター】秘密の質問設定のお知らせ」

メールが送信されます

#### <span id="page-34-0"></span>4.4 設定をコピーする

機種変更時等でお子さまの端末を変更した際、旧機種で利用していたあんしんフィルターの設定を新機種へコピー することができます。

※OS やアプリのバージョンによって一部コピーできない項目があります。

設定をコピーする際、旧機種のスマートフォンであんしんフィルターを初期化するとコピーできなくなりますので、設定のコ ピーが完了するまでは旧機種であんしんフィルターを初期化しないでください。

設定のコピーが完了したら、保護者ページから旧機種を端末削除してください。

操作方法は、「5.2 [アカウントから端末を削除する」](#page-39-0)をご参照ください。

接作手順 ★保護者のスマートフォンまたはパソコンで操作してください ※スマートフォン画面での説明となります

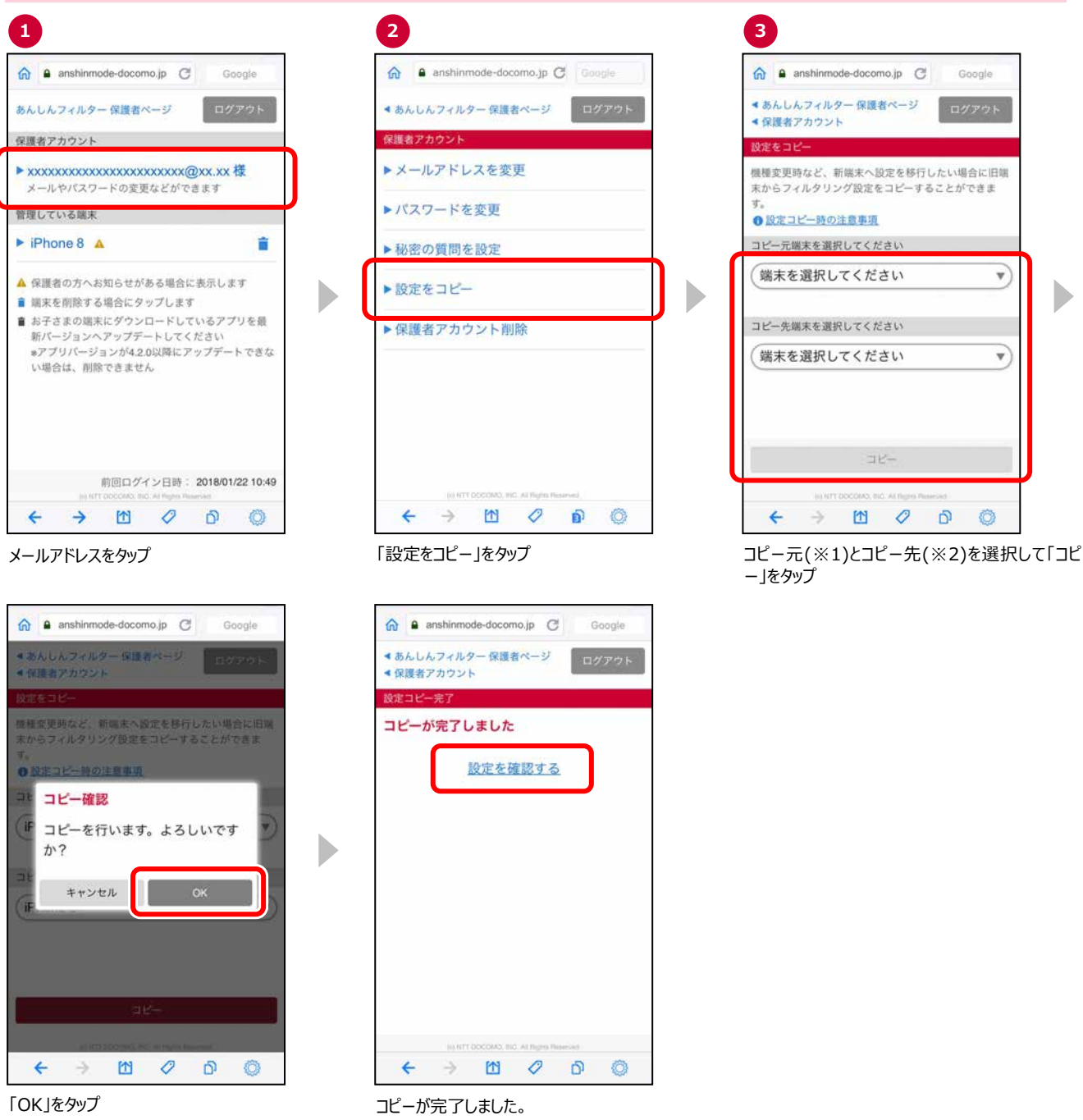

設定を確認する場合「設定を確認す る」をタップ

#### コピーできる設定項目

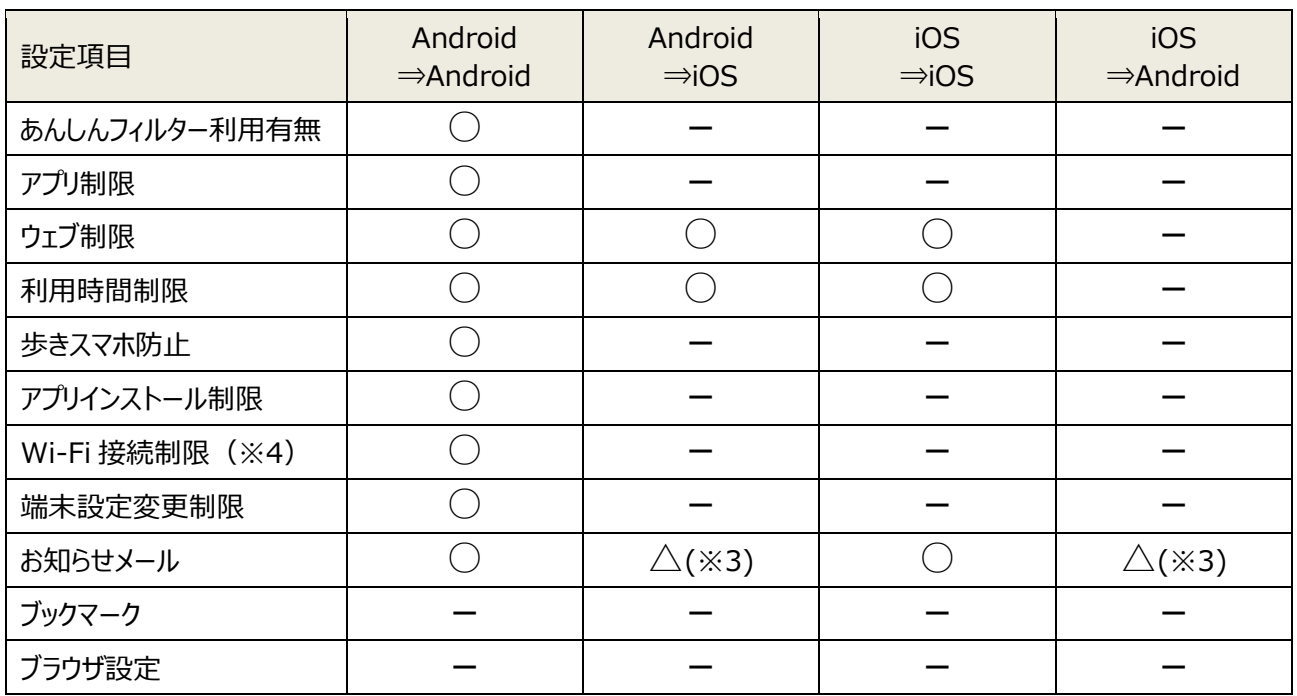

※1 コピー元に設定できる端末は、あんしんフィルターVer.4.0.0 以降を利用している Android 端末、またはあんしん フィルターVer.3.0.0 以降を利用している iPhone/iPad です。

※2 コピー先に設定できる端末は、あんしんフィルターVer.4.4.0 以降を利用している Android 端末、またはあんしん フィルターVer.3.1.0 以降を利用している iPhone/iPad です。

※3 ご利用状況のお知らせメールのみコピー可能

※4 Wi-Fi 接続制限はあんしんフィルター (Android 版) Ver4.8.0 未満のみ機能を提供しています。

#### <span id="page-36-0"></span><mark>★注意事項★</mark>

元に戻せませんのでご注意ください

保護者アカウントを削除すると、登録した全ての端末のあんしんフィルターが初期化されフィルタリングが機能しなくな ります。お子さまの端末でフィルタリングの必要がなくなった場合のみ操作するようにしてください。 特定の端末を削除(初期化)する場合は、5.2 [アカウントから端末を削除するを](#page-39-0)参照ください。

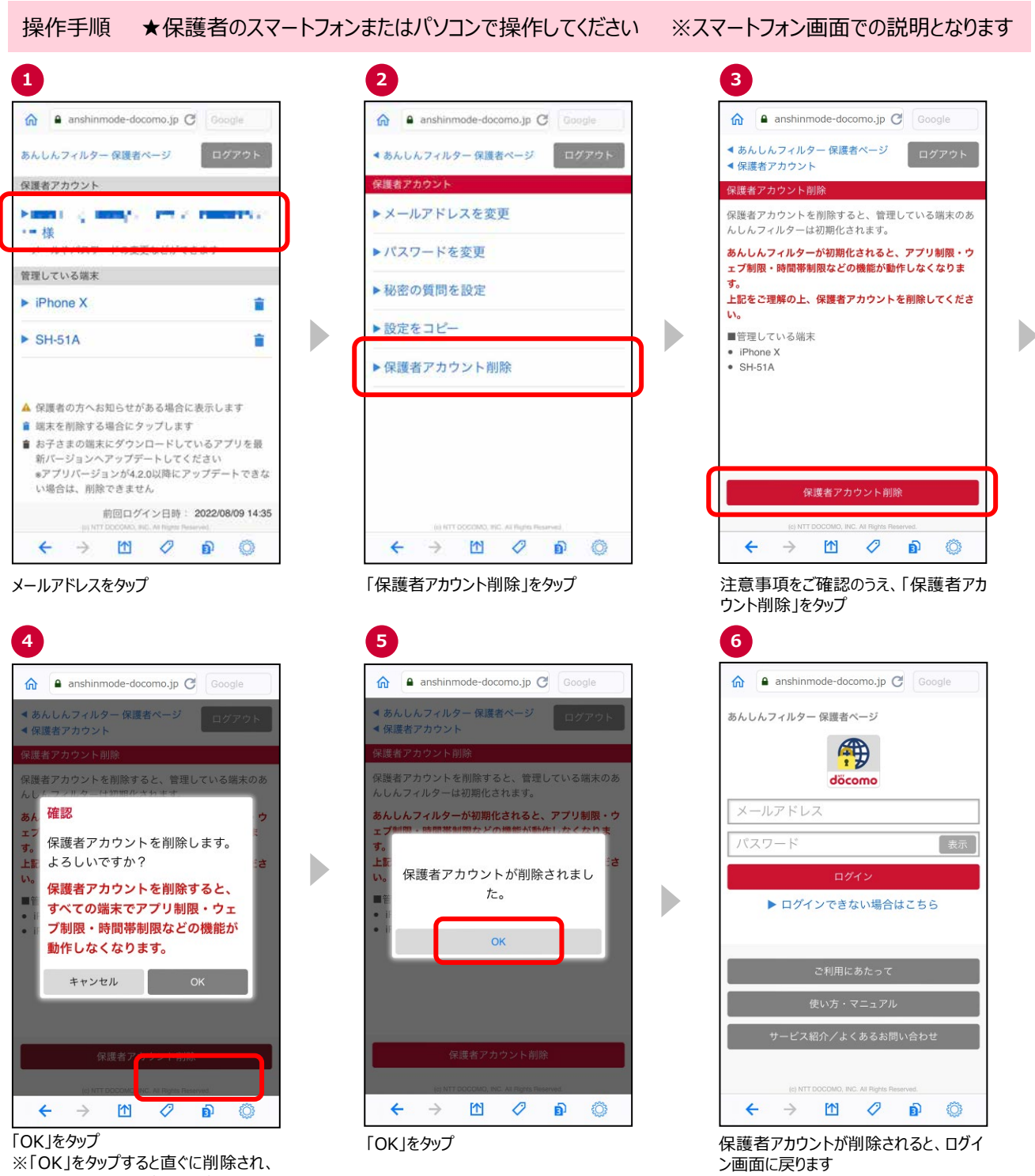

※保護者アカウントを削除すると、管理する端末の「【あんしんフィルター】端末削除のお知らせ」メールが届きます。

### <span id="page-38-0"></span>**第5章 アプリをアンインストール(削除)する**

### <span id="page-38-1"></span>5.1 アプリをアンインストール (削除) する

アプリの初期化後、通常のアプリアンインストール(削除)と同様の手順で削除してください。

「2.2.4 [保護者のスマートフォンで初期設定する」](#page-12-0)で初期設定した場合、アプリの初期化は必要ありませんので、そ のままアプリをアンインストール(無効化)してください。

操作手順 ★お子さまのスマートフォンで操作してください

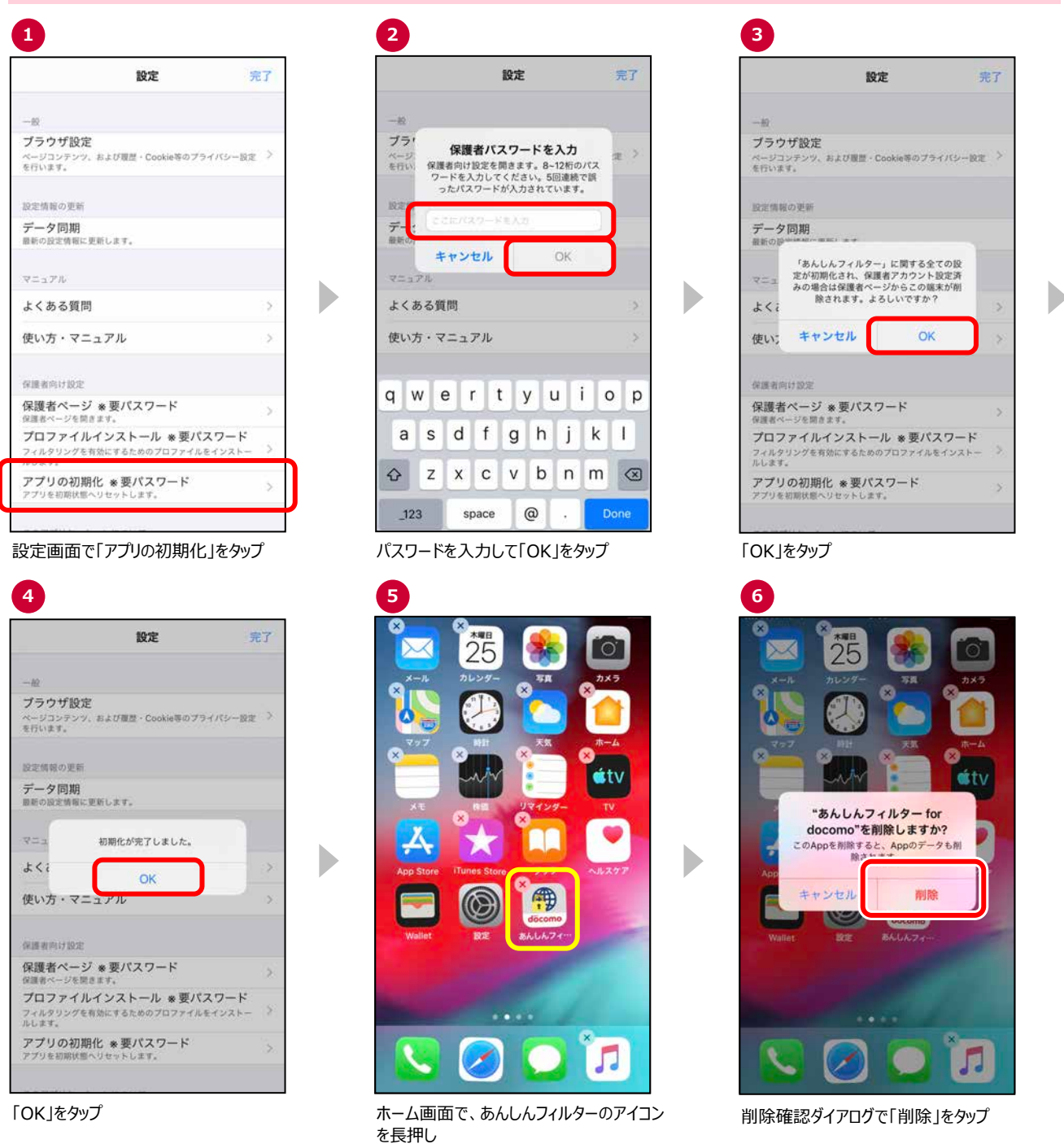

※あんしんフィルターを初期化せずにアンインストール (削除) した場合、プロファイルは削除されませんので、個別にプ ロファイルを削除してください。あんしんフィルターを初期化すれば、同時にプロファイルも削除されます。

### <span id="page-39-0"></span>5.2 アカウントから端末を削除する

アプリを初期化せずにあんしんフィルターをアンインストール(削除)した場合、保護者ページからは削除されませんの で、保護者ページから該当端末を削除してください。

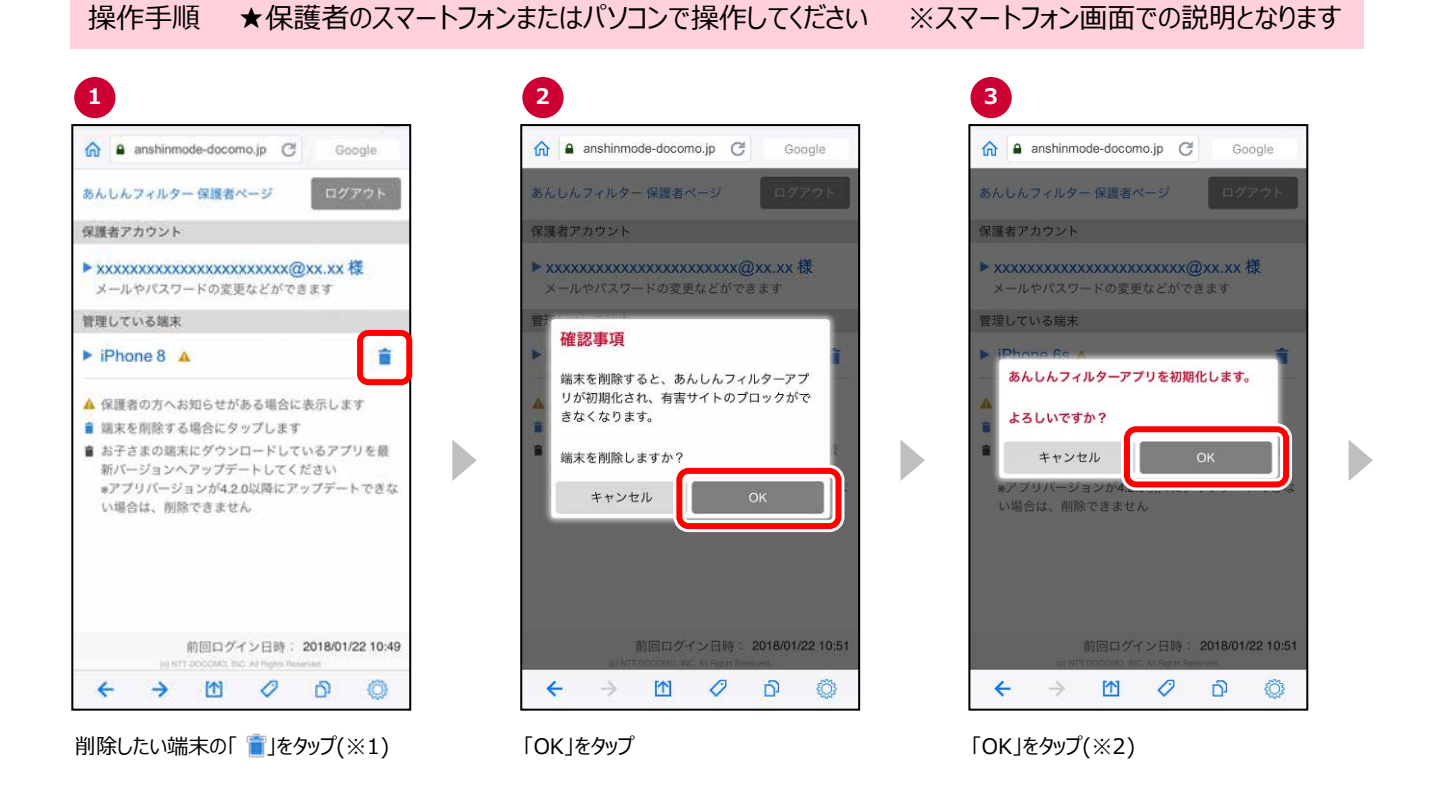

- ※1 Ver.3.0.0 以降の「あんしんフィルター」がインストールされた端末のみ、削除できます。
- ※2 お子さまのスマートフォンの「あんしんフィルター」が初期化されても、「あんしんフィルター」のアイコンは画面に残ります ので、アイコンを消したい場合、アプリをアンインストール(削除)してください。

### <span id="page-40-0"></span>**第6章 こんなときは?**

目次

- 6.1 [パスワードがわからない](#page-41-0)
- 6.2 [パスワードがロックされた](#page-43-0)
- 6.3 [登録したメールアドレスを忘れた](#page-45-0)
- 6.4 [子どもが勝手に制限を解除していないか心配](#page-47-0)
- 6.5 [プロファイルが削除された](#page-48-0)
- 6.6 [プロファイルを再インストールする](#page-49-0)
- 6.7 子どもが使えるアプリの App レート (年齢) を変更する
- 6.8 [設定した時間に制限されない/解除されない](#page-53-0)
- 6.9 [保護者のスマートフォンにインストールしたあんしんフィルターを初期化したい](#page-54-1)
- [6.](#page-54-1)10 [アプリについて知りたい\(よくある質問の使い方\)](#page-55-0)

### <span id="page-41-0"></span>6.1 パスワードがわからない

パスワードがわからなくなった場合、新しいパスワードを設定することができます。

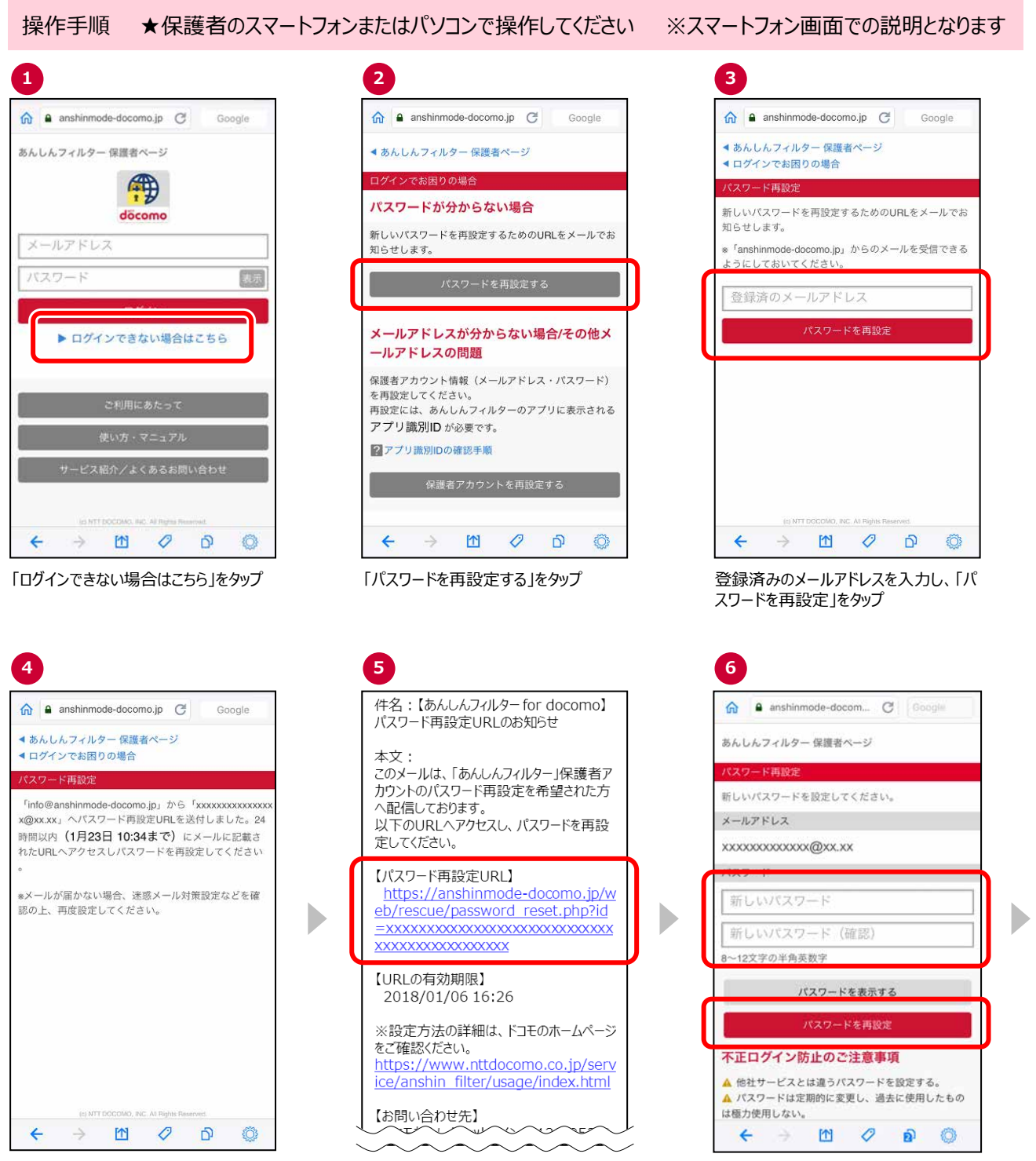

③で入力したメールアドレス宛に「【あんしんフィルター】パスワード再設定 URL のお知らせ 」メー ルが送付されるので、メールに記載された、パスワード再設定 URL にアクセス

新たに保護者の方が決めたパスワードを 入力し、「パスワードを再設定」をタップ

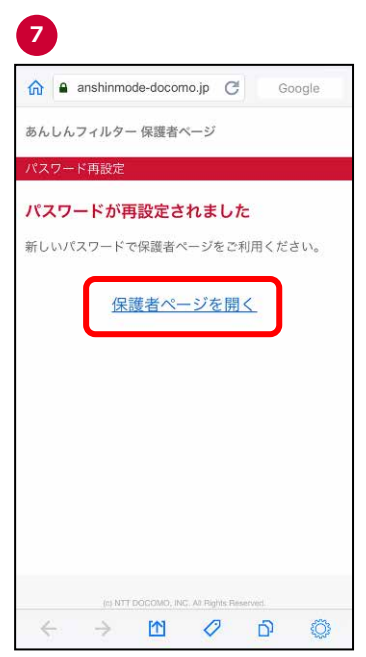

パスワードの変更が完了しました 保護者ページを開<mark>く場合、</mark> | 保護者ペー ーム<br>ジを開く」をタップ

### <span id="page-43-0"></span>6.2 パスワードがロックされた

パスワードを 5 回連続して間違えた場合、パスワードがロックされます。(※1)

※1 Ver 2.6.0 以前の「あんしんフィルター」アプリをご利用の場合、パスワードはロックされません。

6.2.1パスワードがロックされた – 子どものスマートフォンでパスワードがロックされた場合

10 分間パスワードが入力できなくなりますので、10 分後に再度パスワードを入力してください。

10 分後に入力できる回数は 1 回のみです。間違えた場合、再度 10 分間パスワードが入力できなくなります。

パスワードがわからない場合、「6.1 [パスワードがわからない」](#page-41-0)をご参照のうえパスワードを再設定してから再度パスワー ドを入力してください。

パスワードを再設定してもパスワードが入力できない場合は[、データ同期してください。](#page-29-1)

※Ver3.0.0~Ver3.2.0 の「あんしんフィルター」をご利用の場合、パスワードを再設定しても10分間はパスワードが 入力できません。

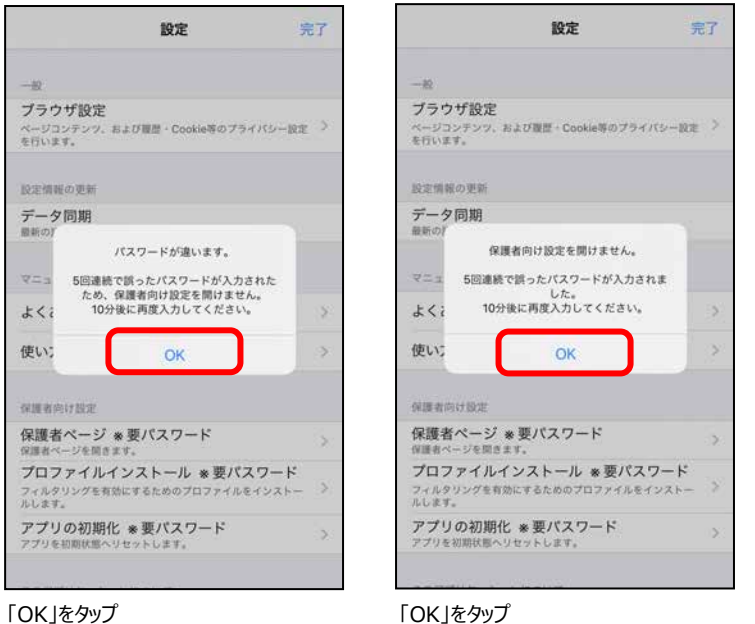

#### 操作手順 ★保護者のスマートフォンまたはパソコンで操作してください ※スマートフォン画面での説明となります **3 1 2** h a anshinmode-docomo.jp C A anshinmode-docomo... C a anshinmode-docomo.jp C Google Google Google  $\hat{a}$ ● あんしんフィルター 保護者ページ ●あんしんフィルター保護者ページ あんしんフィルター 保護者ページ ▲ログインでお困りの場合 ◆ログインでお困りの場合 曲 **《スワード再設定** 新しいパスワードを再設定するためのURLをメールでお <sup>「</sup>info@anshinmode-docomo.jp」から「xxxxxxxxxxxxx docomo 知らせします。 x@xx.xx」へパスワード再設定URLを送付しました。24 時間以内 (1月23日 10:34まで) にメールに記載さ メールアドレス \*「anshinmode-docomo.jp」からのメールを受信できる れたURLへアクセスしパスワードを再設定してください  $F = \frac{1}{2} \sum_{i=1}^{n} \frac{1}{2} \sum_{i=1}^{n} \frac{1}{2} \sum_{i=1}^{n} \frac{1}{2} \sum_{i=1}^{n} \frac{1}{2} \sum_{i=1}^{n} \frac{1}{2} \sum_{i=1}^{n} \frac{1}{2} \sum_{i=1}^{n} \frac{1}{2} \sum_{i=1}^{n} \frac{1}{2} \sum_{i=1}^{n} \frac{1}{2} \sum_{i=1}^{n} \frac{1}{2} \sum_{i=1}^{n} \frac{1}{2} \sum_{i=1}^{n} \frac{1}{2} \sum_{i=1}$ パスワード 印示 ▲ 5回連続で誤ったパスワードが入力されました。 <u><br>『スワードがロックされたため、再設定が必要です</u> eメールが届かない場合、演唱メール対策設定などを確 認の上、再度設定してください。 Þ D ▶ ログインできない場合はこちら 登録済のメールアドレス パスワードを再設定  $\leftarrow$  $\rightarrow$  $m$  $\mathcal{O}$  $\Omega$ 6  $\frac{1}{2}$  $\rightarrow$ m  $\mathcal{O}$  $\mathbf{\hat{p}}$ ି  $\leftarrow$  $\rightarrow$ 图  $\mathcal{O}$  $\mathbf{D}$  $\circ$ パスワードを 5 回間違えると、パスワード 登録済みのメールアドレスを入力し、「パ 再設定画面が表示されます スワードを再設定」をタップ **4 5 6**件名:【あんしんフィルターfor docomo】 a anshinmode-docom... C Googl  $\triangle$  $\triangle$ a anshinmode-docomo.jp C Google パスワード再設定URLのお知らせ あんしんフィルター保護者ページ あんしんフィルター保護者ページ 本文 <sub>キーベ</sub><br>このメールは、「あんしんフィルター」保護者ア マスワード再設定 マスワード再発売 新しいパスワードを設定してください。 カラントのバスク T+<br>へ配信しております。 パスワードが再設定されました メールアドレス いまいこと。<br>以下のURLヘアクセスし、パスワードを再設 新しいパスワードで保護者ページをご利用ください。 定してください。 xxxxxxxxxxxxx@xx.xx 【パスワード再設定URL】 保護者ページを開く https://anshinmode-docomo.jp/w 新しいパスワード eb/rescue/password\_reset.php?id Þ D  $=$ xxxxxxxxxxxxxxxxxxxxxxxxxxxx 新しいパスワード (確認) **XXXXXXXXXXXXXXXX** 8〜12文字の半角茶数字 【URLの有効期限】 パスワードを表示する 2018/01/06 16:26 パスワードを再設定 ※設定方法の詳細は、ドコモのホームページ をご確認ください。 大作品グダン統計の交往範囲項 https://www.nttdocomo.co.jp/serv ice/anshin\_filter/usage/index.html ▲ 他社サービスとは違うパスワードを設定する。 ▲ パスワードは定期的に変更し、過去に使用したもの は極力使用しない。 【お問い合わせ先】 LJEDAUSTUST 20120-053-3  $\leftarrow$  $\blacksquare$  $\mathcal{O}$  $\bar{\mathbf{p}}$ Đ.  $\rightarrow$ m  $\mathcal{O}$  $\Delta$  $\circ$ ②で入力したメールアドレス宛に「【あんしん 新たに保護者の方が決めたパスワードを パスワードの変更が完了しました フィルター】パスワード再設定 URL のお知ら 入力し、「パスワードを再設定」をタップ 保護者ページを開く場合、「保護者ペー せ 」メールが送付されるので、メールに記 (※1) ジを開く」をタップ

6.2.2パスワードがロックされた – 保護者ページのログイン時にパスワードがロックされた場合

※1 パスワードは「●●●●●」と表示されます。入力した値を確認したい場合は、「パスワードを表示する」ボタンをタッ プしてください。再度タップすると、パスワードが「●●●●●』と表示されます。

載のパスワード再設定 URL にアクセス

### <span id="page-45-0"></span>6.3 登録したメールアドレスを忘れた

保護者アカウントとして登録したメールアドレスを忘れた場合、保護者アカウントの再設定が必要です。

事前確認 … 保護者アカウントを再設定する前に、お子さまのスマートフォンでアプリ識別 ID を確認します。

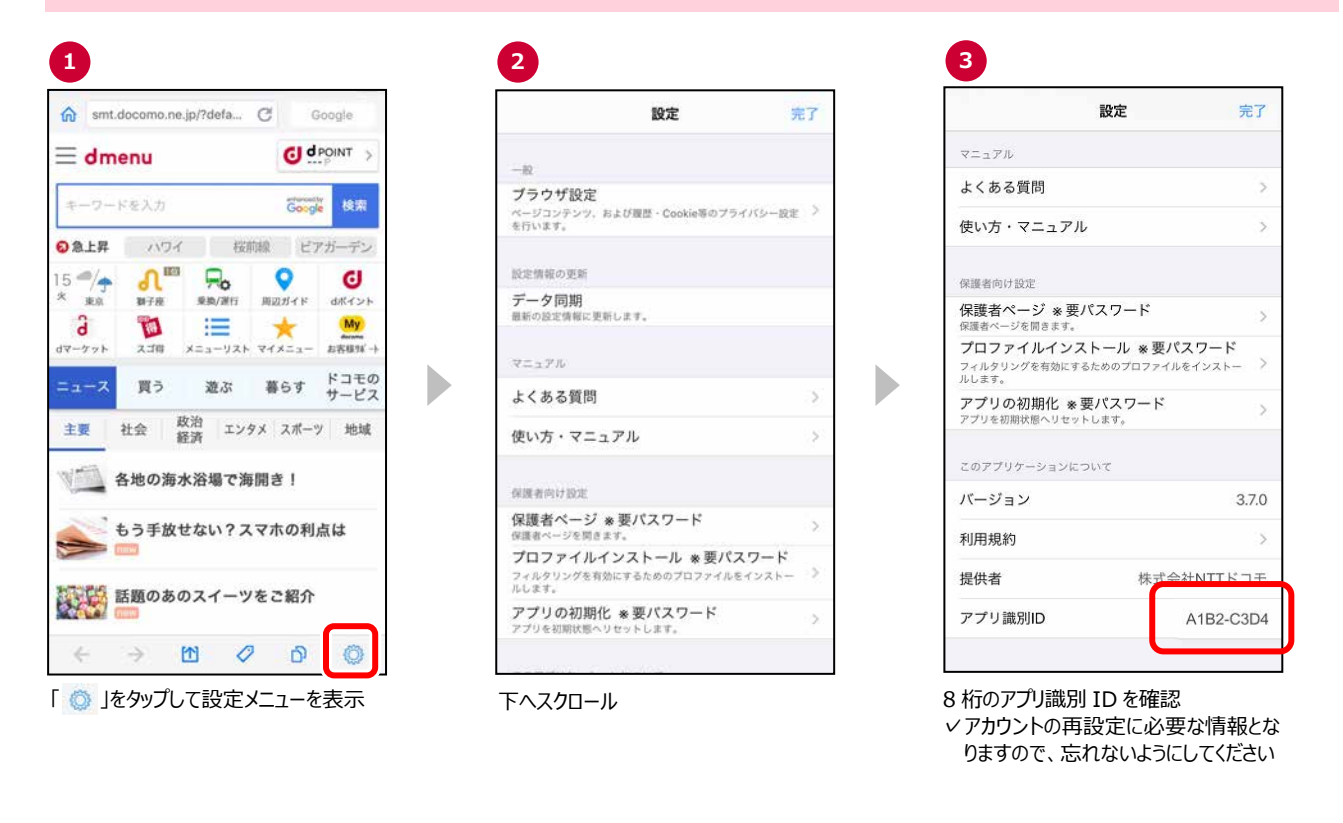

操作手順 ★保護者のスマートフォンまたはパソコンで操作してください ※スマートフォン画面での説明となります **1 2 3**  $\hat{\mathbf{m}}$  a anshinmode-docomo.jp  $\mathbb{C}^{\parallel}$ Google a anshinmode-docomo.jp C Google **⋒** anshinmode-docomo.jp **@** Google ■ あんしんフィルター 保護者ページ あんしんフィルター 保護者ページ ■あんしんフィルター保護者ページ ▲ログインでお困りの場合 冊 ログインでお困りの場合 パスワードが分からない場合 「あんしんフィルター」のアプリに表示されている8桁 döcomo の「アプリ識別ID」を入力してください。 新しいパスワードを再設定するためのURLをメールでお メールアドレス 知らせします。 パスワード 表示 b メールアドレスが分からない場合/その他メ ▶ ログインできない場合はこちら ールアドレスの問題 保護者アカウント情報 (メールアドレス·パスワード) 、、、、、、、、、、、、、、、、、、、、、、、、、、、、、、、<br>を再設定してください。<br>再設定には、あんしんフィルターのアプリに表示される ご利用にあたって アプリ識別IDが必要です。 27プリ識別IDの確認手順 サービス紹介/よくあるお問い合わせ 保護者アカウントを再設定する  $\leftarrow$  $\rightarrow$ 图  $\mathcal{O}$ ் గొం  $\leftarrow$  $\rightarrow$  $\boxed{1}$  $\mathcal{O}$  $\mathbf D$  $\circ$  $\leftarrow$  $\rightarrow$  $M$  $\mathcal{O}$ ் ි 「ログインできない場合はこちら」をタップ 「保護者アカウントを再設定する」をタッ

プ

事前に確認したアプリ識別 ID を入力 し、「ID を照会」をタップ

**4** ● パスワードでログインする場合  $\bigcirc$  **A** anshinmode-docom  $\bigcirc$   $\bigcirc$ ■あんしんファルター 保護表ページ ●ログインでお困りの場合 保護者アカウント再設定 「あんしんフィルター」のアプリに表示されている8桁<br>の「アプリ識別ID」を入力してください。 2マブリ語別の放映手順  $C304$ A1B2 英字は小文字でも構いません IDを削金 IDの照会が完了しました ログイン方法を選択 ● パスワードでログイン パスワード  $\leftarrow$ m  $\mathcal{O}$ வ Ô  $\rightarrow$ 

「パスワードでログイン」を選択し、パスワード<br>を入力後、「ログイン」をタップ(※1)

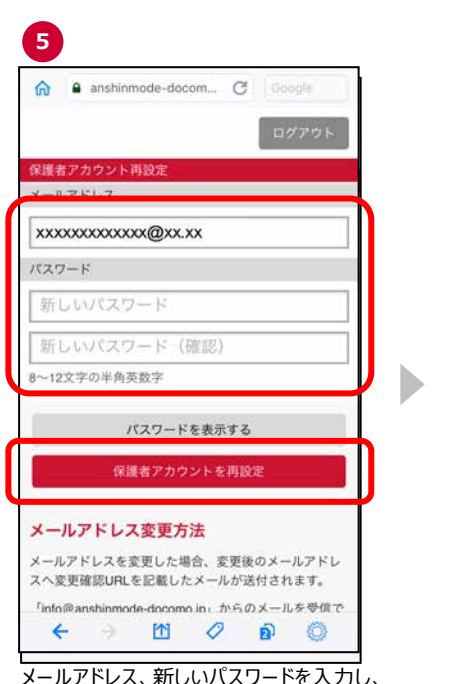

「保護者アカウントを再設定」をタップ(※1)

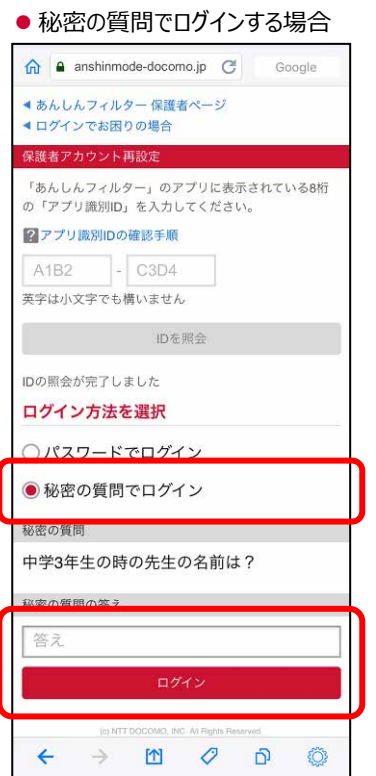

「秘密の質問でログイン」を選択し、秘密の 質問の答えを入力後、「ログイン」をタップ

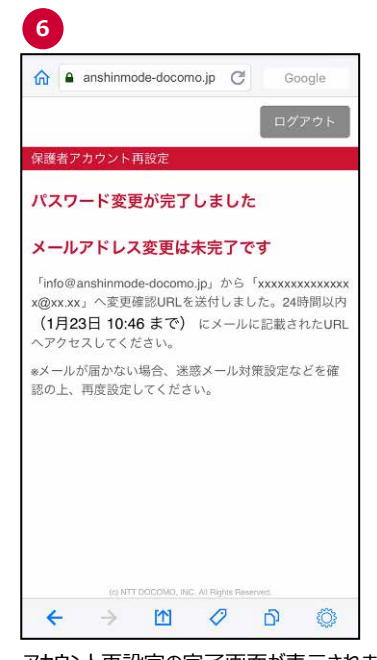

アカウント再設定の完了画面が表示されます メールアドレスを変更した場合は、⑤で入力したメールアドレス宛に 送信された「【あんしんフィルター】メールアドレス変更のお知らせ」メー ルに記載のメールアドレス変更 URL にアクセス

※1 パスワードは「●●●●● 」と表示されます。入力した値を確認したい場合は、「パスワードを表示する」ボタンをタッ プしてください。再度タップすると、パスワードが「●●●●●」と表示されます。

● 秘密の質問を設定していない場合  $\bigotimes$  **a** anshinmode-docom  $\bigcap$ ■あんしんフィルター 保護者ページ ●ログインでお困りの場合 保護者アカウント再設定 「あんしんフィルター」のアプリに表示されている8桁<br>の「アプリ識別ID」を入力してください。 2マブリ語別の放映手順  $\sim$   $\cos x$ A1B2 英字は小文字でも構いません IDを開会 IDの照会が完了しました ログイン方法を選択 ● パスワードでログイン ○ 秘密の質問でログイン パスワード このボタンを押している間、パスワードを表示 ログイン

パスワードを入力後、「ログイン」をタップ(※1)

m  $\mathcal{O}$ 

 $\leftarrow$ 

 $\rightarrow$ 

 $\circ$ 

 $\overline{a}$ 

#### <span id="page-47-0"></span>6.4 子どもが勝手に制限を解除していないか心配

お子さまが正しく「あんしんフィルター」を利用しているか心配な場合、お知らせメールを設定することで、「あんしんフィル ター」が無効化されたことや、アプリの制限が変更されたことを知ることができます。

● お知らせメールの設定方法が知りたい

「3.6 [お知らせメールの内容を設定する」](#page-28-0)をご参照ください。

### <span id="page-48-0"></span>6.5 プロファイルが削除された

保護者アカウントを登録後、お知らせメールの通知設定で、プロファイル削除のお知らせが「有効」となっている場合、 保護者にプロファイルが削除されたことを知らせるメールが届きます。

プロファイル削除のお知らせメールが届いた場合、「6.6 [プロファイルを再インストールする」](#page-49-0)をご参照のうえ、速やかにイ ンストールしてください。

<プロファイル削除のお知らせメール例>

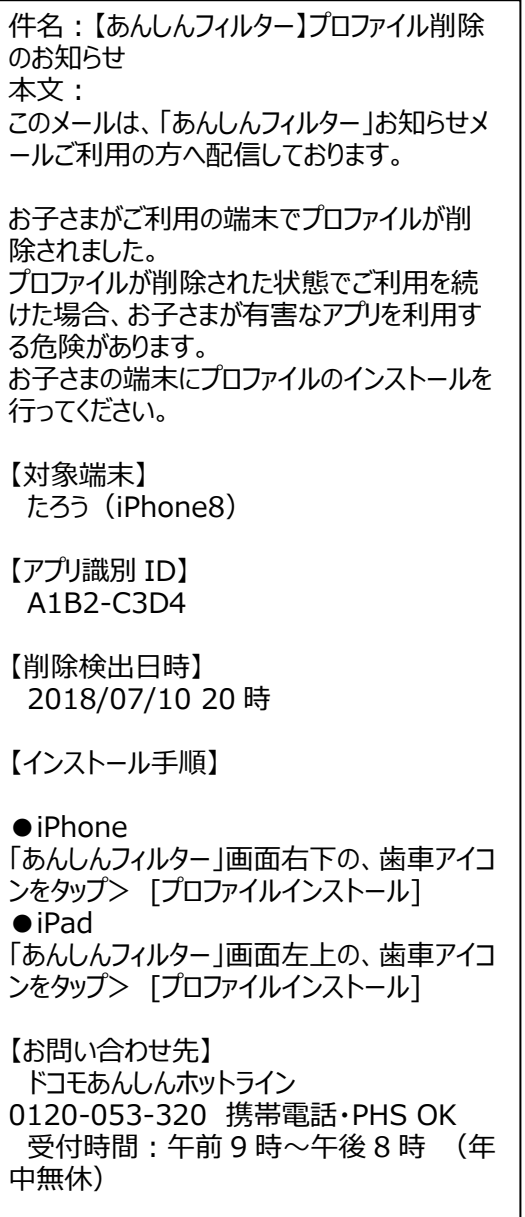

### <span id="page-49-0"></span>6.6 プロファイルを再インストールする

お子さまがプロファイルを削除してしまった場合、以下の手順でプロファイルを再インストールしてください。 プロファイルをインストールしないと、Safari の制限やお子さまが利用できる時間を制限することができません。

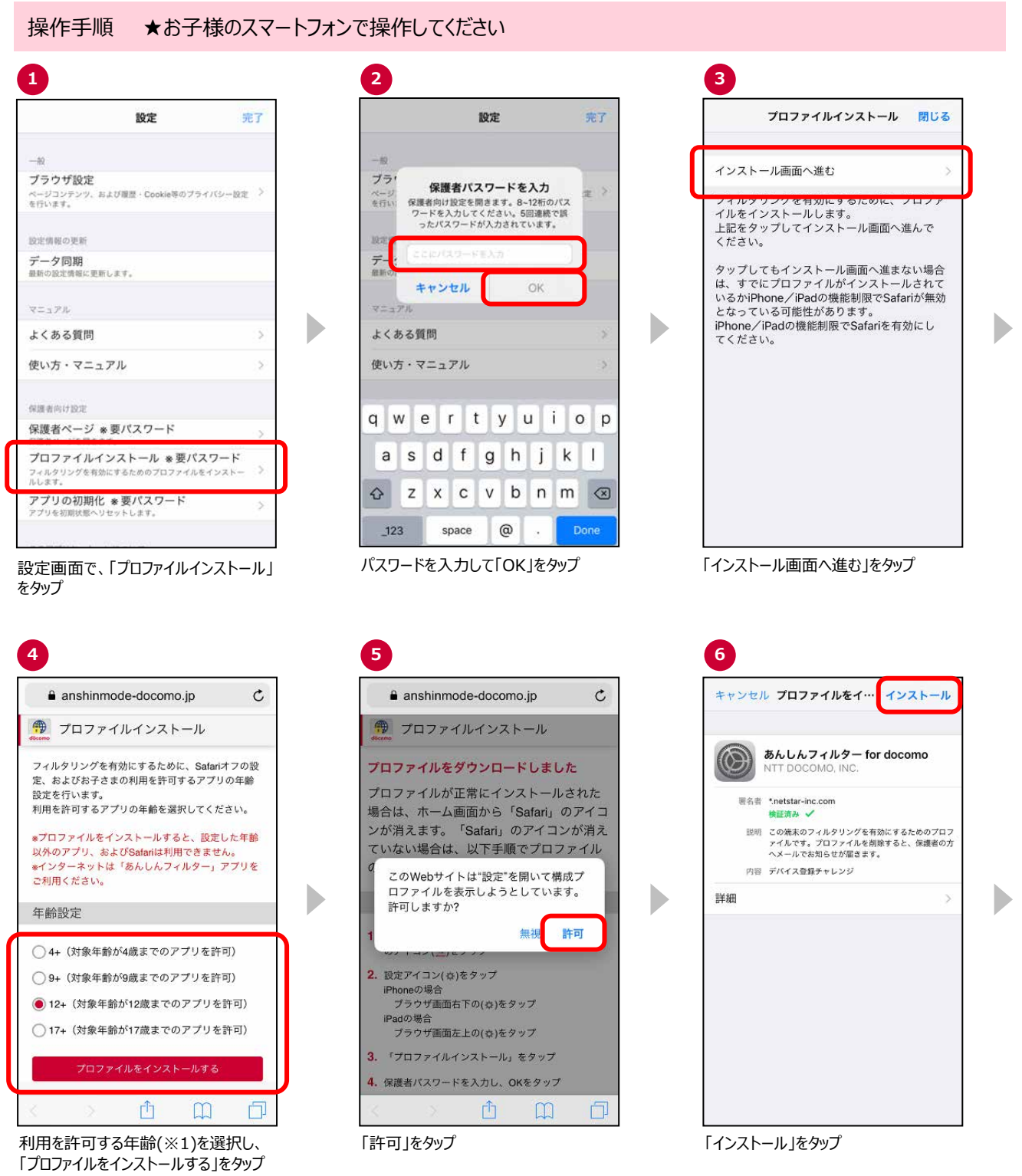

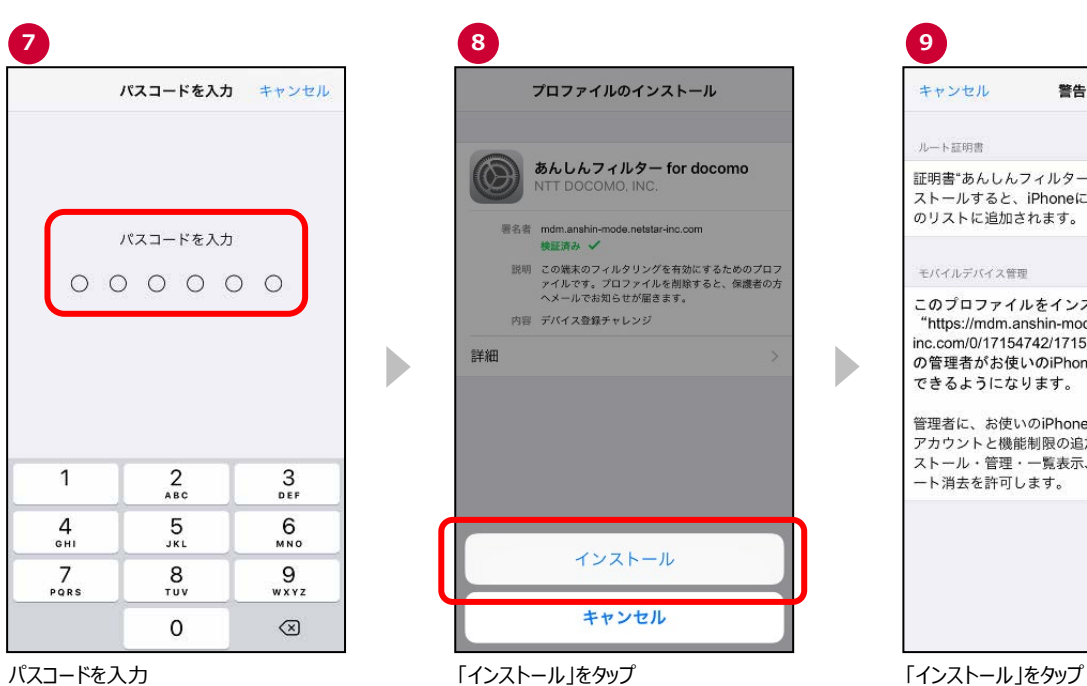

インストール キャンセル 警告 ルート証明書 証明書"あんしんフィルター for docomo"をイン 証明音 めんしんフィルター Tor docomo をイン<br>ストールすると、iPhoneにある信頼できる証明書<br>のリストに追加されます。 モバイルデバイス管理  $Z_{\text{th}}$ リモート管理 **ソモート官理**<br>このプロファイルの提供元を信頼して<br>このiPhoneをリモート管理に登録<br>しますか?  $inc.$ ınd" 东班 の管E でき キャンセル 信頼 管理者に、あたいのiPhone <mark>- ファイン・ルーク</mark>収集、<br>アカウントと機能制限の追加・削除、Appのイン ァカラントと<sub>機能制限の追加・削除、Appのイン<br>ストール・管理・一覧表示、およびデータのリモ<br>一ト消去を許可します。</sub>

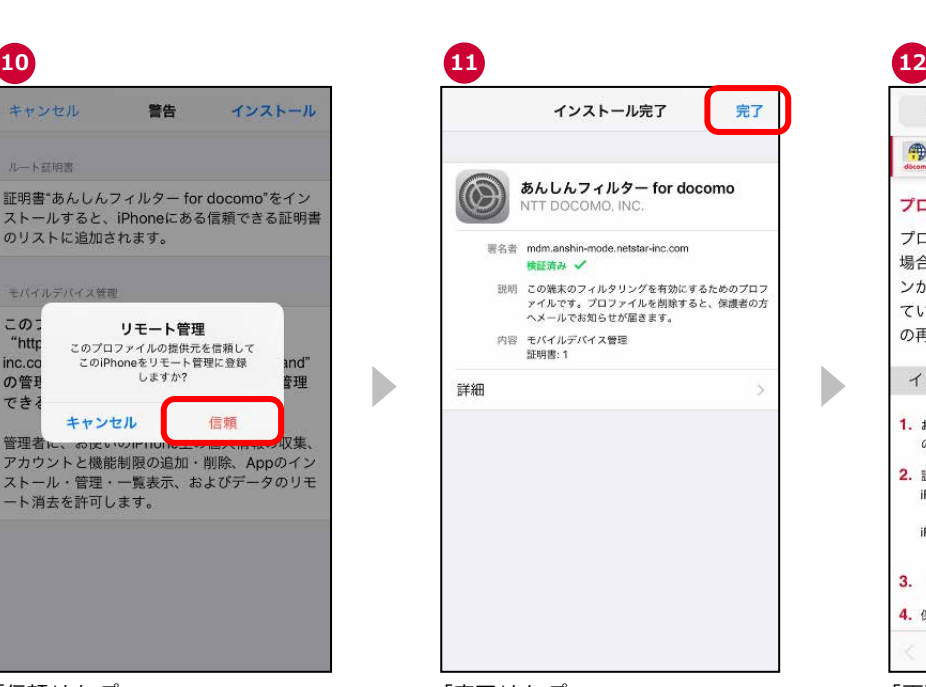

イルのインストール

-mode.netstar-inc.com

録チャレンジ

フィルター for docomo

)フィルタリングを有効にするためのプロフ<br>"。プロファイルを削除すると、保護者の方<br>"お知らせが届きます。

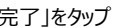

 $\blacktriangleright$ 

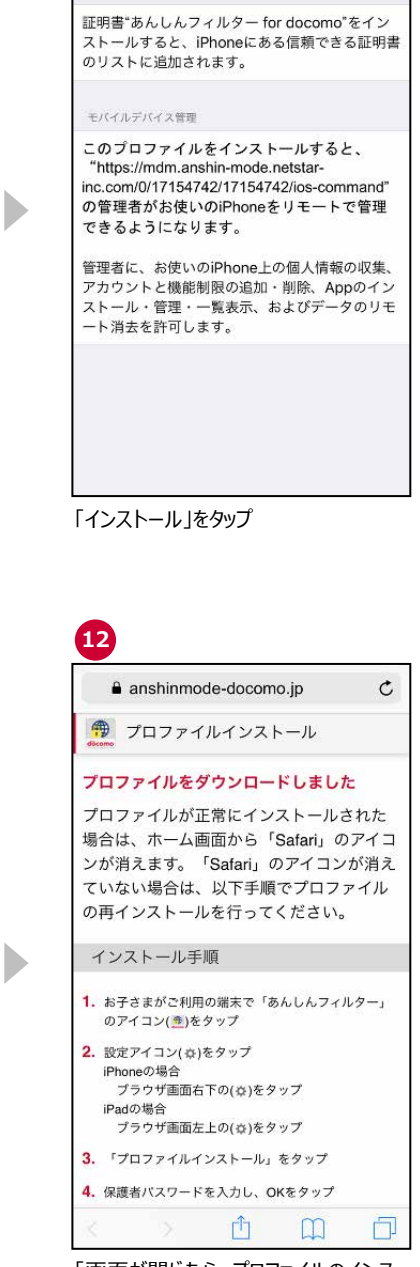

インストール

Þ

D

警告

キャンセル

ルート証明書

「信頼」をタップ 「完了」をタップ 「完了」をタップ 「画面が閉じたら、プロファイルのインス トールは完了です ※数秒後にこの画面が閉じます

#### . **13**

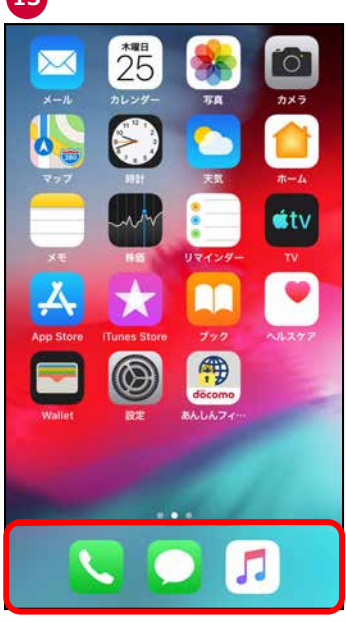

ホーム画面を表示し、Safari のアイコン が表示されていなければ、プロファイルが 正常にインストールされています。

※1 プロファイルインストール時の年齢は、iPhone/iPad のスクリーンタイムの App レートに準じます。 App レートは、4+/9+/12+/17+の 4 つがあり、12+を選択した場合、17+のアプリは利用できません。 App レートは、AppStore で該当のアプリを検索し、アプリの詳細画面の年齢欄で確認できます。

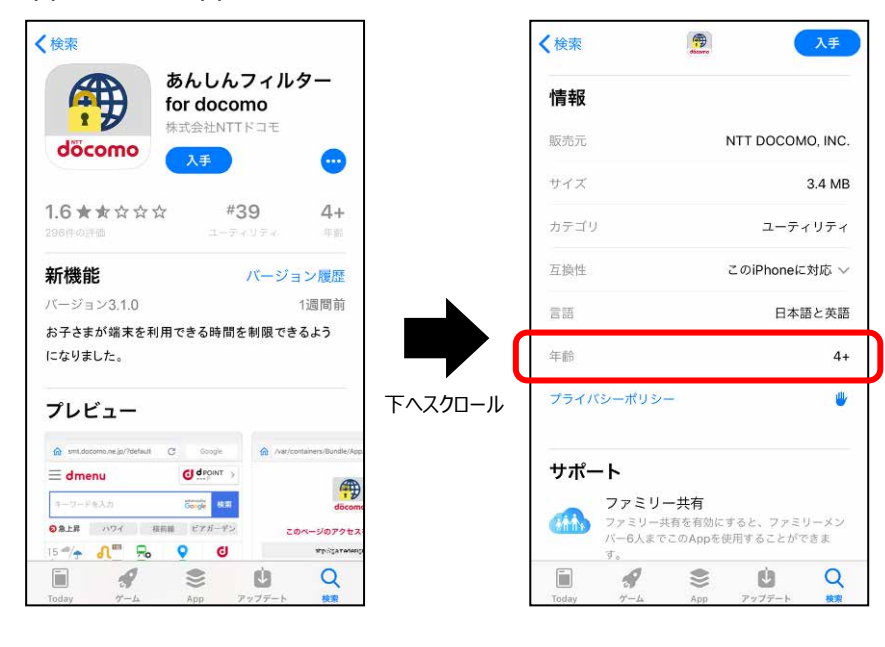

### <span id="page-52-0"></span>6.7 子どもが使えるアプリの App レート(年齢)を変更する

初期設定で選択した、利用できるアプリの年齢(初期値 12+)で使いたいアプリの起動やインストールができない 場合、子どもが使えるアプリの App レート(年齢)を変更してください。

● 子どもが使えるアプリの変更方法が知りたい

「3.3.1 利用時間帯設定 – [利用できるアプリの年齢を変更する」](#page-20-0)をご参照ください。

### <span id="page-53-0"></span>6.8 設定した時間に制限されない/解除されない

保護者ページで設定した時間を経過しても、お子さまの iPhone/iPad の時間帯制限が開始されない/解除され ない場合、以下の操作を行ってください。

その後、お子様の端末で制限または解除されていることを確認してください。

操作手順 ★保護者のスマートフォンまたはパソコンで操作してください ※スマートフォン画面での説明となります

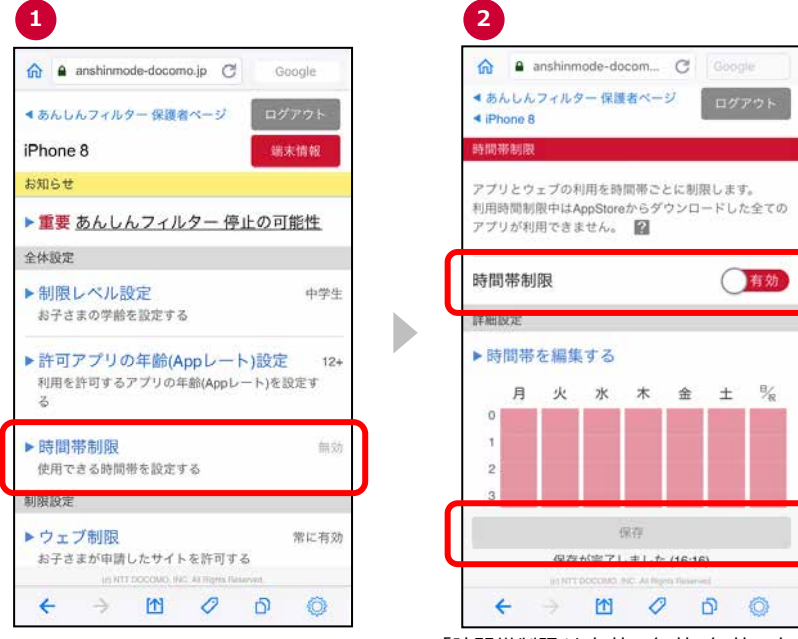

「時間帯制限」をタップ

「時間帯制限」を有効→無効、無効→有効と 操作して、「保存」をタップ

### <span id="page-54-1"></span><span id="page-54-0"></span>6.9 保護者のスマートフォンにインストールしたあんしんフィルターを初期化したい

お子さまの成長を機にあんしんフィルターの利用を止めたい、別の保護者アカウントを使いたい等の場合、保護者の iPhone・iPad にインストールしたアプリを初期化することができます。

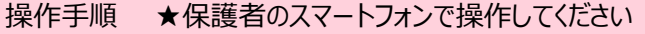

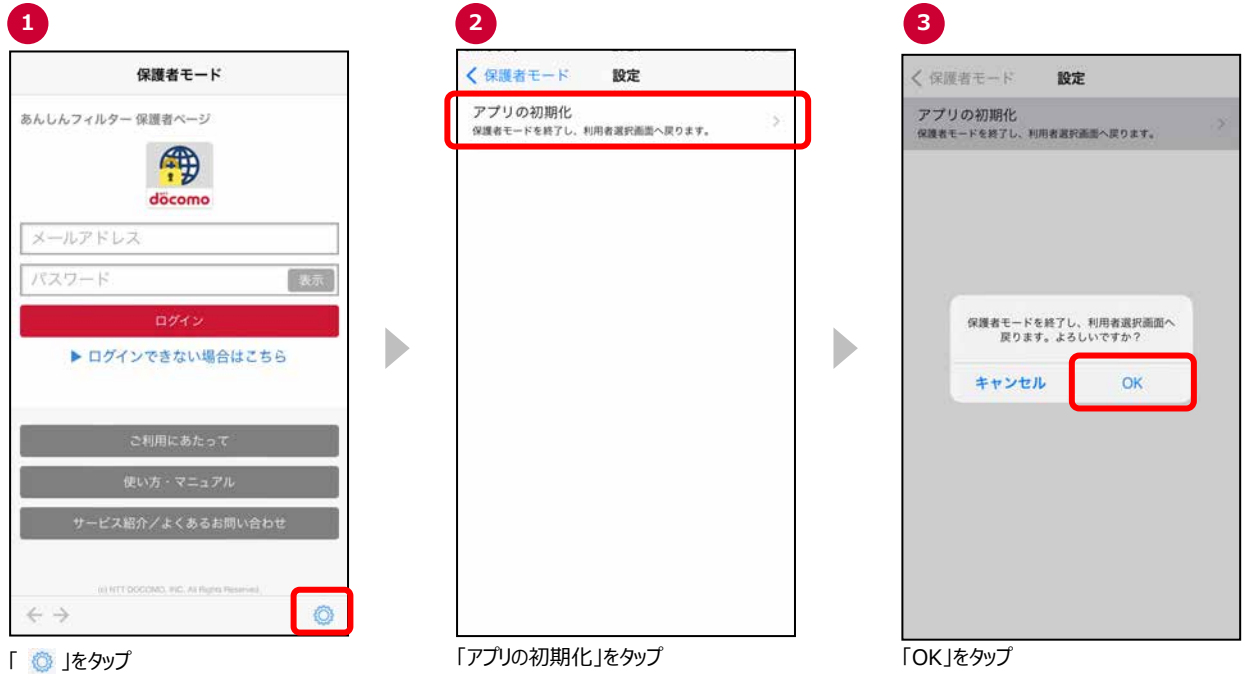

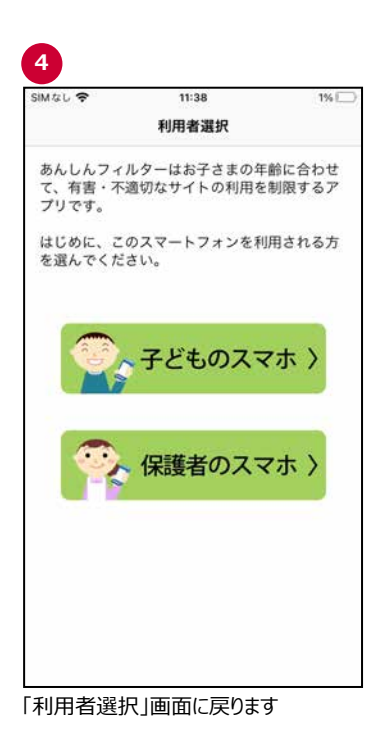

59

### <span id="page-55-0"></span>6.10アプリについて知りたい(よくある質問の使い方)

b

あんしんフィルターの操作がわからないなど困ったときによくある質問を確認してください。 「全般」「アプリ制限」「サイト制限」「時間帯制限」のボタンをタップすると、そのカテゴリの質問のみ表示することができま す。

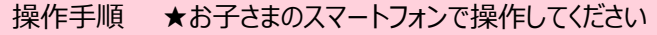

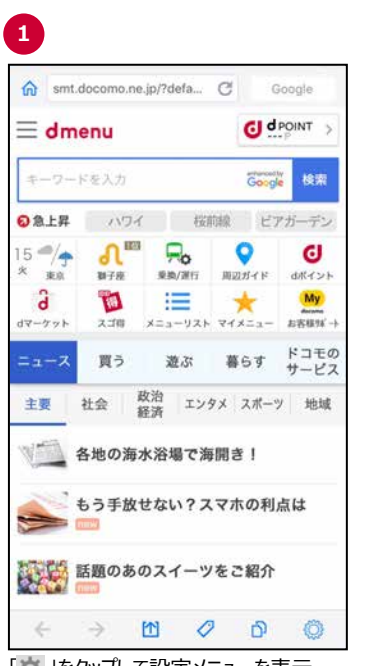

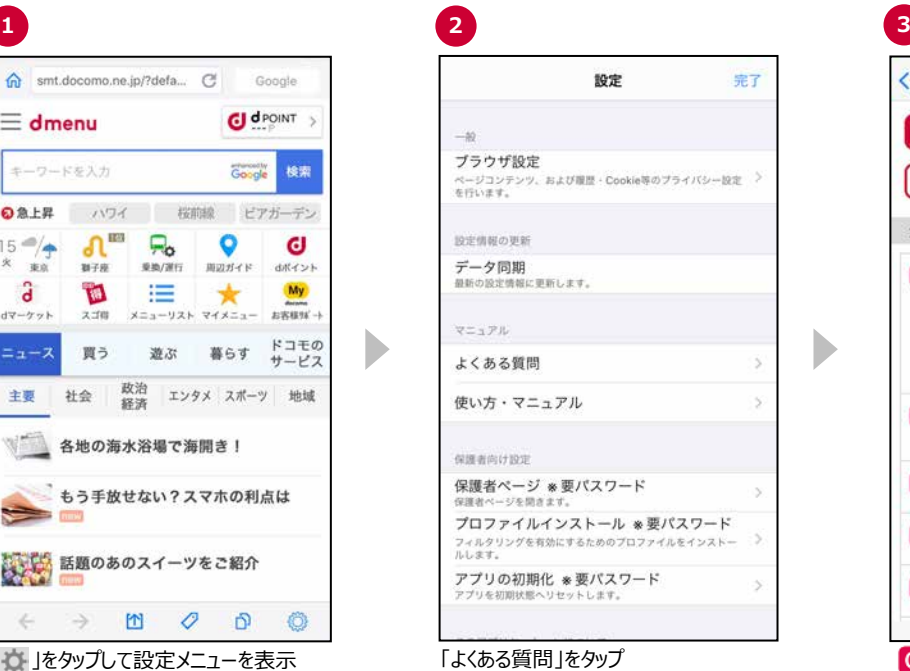

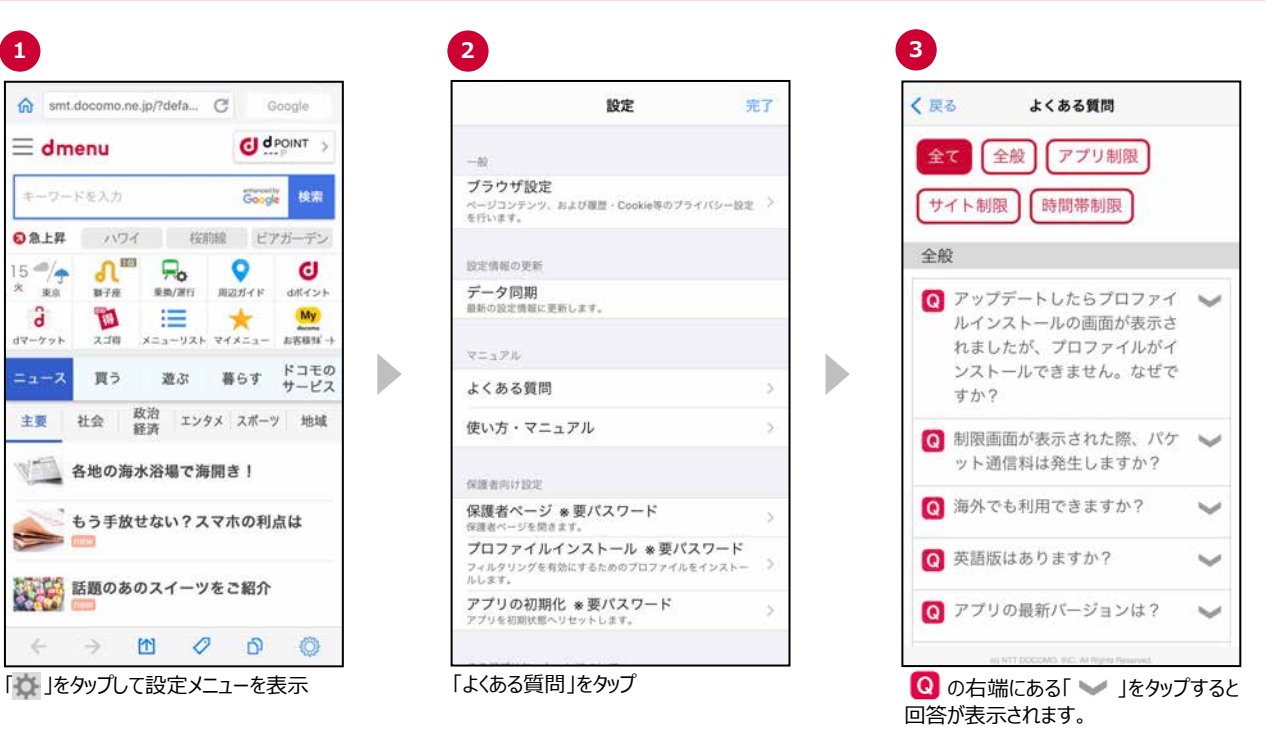

### <span id="page-56-0"></span>**第7章 参考情報**

#### <span id="page-56-1"></span>7.1 サービス利用上の注意点

#### 【ご利用にあたって】

- 「あんしんフィルター for docomo」が有効の場合、ご利用機種のレスポンスや通信速度の低下、消費電力が増加 する場合があります。
- アップデートの際、アプリケーション・プライバシーポリシーとソフトウェア使用許諾契約書への同意が必要な場合があり ます。同意しない場合、アプリ制限等は旧バージョンの設定のまま動作します。
- サーバと通信できない状態では初期設定を完了できません。通信環境の良い場所で設定を行なってください。
- 最新の設定情報を反映するために、「あんしんフィルター」アプリをアクティブ(ホーム画面で「あんしんフィルター」アイコ ンをタップ)にしたタイミングで通信が発生します。通信一回あたりのデータ量は約 3.7MB です。

【プロファイルについて】

● プロファイルをインストールすると、以下の制限が適用されます。

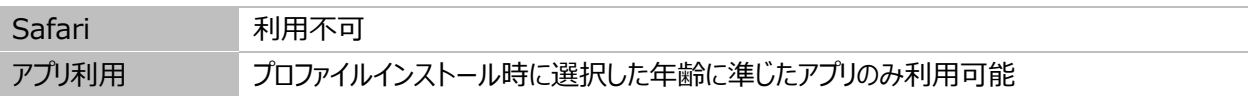

- プロファイルを削除すると、Safari 制限や利用できるアプリの年齢制限が解除されますので、速やかにプロファイルを再 インストールしてください。 また、プロファイルが削除されると、利用時間制限機能もご利用いただけません。
- プロファイルが削除された場合、プロファイル削除のお知らせメールが送信されます。 ※保護者アカウントが登録済みで、プロファイル削除のお知らせメールの通知を有効にしている場合のみ

【ご利用状況のお知らせメールについて】

- 3 日間(72 時間)アプリを起動していない場合、10 時~17 時にメールを送信します。
- 初回のお知らせメール送信後、さらに 1 週間サーバ通信がない場合、再度 10 時〜17 時にメールを送信します。
- 「info@anshinmode-docomo.jp |からメールを送信します。迷惑メール対策設定を行っている場合、こちらのメ ールアドレスを受信できるよう、設定をお願いします。

【プロファイル削除のお知らせメールについて】

- プロファイルが削除された後、8 時または 18 時にメールを送信します。
- [info@anshinmode-docomo.ip |からメールを送信します。 迷惑メール対策設定を行っている場合、 こちらのメ ールアドレスを受信できるよう、設定をお願いします。

【保護者ページについて】

● 保護者ページの推奨ブラウザは、以下のとおりです。

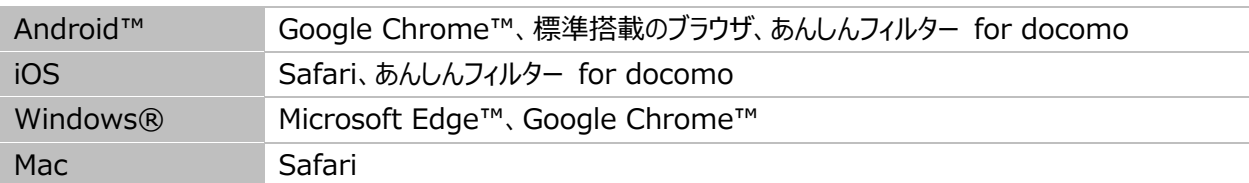

※最新バージョンを使用してください。

【アプリの初期化について】

● あんしんフィルターを初期化せずにアンインストールした場合、プロファイルは削除されませんので、個別にプロファイルを 削除してください。

※あんしんフィルターを初期化すれば、同時にプロファイルも削除されます。

【保護者アカウントからの端末削除について】

● 端末を削除して管理する端末がなくなった場合、削除した日は、ログイン後のホーム画面で「管理中の端末はありま せん」と表示されますが、翌日になると保護者アカウント自体が削除されるため、ログインできなくなります。

※管理する端末が 1 台以上ある場合は、保護者アカウントは削除されません。

#### 【海外での利用について】

● あんしんフィルターを設定した端末を海外で利用した場合も、あんしんフィルターの制限は有効です。

● 保護者の方が日本国内から設定を変更した場合も、お子様の端末が通信可能な状態にあれば、変更した内容が 反映されます。通信は、ドコモの海外ローミングに限らず、Wi-Fi でも構いません。ただし通信状況により即時に反映 できない場合があるため、即時に反映できていない場合は、お子様の端末で「データ同期」を行ってください。変更し た内容が即時で反映されます。

### <span id="page-58-0"></span>7.2 アプリのバージョン情報について

「あんしんフィルター」のバージョン情報を確認できます。

操作手順 ★お子さまのスマートフォンで操作してください **1 2** m smt.docomo.ne.jp/?defa... C Google 設定  $\equiv$  dmenu  $\bigoplus$  d POINT > マニュアル よくある質問 キーワードを入力 Google **IS**W 使い方・マニュアル ●急上昇 ハワイ 桜前線 ビアガーデン  $\Lambda^m$  Ro  $\frac{15}{x}$   $\frac{4}{x}$  $\overline{Q}$  $\mathbf{G}$ 保護者向け設定  $\mathbb{H}\mathbb{Z}\mathcal{H}\prec\mathbb{R}$ **参加/運行** dite 保護者ページ ※要パスワード  $\equiv$ <br> $x=3-yz+77x-z \frac{3}{x-2x}$ My 保護者 .<br>!ージを開き!  $E\overline{E4E14}$  . マーケット プロファイルインストール \*要パスワード プロファイルインストール ※<br><sub>フィルタリングを有効にするためのプロフ</sub><br><sup>ルします。</sup> 遊ぶ 暮らす ドコモの  $\blacktriangleright$ 買う アプリの初期化 ※要パスワード 主要 社会 政治 エンタメ スポーツ 地域 このアプリケーションについて ■ 各地の海水浴場で海開き! バージョン もう手放せない?スマホの利点は 利用規約 提供者 株式会社NTTドコモ **は、「、**話題のあのスイーツをご紹介 アプリ識別ID A1B2-C3D4 O  $\leftarrow \rightarrow \mathbf{M} \quad \mathbf{O} \quad \mathbf{D}$ 「◎」をタップして設定メニューを表示 アプリの情報が表示されます

完了

3.7.0

### <span id="page-59-0"></span>7.3 アクセス制限ルール

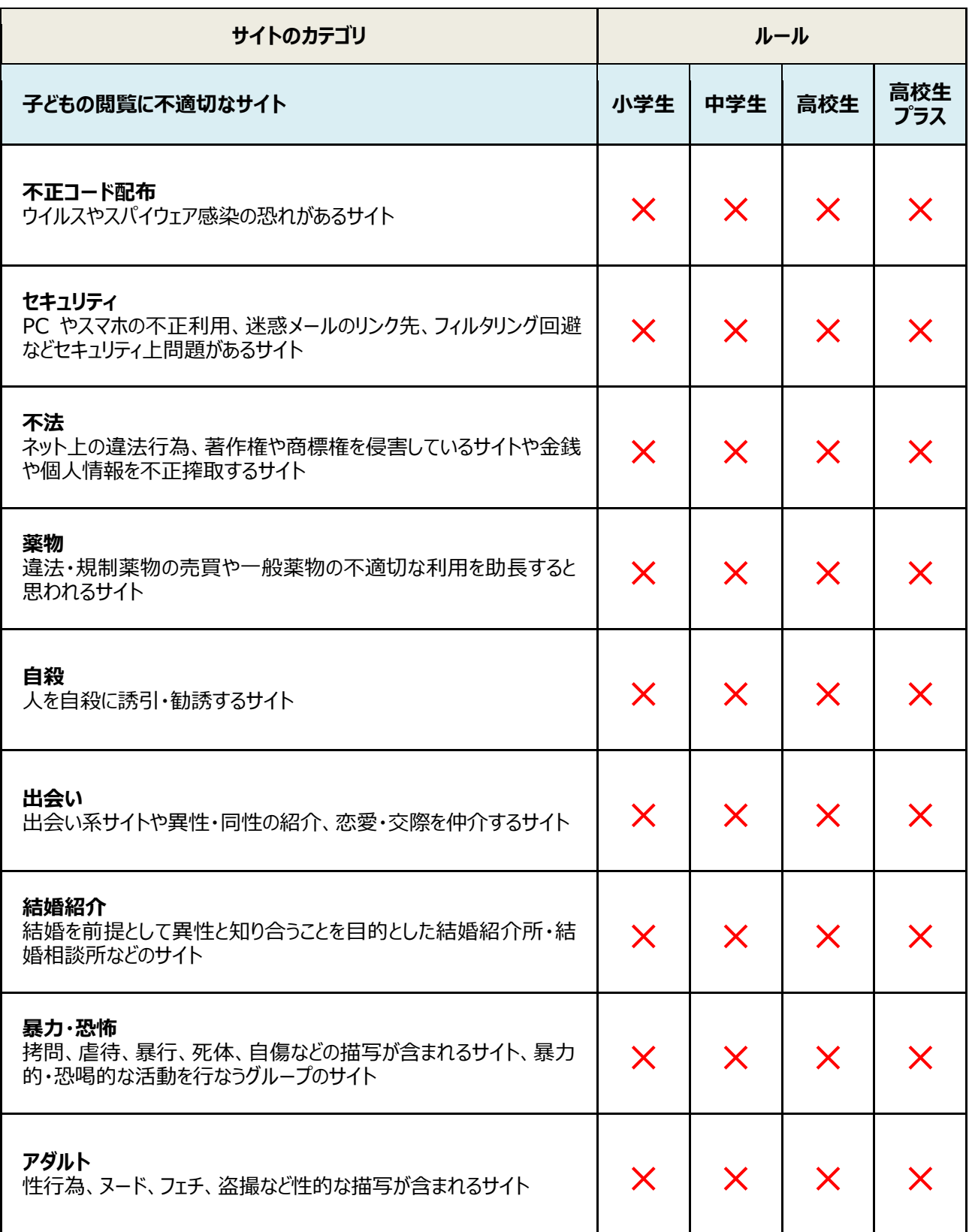

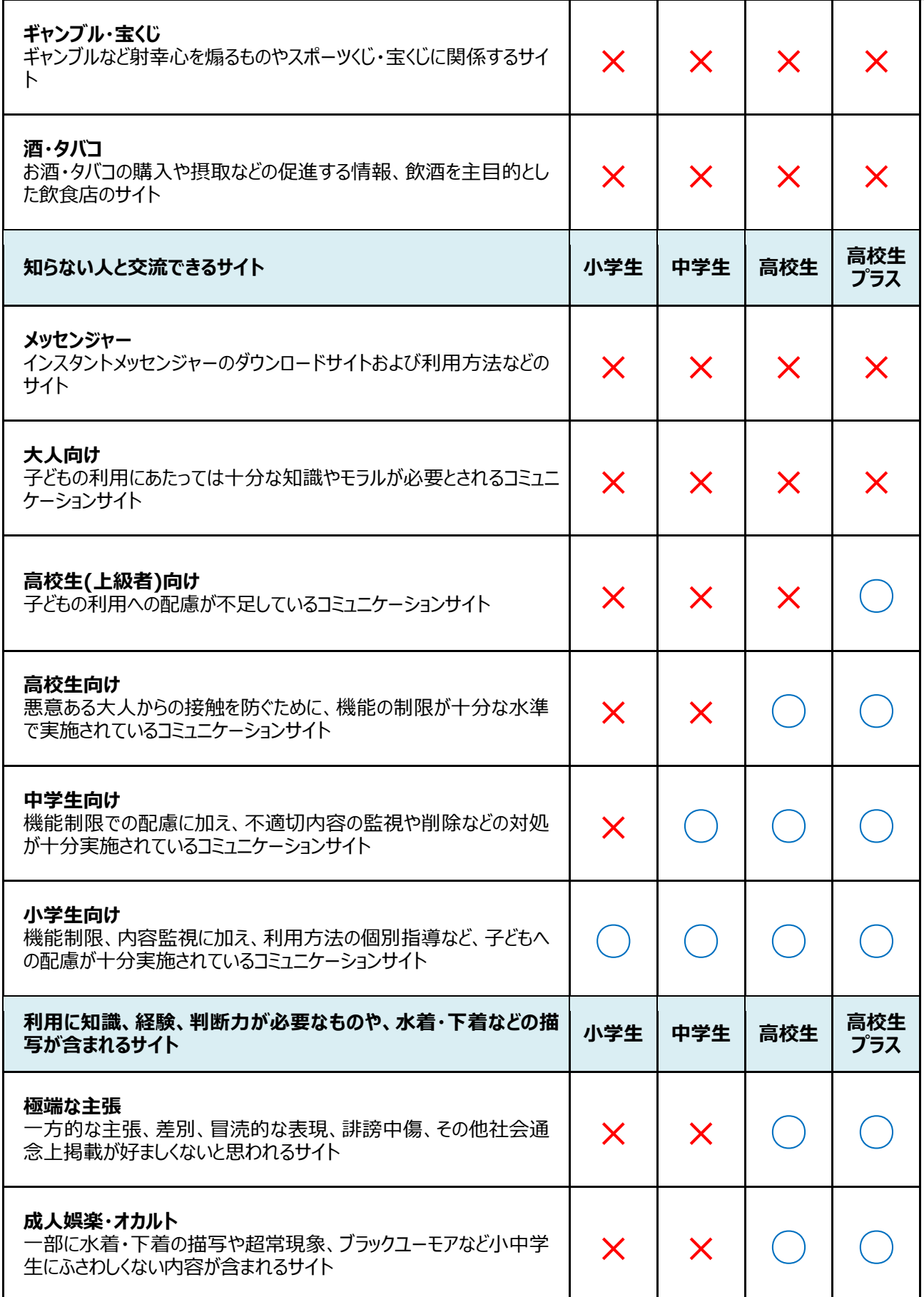

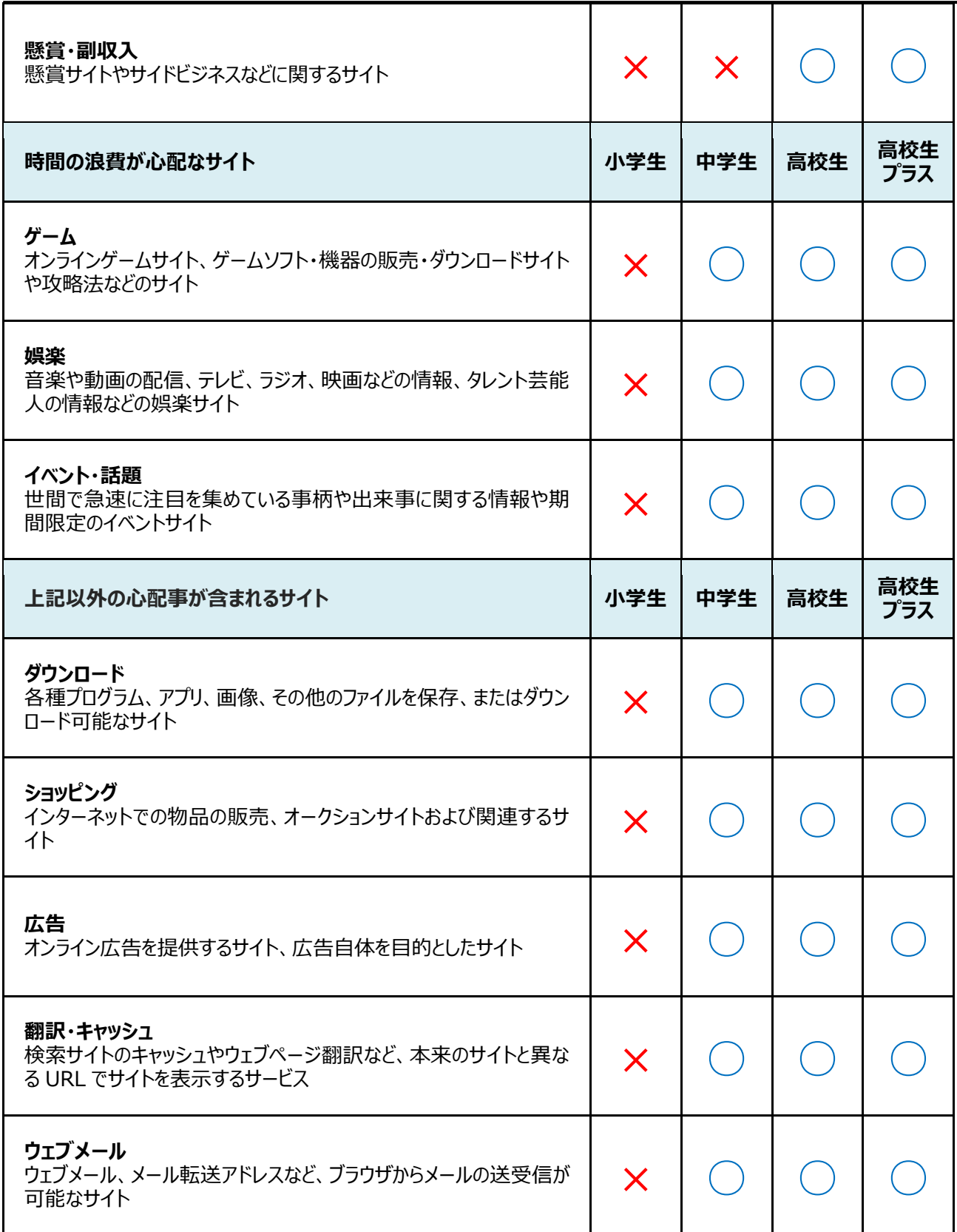

### <span id="page-62-0"></span>7.4 各種パスワード(パスコード)

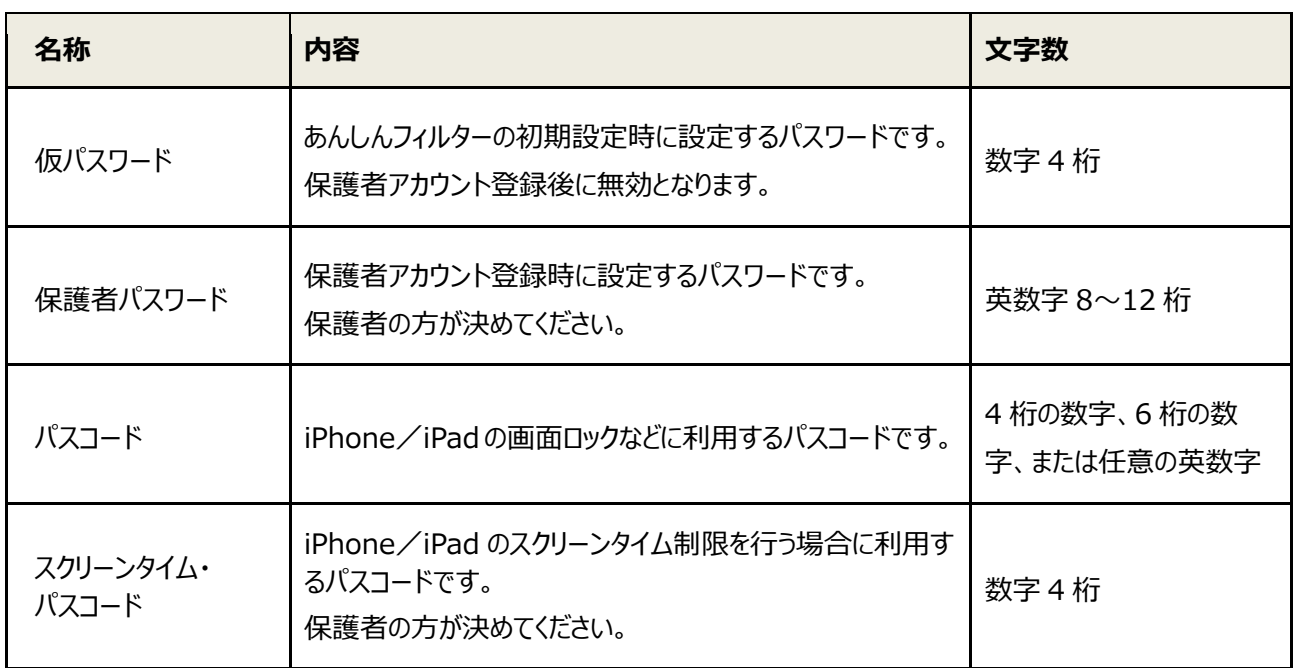